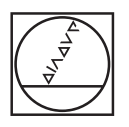

# **HEIDENHAIN**

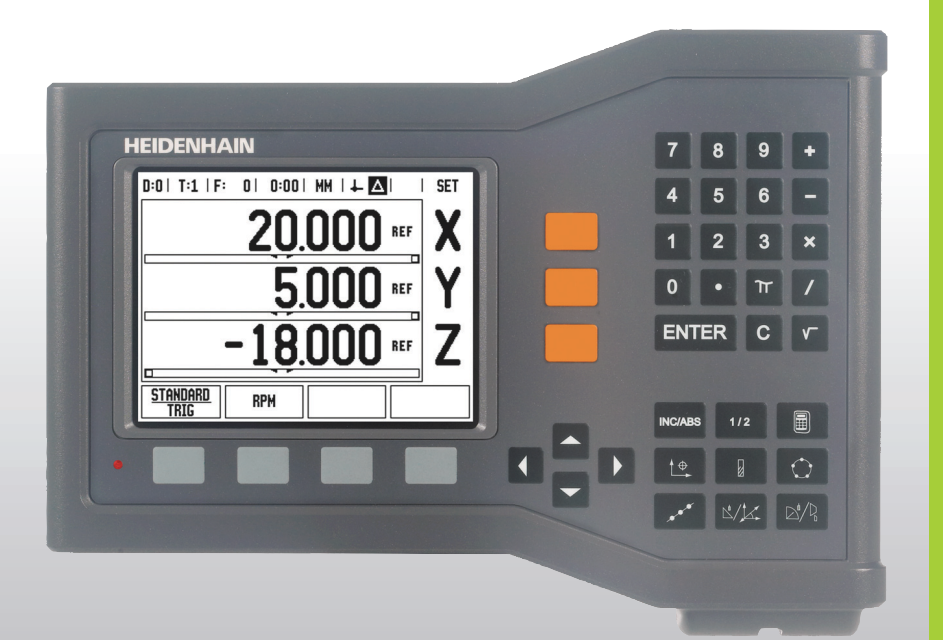

Käyttäjän käsikirja

# **ND 522/523**

# **ND 522/523 Näyttösivu**

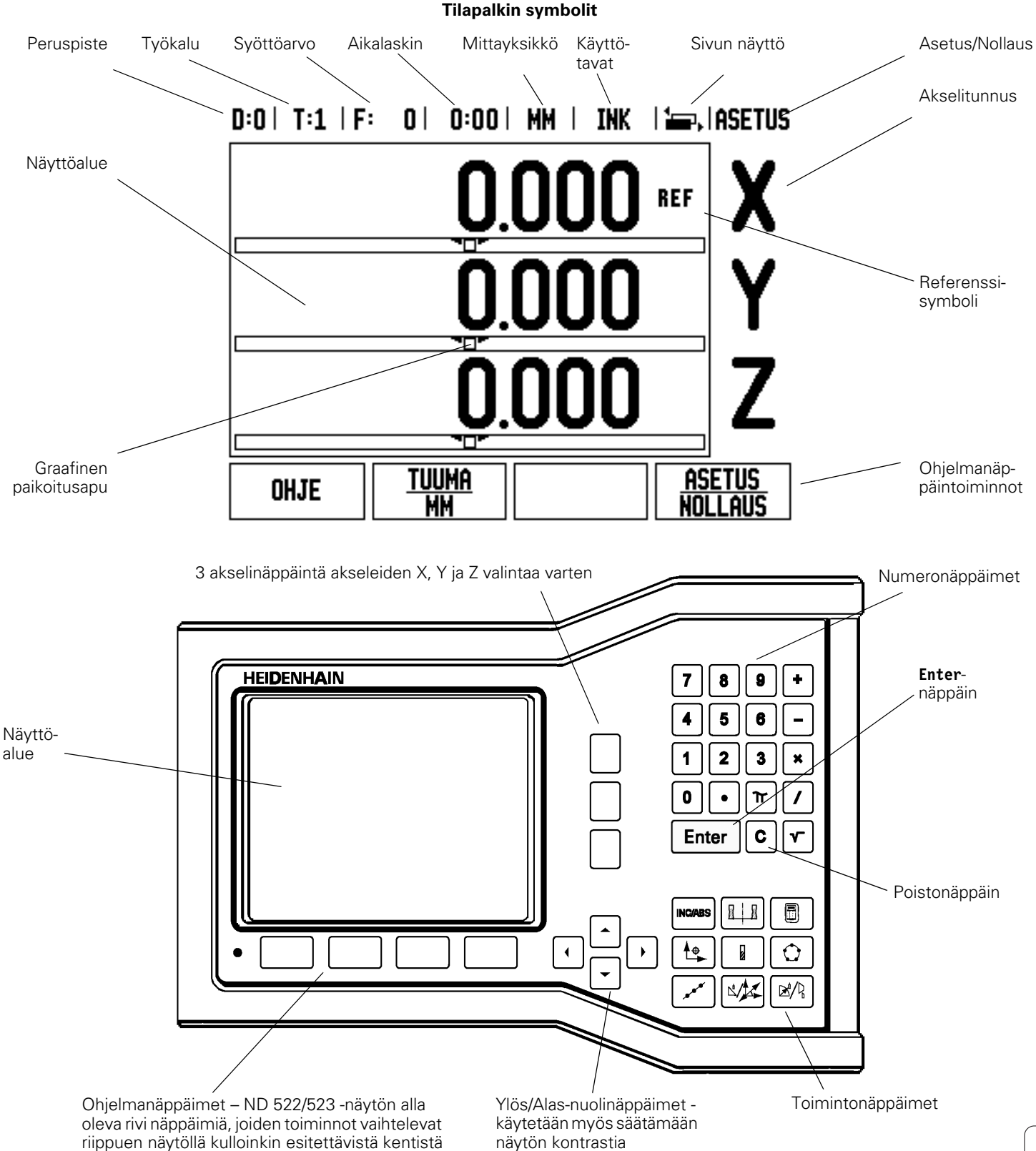

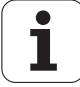

# **ND 522/523 takaa kuvattuna**

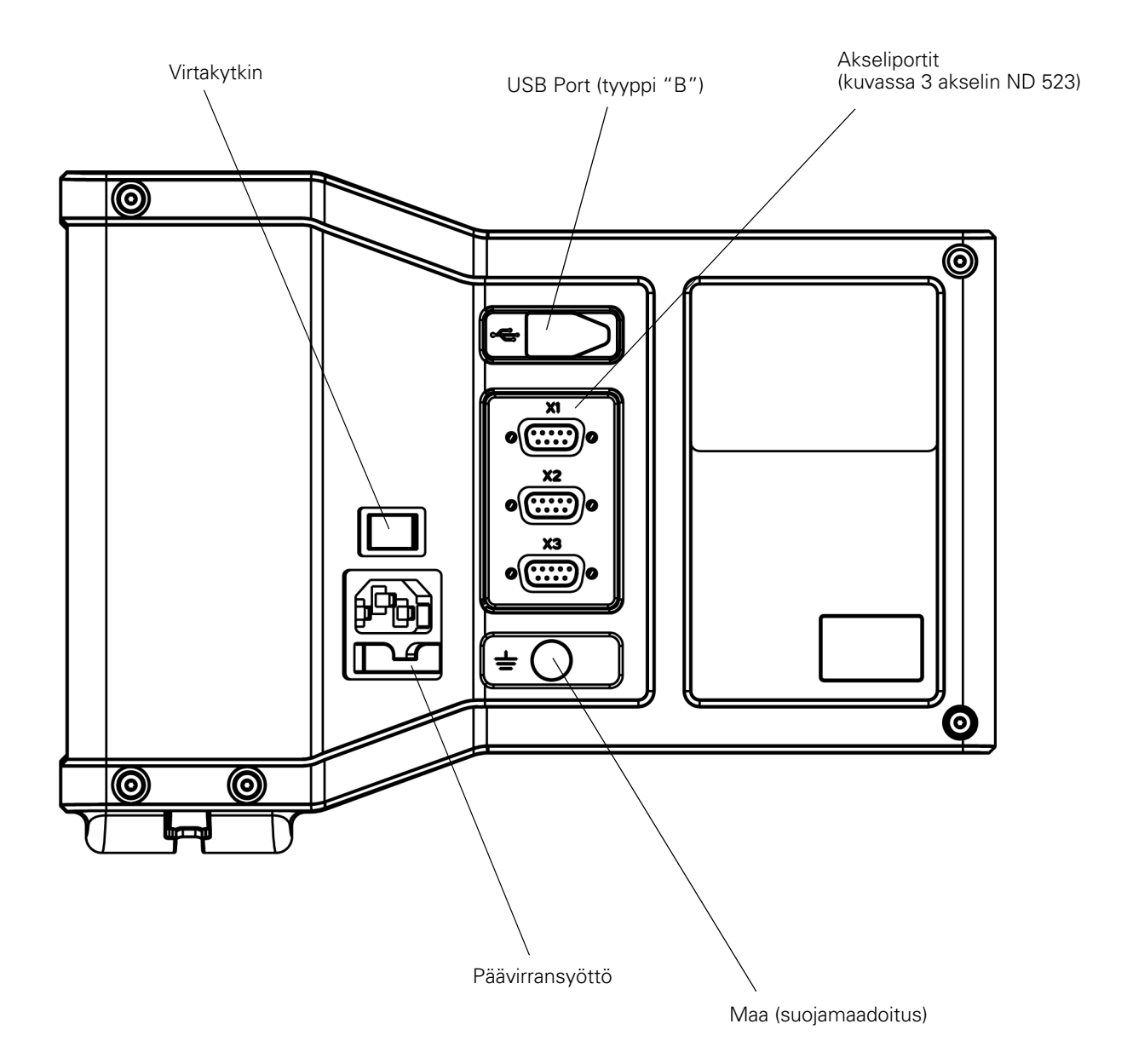

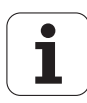

# **Johdanto**

# **Ohjelmaversio**

Laitteen ohjelmaversio esitetään näytöllä virran päällekytkennän yhteydessä.

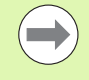

Tämä käyttäjän käsikirja esittelee ND 522/523 näyttölaitteen käyttösovellukset sekä **jyrsinnän** että **sorvauksen** sovelluskohteisiin. Käyttötiedot jaetaan kolmeen osaan: yleiset ohjeet, jyrsinnän erikoissovellukset ja sorvauksen erikoissovellukset.

# **ND 522/523**

DRO-akseli saatavilla.

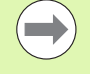

ND DRO -näytöt ovat saatavissa **kahdella akselilla (ND 522)** ja **kolmella akselilla (ND 523)** form. ND 523 DRO -näyttölaitetta käytetään tämän käsikirjan kaikissa kohdissa toimintonäppäinten kuvien ja kuvausten esimerkkeinä.

# **Huomautuksien symbolit**

Jokainen huomautus merkitään sen vasemmalla puolella olevalla symbolilla, joka kertoo käyttäjällä huomautuksen tyypin ja vakavuuden.

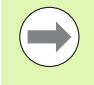

**Yleinen informaatio**

esim. koskien ND 523 –järjestelmän käyttäytymistä.

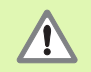

**Varoitus** – Viittaus mukana tuleviin asiakirjoihin esim. kun toiminnossa tarvitaan erikoistyökalua.

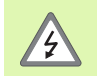

# **Huomio – Sähköiskun vaara**

esim. kun kotelo avataan.

# **ND 522/523 kirjasimet**

Alla oleva taulukko esittää erilaisten muuttujien (ohjelmanäppäimet, laitenäppäimet, kaavat ja kaavakentät) merkintätapoja tässä ohjekirjassa:

- Ohjelmanäppäimet **ASETUS** ohjelmanäppäin
- Laitenäppäimet **Enter** -näppäin
- Lomakkeet *KULMA* -lomakkeet
- Lomakekentät SÄDE
- Tiedot kentissä ON, OFF

# **[I Käyttöohjeet ..... 11](#page-10-0)**

[I – 1 Paikoituksen perusteet ..... 12](#page-11-0) [Peruspisteet ..... 12](#page-11-1) [Todellisasema, asetusasema ja loppumatka ..... 12](#page-11-2) [Absoluuttiset työkappaleen asemat ..... 13](#page-12-0) [Inkrementaaliset työkappaleen asemat ..... 13](#page-12-1) [Kulmaperusakseli ..... 14](#page-13-0) [Paikoitusaseman anturit ..... 14](#page-13-1) [Koodaajan referenssimerkit ..... 15](#page-14-0) [I – 2 Yleiset käyttötoimenpiteet paikoitusnäyttölaitteille ND 522/523 ..... 16](#page-15-0) [Näytön layout ..... 16](#page-15-1) [Yleiskäytön toimintonäppäinten toimintojen yleiskuvaus ..... 17](#page-16-0) [Yleinen navigointi ..... 18](#page-17-0) [Käyttötavat ..... 18](#page-17-1) [Graafinen paikoitusapu ..... 19](#page-18-0) [Ohjeen näyttö ..... 19](#page-18-1) [Tietojen sisäänsyötön lomakkeet ..... 20](#page-19-0) [Opastusviestit ..... 20](#page-19-1) [Virheilmoitukset ..... 20](#page-19-2) [Virta päälle ..... 21](#page-20-0) [Referenssimerkin määritys ..... 21](#page-20-1) [Toiminto VALTUUTA/ESTÄ REF ..... 22](#page-21-0) [Asetus ..... 23](#page-22-0) [Työn asetusten parametrit ..... 23](#page-22-1) [Yksiköt ..... 23](#page-22-2) [Mittakerroin ..... 24](#page-23-0) [Peilikuvaus ..... 24](#page-23-1) [Halkaisija-akselit ..... 24](#page-23-2) [Graafinen paikoitusapu ..... 25](#page-24-0) [Tilapalkin asetukset ..... 25](#page-24-1) [Aikalaskin ..... 25](#page-24-2) [Konsolin säädöt ..... 26](#page-25-0) [Kieli ..... 26](#page-25-1) [Vastaanota/Lähetä ..... 26](#page-25-2) [DRO-toimintanäytön ohjelmanäppäintoimintojen yleiskuvaus ..... 27](#page-26-0) [Yleiskäytön ohjelmanäppäintoimintojen yksityiskohtainen kuvaus ..... 28](#page-27-0) [Asetus/Nollaus-ohjelmanäppäin ..... 28](#page-27-1) [1/2](#page-28-0) -toimintonäppäin ..... 29 [Laskin-toimintonäppäin ..... 30](#page-29-0)

[I – 3 Jyrsintäkohtaiset toimenpiteet ..... 31](#page-30-0) [Näppäinten toiminnot yksityiskohtaisesti ..... 31](#page-30-1) [Työkalu-toimintonäppäin ..... 31](#page-30-2) [Vastaanota/Lähetä ..... 31](#page-30-3) [Työkalun sädekorjaus ..... 32](#page-31-0) [Esimerkki pituuserolle](#page-31-1) ΔL ..... 32 [Työkalutietojen sisäänsyöttö \(Kuva I.25\) ..... 32](#page-31-2) [Työkalutaulukon käyttö ..... 33](#page-32-0) [Työkalutaulukon kutsuminen ..... 35](#page-34-0) [Työkalukutsu ..... 35](#page-34-1) [Peruspiste-toimintonäppäin ..... 35](#page-34-2) [Kosketus työkalun avulla ..... 37](#page-36-0) [Esiasetus ..... 39](#page-38-0) [Inkrementaalisen etäisyyden esiasetus ..... 43](#page-42-0) [RPM-laskin ..... 45](#page-44-0) [Ympyrämäiset ja lineaariset kuviot \(Jyrsintä\) ..... 46](#page-45-0) [Toiminnot ja jyrsintäkuviot ..... 46](#page-45-1) [Reikäympyrä ..... 46](#page-45-2) [Reikäsuora ..... 49](#page-48-0) [Viisto & kaareva jyrsintä ..... 52](#page-51-0) [Viiston ja kaarevan jyrsinnän toiminnot. ..... 52](#page-51-1) [Viisto jyrsintä ..... 52](#page-51-2) [Toteutus ..... 53](#page-52-0) [Kaarijyrsintä ..... 55](#page-54-0) [I – 4 Sorvauskohtaiset toimenpiteet ..... 58](#page-57-0) [Näppäinten toiminnot yksityiskohtaisesti ..... 58](#page-57-1) [Sorvauskohtaiset näyttökuvakkeet ..... 58](#page-57-2) [Työkalu-toimintonäppäin ..... 58](#page-57-3) [Pääsy työkalutaulukon valikolle: ..... 58](#page-57-4) [Työkalutaulukon käyttö ..... 59](#page-58-0) [Työkalukorjausten asettaminen käyttämällä toimintoa TYÖKALU/ASETA ..... 59](#page-58-1) [Työkalukorjauksen asettaminen käyttämällä MERKKAA/ASETA-toimintoa ..... 60](#page-59-0) [Peruspiste-toimintonäppäin ..... 61](#page-60-0) [Valmistelu: ..... 61](#page-60-1) [Peruspisteiden asettaminen käyttämällä MERKKAA/ASETA-toimintoa ..... 63](#page-62-0) [Kartiolaskin-toimintonäppäin ..... 64](#page-63-0) [Esiasetus ..... 65](#page-64-0)  $R_X$  (Säde/halkaisija) -ohjelmanäppäin  $\dots$  65 [Vektorointi-toimintonäppäin ..... 66](#page-65-0) [Z-kytkin \(vain sorvauksessa\) ..... 67](#page-66-0) [Z-kytkennän valtuutus ..... 67](#page-66-1) [Z-kytkennän peruutus ..... 67](#page-66-2)

# **[II Tekniset tiedot ..... 69](#page-68-0)**

[II – 1 Asennus ja sähkökytkennät ..... 70](#page-69-0) [Toimituksen sisältö ..... 70](#page-69-1) [Tarvikkeet ..... 70](#page-69-2) [ND 522/523 -näyttöyksikkö ..... 70](#page-69-3) [Asennuspaikka ..... 70](#page-69-4) [Asennus ..... 70](#page-69-5) Sähköliitäntä 70 [Sähkötekniset vaatimukset: ..... 71](#page-70-0) [Ympäristö ..... 71](#page-70-1) [Virtaliittimen johto \(katso Kuva II.1\) ..... 71](#page-70-2) [Ehkäisevä ylläpito ..... 71](#page-70-3) [Koodaajien liitäntä ..... 72](#page-71-0) [Pinnien sijoittelu koodaajan sisääntuloja varten. ..... 72](#page-71-1) [II – 2 Järjestelmän asetus ..... 73](#page-72-0) [Järjestelmän asetuksen parametrit ..... 73](#page-72-1) [Anturin asetus ..... 73](#page-72-2) [Näytön konfiguraatio ..... 74](#page-73-0) [Kytkin ..... 74](#page-73-1) [Virheen korjaus ..... 74](#page-73-2) [Lineaarinen virheen korjaus ..... 75](#page-74-0) [Ei-lineaarinen virheen korjaus ..... 75](#page-74-1) [Korjaustaulukon konfigurointi ..... 76](#page-75-0) [Grafiikan lukeminen ..... 76](#page-75-1) [Korjaustaulukon katselu ..... 76](#page-75-2) [Hetkellisen korjaustaulukon lähettäminen ..... 76](#page-75-3) [Uuden korjaustaulukon vastaanottaminen ..... 76](#page-75-4) [Välyksen kompensaatio ..... 77](#page-76-0) [Laiteasetukset ..... 78](#page-77-0) [Diagnostiikka ..... 78](#page-77-1) [Näppäimistön testaus ..... 78](#page-77-2) [Näyttötesti ..... 78](#page-77-3) [II – 3 Koodaajan parametrit ..... 79](#page-78-0) [Esimerkkiasetukset HEIDENHAININ lineaariantureille ..... 79](#page-78-1) [Esimerkkiasetukset HEIDENHAININ kulma-antureille ..... 79](#page-78-2) [Esimerkkiasetukset HEIDENHAININ kulma-antureille ..... 80](#page-79-0) [II – 4 Dataliitäntä ..... 81](#page-80-0) [USB Port \(tyyppi "B"\) ..... 82](#page-81-0) [Ulkoisen toimenpiteet USB-portin kautta ..... 82](#page-81-1)

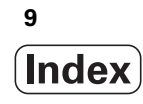

[II – 5 Mittausarvon tulostus ..... 84](#page-83-0)

[II – 6 Erittelyt jyrsintää varten ..... 86](#page-85-0)

[II – 7 Erittelyt sorvausta varten ..... 87](#page-86-0)

[II – 8 Mitat ..... 88](#page-87-0)

[II – 9 Tarvikkeet ..... 89](#page-88-0)

[Tarvikkeiden tuotenumerot ..... 89](#page-88-1) [ND 522/523 Kädensija](#page-88-2)  [Tuotenumero 618025-01 ..... 89](#page-88-2)

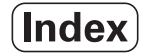

# <span id="page-10-0"></span>**Käyttöohjeet**

ND 522/523 **11**

 $\mathbf i$ 

# <span id="page-11-0"></span>**I – 1 Paikoituksen perusteet**

# <span id="page-11-1"></span>**Peruspisteet**

Työkappaleen piirustuksessa tietty työkappaleen piste (yleensä nurkka) on **absoluuttinen peruspiste** ja kenties yksi tai useampi muu piste ovat suhteellisia nollapisteitä.

Peruspisteen asetuksella nämä pisteet perustetaan absoluuttisten tai suhteellisten koordinaatistojen nollapisteiksi. Koneen akseleiden suuntaisesti kohdistettu työkappale siirretään tiettyyn asemaan työkalun suhteen ja näyttö asetetaan joko nollaan tai muuhun sopivaan arvoon (esim. työkalun säteen kompensoimiseksi).

# <span id="page-11-2"></span>**Todellisasema, asetusasema ja loppumatka**

Asemaa, johon työkalun tulee siirtyä, kutsutaan **asetusasemaksi** kun taas työkalun sijaintiasemaa millä tahansa hetkellä kutsutaan **todellisasemaksi**. Asetusaseman ja todellisaseman välistä etäisyyttä kutsutaan **loppumatkaksi** (inkrementaalinen). Katso Kuva I.1

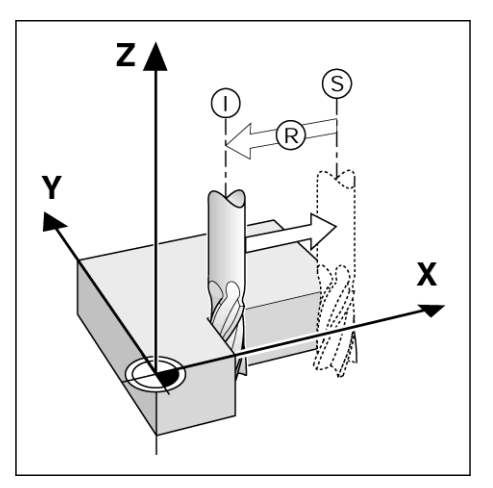

Kuva I.1 Asetusasema S, todellisasema I ja loppumatka R

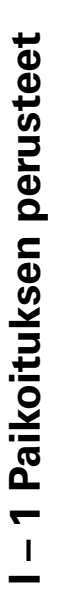

# <span id="page-12-0"></span>**Absoluuttiset työkappaleen asemat**

Jokainen työkappaleella oleva piste määritellään yksiselitteisesti sen absoluuttisten koordinaattien avulla. Katso Kuva I.2.

**Esimerkki:** Aseman **1** absoluuttiset koordinaatit:

 $X = 20$  mm  $Y = 10$  mm  $Z = 15$  mm

Kun poraat tai jyrsit työkappaletta piirustuksen mukaisesti **absoluuttisilla koordinaateilla,** tällöin liikutat työkalun koordinaattiarvoihin.

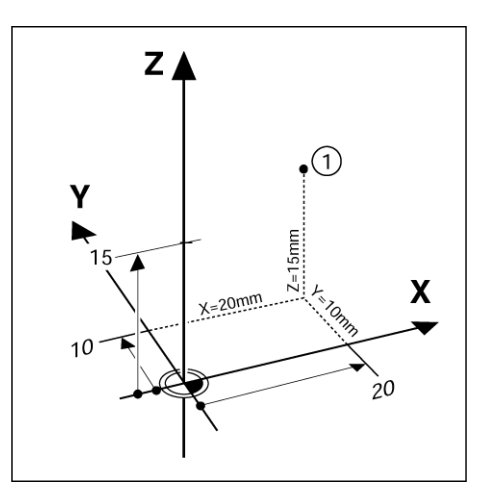

Kuva I.2 Aseman 1 määrittely absoluuttisten koodinaattien avulla

# <span id="page-12-1"></span>**Inkrementaaliset työkappaleen asemat**

Asema voidaan määrittää myös edellisen asetusaseman suhteen. Tällöin suhteellinen nollapiste on aina edellinen asetusasema. Tällaisia koordinaatteja kutsutaan **inkrementaalisiksi koordinaateiksi**  (increment = lisäys). Niitä kutsutaan myös inkrementaali- tai ketjumitoiksi (koska asemat määritellään mittojen ketjuna). Inkrementaaliset koordinaatit merkitään etuliitteellä **I**.

**Esimerkki:** Inkrementaaliset aseman **3** koordinaatit aseman **2** suhteen. Katso Kuva I.3

. Aseman **2** absoluuttiset koordinaatit:

- $X = 10$  mm
- $Y = 5$  mm
- $Z = 20$  mm

Aseman **3** inkrementaaliset koordinaatit:

- $IX = 10$  mm
- **I**Y = 10 mm  $IZ = -15$  mm

Kun poraat tai jyrsit työkappaletta piirustuksen mukaisesti inkrementaalisislla koordinaateilla, tällöin liikutat työkalua koordinaattiarvojen **määrällä**.

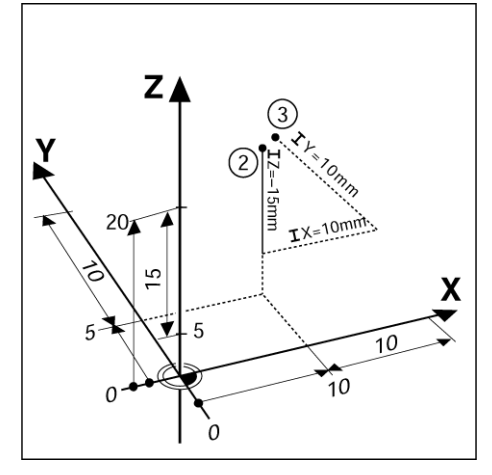

Kuva I.3 Asema 3 käyttäen inkrementaalisia koordinaatteja

# <span id="page-13-0"></span>**Kulmaperusakseli**

Kulmaperusakseli on 0 asteen asema. Se määritellään toiseksi kahdesta akselista pyörintätasossa. Seuraava taulukko määrittelee nollakulman, jossa kulman asema on nolla kolmelle mahdolliselle pyörintäsolle

Kulma-asemia varten määritellään seuraavat referenssiakselit :

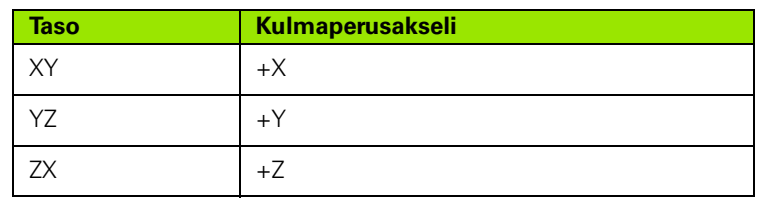

Positiivinen kiertosuunta on vastapäivään, jos työskentelytasoa katsotaan työkaluakselin negatiiviseen suuntaan. Katso Kuva I.4.

**Esimerkki:** Kulma työskentelytasossa X/Y

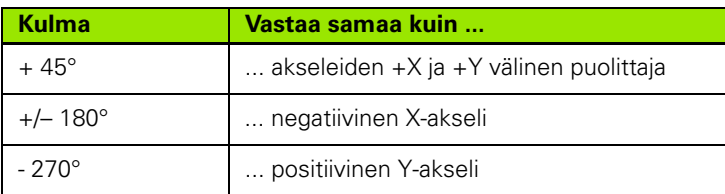

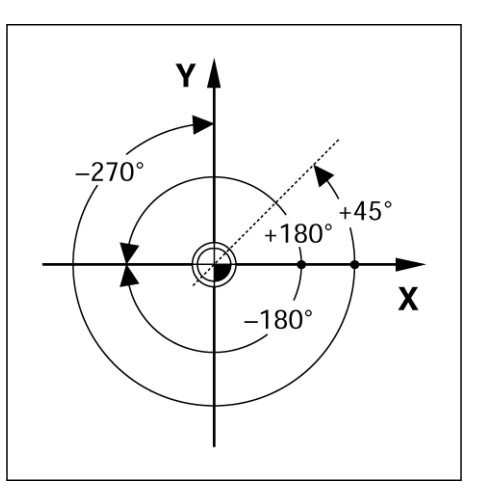

Kuva I.4 Kulma ja kulmaperusakseli, esim. X/Ytasossa

# <span id="page-13-1"></span>**Paikoitusaseman anturit**

**Paikoitusaseman takaisinkytkennän** koodaajat eli paikoitusanturit muuntavat koneen akseliliikkeet sähköisiksi signaaleiksi. ND 522/523 määrittää jatkuvasti näitä signaaleja ja laskee koneen akseleiden todellisasemat, jotka näytetään numeroarvoina kuvaruudulla. Katso Kuva I.5.

Virtakatkoksen tapahtuessa laskettu asema ei enää vastaa todellista asemaa. Kun virransyöttö kytketään uudelleen päälle, voit perustaa tämän yhteyden uudelleen paikoitusanturin referenssimerkkien ND 522/523:n referenssitoiminnon (**REF**) avulla.

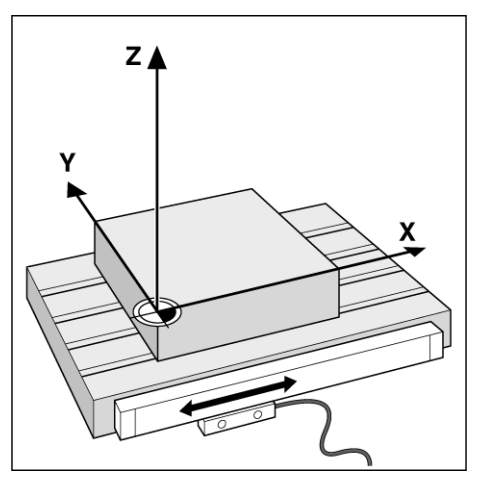

Kuva I.5 Lineaarinen pituusanturi, tässä X-akselia varten

# <span id="page-14-0"></span>**Koodaajan referenssimerkit**

Koodaajissa on yleensä yksi tai useampi referenssimerkki (katso Kuva I.6), joita ND 522:n referenssimerkin määritystoiminto käyttää apunaan perustaakseen peruspisteet uudelleen virtakatkoksen jälkeen. Referenssimerkeiksi on valittavissa kaksi päävaihtoehtoa; kiinteä ja välimatkakoodattu.

**Välimatkakoodatuilla referenssimerkeillä** varustetuissa koodaajissa on tietty tunnistuskaava, joka mahdollistaa sen, että ND 522/523 voi käyttää aiempien peruspisteiden perustamiseen mitä tahansa kahta merkkiparia koodaajan asteikon koko pituudella. Tämä konfiguraatio tarkoittaa, että ND 522/523:n päällekytkennän jälkeen peruspisteen aseman uudelleenperustamista varten käyttäjän tarvitsee liikuttaa akselia vain hyvin matka millä tahansa asteikon osuudella.

**Kiinteillä referenssimerkeillä** varustetuissa koodaajissa on yksi tai useampi tasavälein sijoitettu referenssimerkki. Peruspisteen uudelleenperustaminen edellyttää referenssimerkin määritystoiminnolla täsmälleen saman referenssimerkin käyttämistä kuin mitä käytettiin peruspisteen ensimmäisen perustamisen yhteydessä.

鸭

Samaa peruspistettä ei voida palauttaa virtakatkoksen jälkeen, ellei referenssimerkkien yli ole ajettu ennen peruspisteen asettamista.

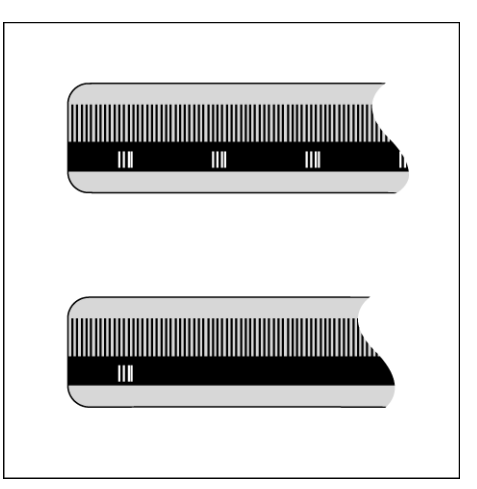

Kuva I.6 Lineaariasteikot: välimatkakoodatuilla referenssimerkeillä (yläkuva) ja yhdellä referenssimerkillä (alakuva)

# <span id="page-15-0"></span>**paikoitusnäyttölaitteille ND 522/523**

# <span id="page-15-1"></span>**Näytön layout**

# **Tilapalkin symbolit**

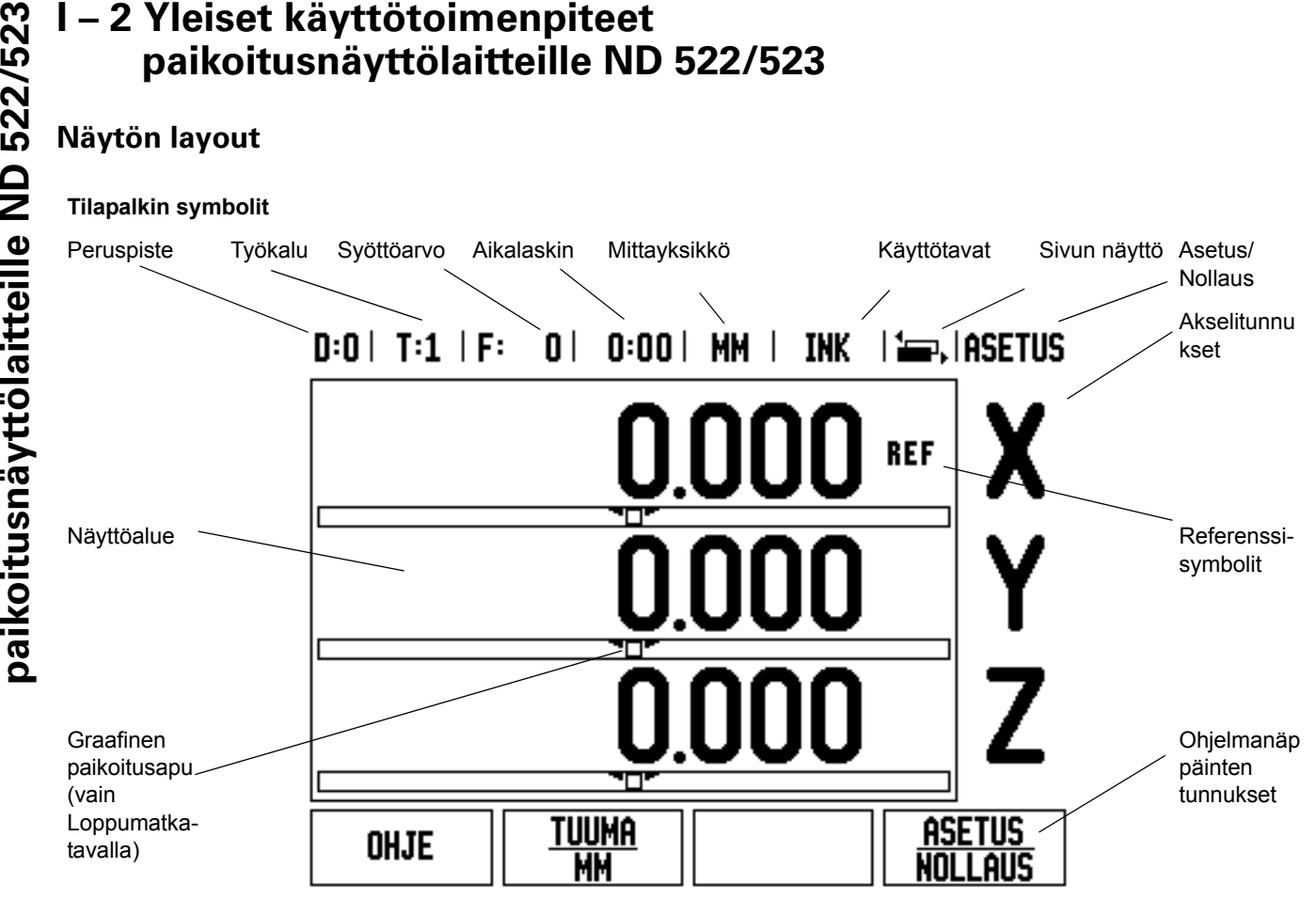

ND 522/523 -näyttölaitteet tarjoavat käyttökohteelle ominaisia toimintoja, joiden avulla saat parhaan hyödyn käsikäyttöisestä työstökoneestasi.

- **Tilapalkki** Tässä näytetään hetkellinen peruspiste, työkalu, syöttöarvo, aikalaskimen aika, mittayksikkö, loppumatkan (inkrementaalinen) tai todellisarvon (absoluuttinen) tila, sivumerkintä ja asetus/nollaus. Katso tilapalkin parametriasetuksia koskevat yksityiskohdat työn asetuksista.
- **Näyttöalue** Tämä näyttää kunkin akselin hetkellisasemaa. Tämä näytetään myös kaavat, käskylaatikot, virheilmoitukset ja ohjeen aiheet.
- **Akselimerkinnät** Näyttää akselinäppäintä vastaavan akselin.
- **Referenssisymbolit** Tämä näyttää hetkelliset referenssimerkkien tilat.
- **Ohjelmanäppäinmerkinnät** Tämä näyttää erilaiset jyrsinnän tai sorvauksen toiminnot.

# <span id="page-16-0"></span>**Yleiskäytön toimintonäppäinten toimintojen yleiskuvaus**

Seuraavaksi esitellään lista näyttölaitteen etupaneelissa sijaitsevista toimintonäppäimistä ja niillä toteutettavien toimintojen kuvaukset.

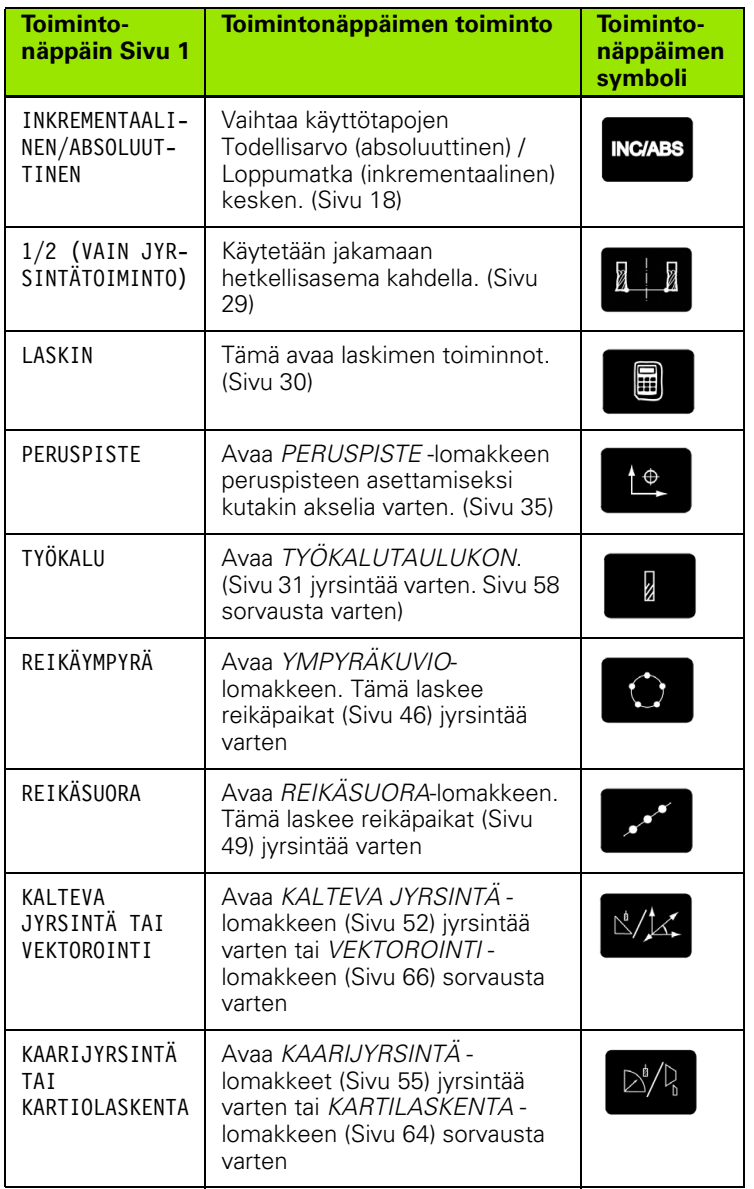

# **I – 2 Yleiset käyttötoimenpiteet Paikoitteille ND**<br> **paikoitusnäyttölaisteille ND**<br> **paikoitusnäyttölaisen näytön.**<br> **paikoitustaitteillisen näytön.**<br> **paikoitusteille ND**<br> **paikoitusteille ND**<br> **paikoitusteille ND**<br> **paikoitusteille ND**<br> **paikoitusteill**

- <span id="page-17-0"></span> Käytä numeronäppäimistöä numeroarvojen sisäänsyöttämiseksi kuhunkin kenttään.
- **Enter** -näppäin vahvistaa kenttään tehdyn sisäänsyötön ja palauttaa edellisen näytön.
- Paina C-näppäintä poistaaksesi juuri tekemäsi sisäänsyötön ja virheilmoitukset tai palataksesi takaisin edelliseen näyttöön.
- **OHJELMANÄPPÄINTEN** merkinnät näyttää erilaisia jyrsinnän tai sorvauksen toimintoja. Nämä toiminnot valitaan painamalla vastaavaa ohjelmanäppäintä heti ohjelmanäppäimen merkinnän (tunnuksen) alapuolella. Valittavissa olevia ohjelmanäppäinten toimintoja on 2 sivua. Niihin päästään näppäimillä VASEN/OIKEA NUOLI.
- Nuolinäppäimillä VASEN/OIKEA voidaan selata läpi sivut 1 ja 2, jotka sisältävät ohjelmanäppäimellä valittavissa olevia toimintoja. Hetkellinen sivu näytetään korostettuna näyttösivun yläreunassa olevassa tilapalkissa.
- Käytä YLÖS/ALAS -nuolinäppäimiä siirtyäksesi kentästä toiseen lomakkeiden ja valikkolistojen sisällä. Kursori kulkee niin, että saavutettuaan valikon alimmaisen kohdan se nousee takaisin ylimpään kohtaan.

# <span id="page-17-1"></span>**Käyttötavat**

ND 522/523 sisältää kaksi käyttötapaa: **Loppumatka** (INKREMENTAALINEN) ja **Todellisarvo** (ABSOLUUTTINEN). Loppumatkatavalla (jota tässä manuaalisssa kutsutaan **inkrementaaliseksi** tavaksi) voit siirtyä asetusasemaan liikuttamalla akseleita niin kauan, kunnes näyttöarvo on nolla. Työskennellessäsi inkrementaalitavalla voit syöttää sisään asetusaseman koordinaatit joko inkrementaali- tai absoluuttimittoina. Todellisarvon toiminto (jota tässä manuaalissa kutsutaan **absoluuttiseksi** tavaksi) näyttää aina työkalun hetkellisasen todellisaseman voimassa olevan peruspisteen suhteen. Tällä käyttötavalla kaikki liikkeet toteutuvat niin kauan, kunnes näyttö saavuttaa asetusaseman arvon.

Kun käyttö on todellisaseman näyttötavalla ja ND 522/523 on konfiguroitu jyrsintäkäytölle, vain työkalun pituuskorjaukset ovat voimassa. Loppumatkan laskennassa huomioidaan sekä säde- että pituuskorjaukset, jotta lastuavan terän särmä saavuttaisi asetusaseman.

Jos ND 522/523 on konfiguroitu sorvauskäytölle, kaikkia työkalukorjauksia käytetään sekä todellisarvon että loppumatkan käyttötavalla.

Paina **INKREMENTAALI/ABSOLUUTTI**-toimintonäppäintä (Katso Kuva I.7) vaihtaaksesi näiden kahden tavan välillä. Katsoaksesi läpi ohjelmanäppäintoiminnot joko inkrementaalisella tai absoluuttisella tavalla käytä nuolinäppäimiä VASEN/OIKEA .

Sorvaussovellus mahdollistaa nopean menettelytavan, jolla Z akseliasema kytketään kolmen akselin järjestelmään. [Katso "Z](#page-66-1)[kytkennän valtuutus" sivulla 67.](#page-66-1)

# **INC/ABS**

Kuva I.7 Loppumatka (INKREMENTAALINEN) / Todellisarvo (ABSOLUUTTINEN) Toimintonäppäin

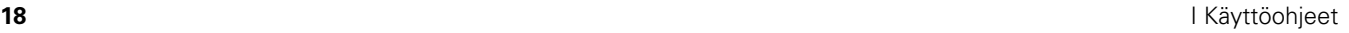

# <span id="page-18-0"></span>**Graafinen paikoitusapu**

Kun liikutat akselia saadaksesi näytön nollaan (linkrementaalitapa), ND 522/523 näyttää graafista paikoitusapua. Katso Kuva I.8.

ND 522/523 näyttää graafista paikoitusapua kapeassa suorakulmiossa kulloinkin aktiivisena olevan akselin alapuolella. Kaksi kolmiota suorakulmion keskellä kuvaavat asetusasemaa, jonka haluat saavuttaa.

Pieni neliö symbolisoi akseliluistia. Suuntanuoli ilmestyy neliöön akselin liikkuessa. Voit helposti nähdä, oletko liikkumassa asetusasemaa kohti vai siitä poispäin. Huomaa, että neliö ei ala liikkua, ennen kuin akseliluisti on asetusaseman lähellä. Graafisen paikoitusavun asetukset. [Katso "Graafinen paikoitusapu" sivulla 25](#page-24-0)  työn asetuksia esittelevässä kohdassa.

# <span id="page-18-1"></span>**Ohjeen näyttö**

Käyttöohjeissa annetaan tietoa ja opastusta kaikkiin tilanteisiin. Katso Kuva I.9

# Käyttöhjeiden **kutsuminen**:

- Paina ohjelmanäppäintä **OHJE**.
- Informaatio, joka koskee näytöllä kulloinkin esitettävää toimenpidettä
- Käytä nuolinäppäimiä YLÖS/ALAS, jos ohjeen teksti käsittää enemmän kuin yhden näyttösivun.

Toista aihetta koskevan informaation katsominen:

- Paina ohjelmanäppäintä **AIHELISTA**.
- ▶ Paina nuolinäppäimiä YLÖS/ALAS selataksesi hakemiston läpi.
- Paina ohjelmanäppäintä SYÖTÄ valitaksesi haluamasi kohdan.

# **Poistuminen** käyttöohjeista:

Paina näppäintä C.

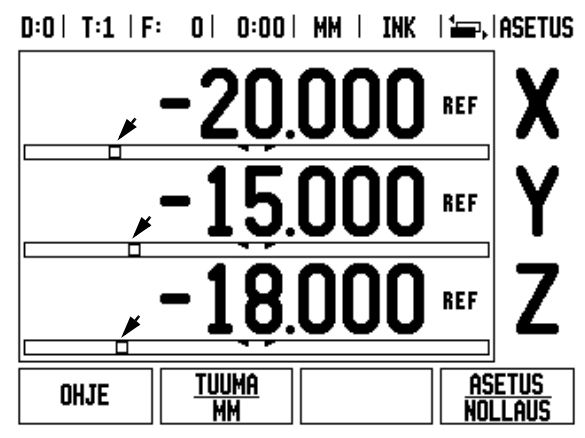

Kuva I.8 Graafinen paikoitusapu käytössä (katso nuolia)

## $0:0$  | T:1 | F:  $0$  |  $0:00$  | MM | ABS  $\left| \frac{1}{2} \right|$

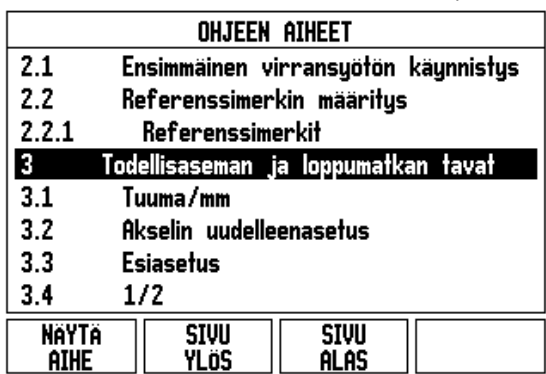

Kuva I.9 Aiheiden lista OHJE-tavalla

<span id="page-19-0"></span>**Paikoisen sisäänsyötön lomakkeet**<br> **Erilaisten käyttötoimintojen ja parametriasetustust**<br>
syötetään sisään tietojen sisäänsyöttölomakkee<br>
lomakkeet tulevat näytölle sen jälkeen, kun olet<br>
sisältää kenttiä, joihin vaaditta Erilaisten käyttötoimintojen ja parametriasetusten vaatimat tiedot syötetään sisään tietojen sisäänsyöttölomakkeen avulla. Nämä lomakkeet tulevat näytölle sen jälkeen, kun olet valinnut sellaisen toiminnon, joka vaatii lisäinformaation määrittelemistä. Kukin lomake sisältää kenttiä, joihin vaadittavat tiedot syötetään.

Tehdyt muutokset on vahvistettava näppäimellä **Enter** , jotta ne tulisivat voimaan. Jos et halua tallentaa tekemiäsi muutoksia, paina vain C -näppäintä, minkä jälkeen käyttö palautuu edelliselle näyttösivulle tallentamatta tietoja.

# <span id="page-19-1"></span>**Opastusviestit**

Aina kun valikko tai lomake avautuu, sen oikealle puolelle ilmestyy myös opaste. Tämä opaste antaa käyttäjälle informaatiota valitusta toiminnosta ja valittavissa olevista vaihtoehdoista. Katso Kuva I.10

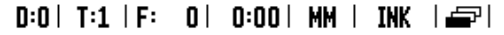

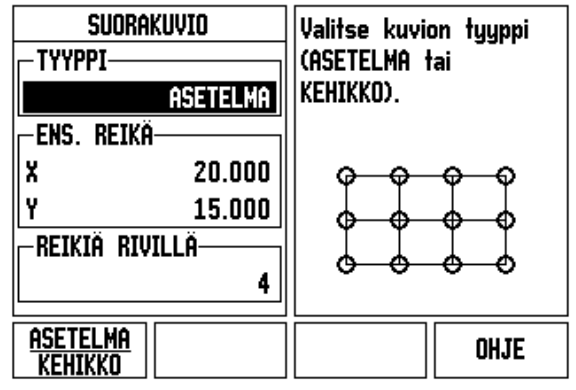

Kuva I.10 Lomakkeen ja opasteen esimerkki

# <span id="page-19-2"></span>**Virheilmoitukset**

Jos työskentelyn aikana ND 522/523 –laitteessa ilmenee virhe, näyttöön tulee virheen syyn ilmoittava viesti.

Virheilmoituksenpoistaminen:

Paina näppäintä C.

# <span id="page-20-0"></span>**Virta päälle**

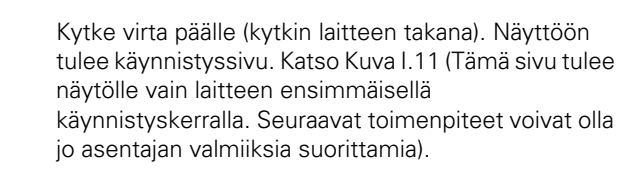

- Valitse kieli painamalla ohjelmanäppäintä **KIELI**.
- Valitse sovellus **JYRSIN** tai **SORVI.** Ohjelmanäppäin **KÄYTTÖ [JYRSIN/SORVI]** vaihtaa käyttöä näiden kahden asetuksen välillä.
- Valitse seuraavaksi akseleiden lukumäärä. Kun olet tehnyt valinnat, paina näppäintä **Enter**.

Myöhemmin voit vaihtaa käyttösovellusta järjestelmäasetusten valikon laiteasetusten kohdassa.

ND 522/523 on nyt käyttövalmis ja asetettuna absoluuttiselle käyttötavalle. Jokaisen aktiivisen akselin vieressä näkyy vilkkuva merkintä "REF". Tässä vaiheessa on referenssimerkkien määrityksen oltava jo suoritettu.

# <span id="page-20-1"></span>**Referenssimerkin määritys**

ND 522/523:n referenssimerkin määritystoiminto perustaa automaattisesti uudelleen viimeksi peruspisteen asetuksella määritetyn akseliluistin aseman ja näyttöarvon välisen yhteyden.

Jos akselin mittausjärjestelmässä on referenssimerkit, merkintä **REF** vilkkuu. Katso Kuva I.12. Kun referenssimerkkien yliajo on tehty, vilkkuminen loppuu ja vaihtuu pysyväksi merkinnäksi REF.

# **Työskentely ilman referenssimerkin määritystä**

Voit käyttää ND 522/523 -laitetta myös ilman referenssimerkkien yliajoa. Paina ohjelmanäppäintä **EI REF** poistuaksesi referenssimerkin määritystoiminnosta ja jatkaaksesi eteenpäin.

Voit ajaa referenssimerkkien yli myös myöhemmin, mikäli tällöin katsot tarpeelliseksi perustaa virtakatkoksen jälkeen uudelleen perustettavissa olevat peruspisteet. Paina ohjelmanäppäintä **VALTUUTA REF** aktivoidaksesi referenssimerkin määritystoiminnon.

my

Jos mittausjärjestelmä on asetettu ilman näyttösivu referenssimerkkejä, niin REF-merkintää ei näytetä ja peruspisteet häviävät virtakatkoksen tapahtuessa.

First-Time Configuration Screen

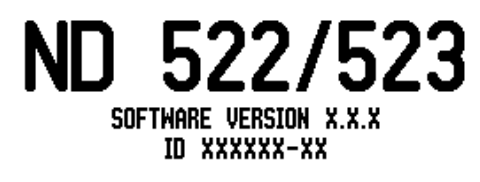

Select language, application, and number of axes. Press ENTER to continue.

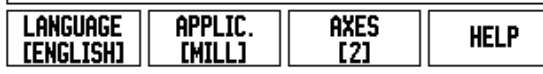

Kuva I.11 Alkunäyttö

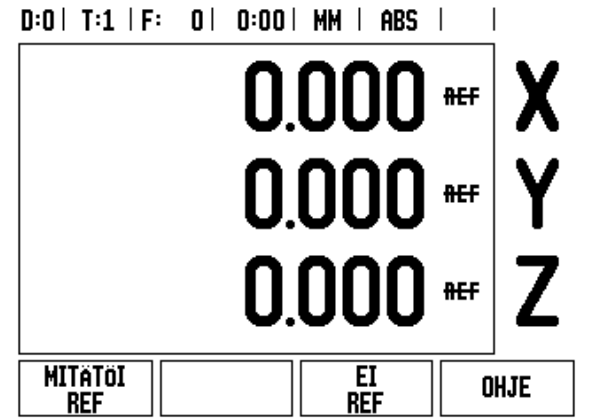

Kuva I.12 Referenssimerkkien perustamisen

# ND 522/523 **21**

<span id="page-21-0"></span>**paikoitus näyttöläittölaitteille ND**<br> **paikoitustavassa koodaajassa on kiint**<br> **paikoitusnäppäintä MITÄTÖI REF** pair<br> **paikoikodaajan liikkeen aikoikodaajassa on kiint**<br> **paikoikodaajan liikkeen aikoikodaajassa on kiint**<br> Referenssimerkin määritystoiminnon yhteydessä näytettävä ohjelmanäppäin **VALTUUTA/MITÄTÖI** mahdollistaa käyttäjälle valita koodaajan tietty referenssimerkki. Tämä on tärkeätä silloin, kun käytettävässä koodaajassa on kiinteät referenssimerkit. Kun ohjelmanäppäintä **MITÄTÖI REF** painetaan, määritystoiminto keskeytyy ja kaikki koodaajan liikkeen aikana ylitetyt referenssimerkit jätetään huomiotta. Kun painetaan ohjelmanäppäintä **VALTUUTA REF**, määritystoiminto aktivoituu uudelleen ja seuraava ylitettävä referenssimerkki tulee valituksi.

Kun referenssimerkit kaikille halutuille akseleille on perustettu, paina ohjelmanäppäintä **EI REF** peruuttaaksesi toiminnon. Sinun ei tarvitse ajaa kaikkien koodaajien referenssimerkkien yli vaan ainoastaan tarvitsemiesi koodaajien referenssimerkkien yli. Kun kaikki referenssimerkit on löytetty, ND 522/523 palaa automaattisesti takaisin aseman näyttösivulle.

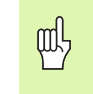

**I – 2 Yleiset käyttötoimenpiteet**

Jos **et** aja referenssimerkkien yli, ND 522/523 ei tallenna peruspisteitä. Se tarkoittaa, että seuraavan virtakatkoksen (poiskytkennän) jälkeen akseliasemien ja näyttöarvojen välistä yhteyttä ei ole mahdollista perustaa uudelleen.

Jokapäiväisessä käynnistyksessä kytke virta päälle ja paina mitä tahansa näppäintä.

Aja referenssimerkkien yli (missä tahansa järjestyksessä).

# **- VAIHTOEHTOINEN MENETELMÄ -**

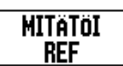

Paina ohjelmanäppäintä **MITÄTÖI REF** ja aja referenssimerkkien yli.

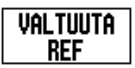

Aja koodaaja haluamasi kiinteän referenssimerkin asemaan. Paina ohjelmanäppäintä **VALTUUTA REF**ja aja referenssimerkin yli.

# **- VAIHTOEHTOINEN MENETELMÄ -**

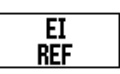

**Älä** aja referenssimerkkien yli vaan paina heti ohjelmanäppäintä **EI REF**. Huom: Tässä tapauksessa akseliaseman ja näyttöarvon välinen yhteys menetetään seuraavan virtakatkoksen jälkeen.

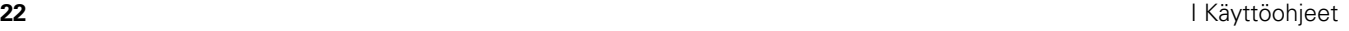

# <span id="page-22-0"></span>**Asetus**

ND 522/523 mahdollistaa kaksi vaihtoehtoa käyttöparametrien asettamista varten. Ne ovat: työnasetukset ja järjestelmäasetukset Työasetusten parametreja käytetään tiettyjen koneistusvaatimusten määrittelemiseksi kutakin työtä varten. Järjestelmäasetuksia käytetään koodaajan ja näytön parametrien perustamiseen.

Työasetusten valikolle pääsee painamalla ohjelmanäppäintä **ASETUS**. [Katso Kuva I.13](#page-22-3). TYÖN ASETUS –valikolla on käytettävissä seuraavat ohjelmanäppäimet:

# **JÄRJESTELMÄN ASETUS**

Paina tätä päästäksesi järjestelmäasetusten parametreihin. [Katso](#page-72-3)  ["Järjestelmän asetuksen parametrit" sivulla 73](#page-72-3).

# **VASTAANOTA/LÄHETÄ**

 Paina käynnistääksesi käyttöparametrien vastaanottamisen tai lähettämisen. [Katso "Vastaanota/Lähetä" sivulla 26](#page-25-2).

# **OHJE**

Tämä avaa on-line-ohjeet.

# <span id="page-22-3"></span> $D:0$  |  $T:1$  |  $F:0$  |  $D:00$  |  $MM$  |  $ABS$  |

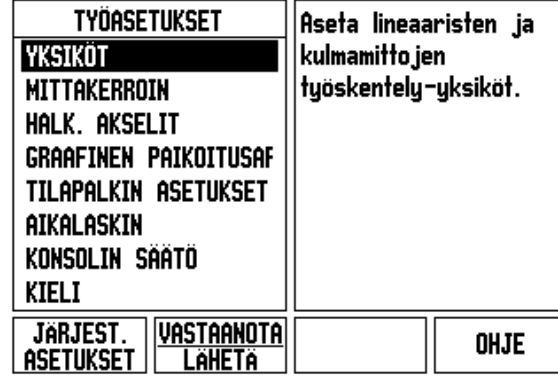

Kuva I.13 TYÖN ASETUS –näyttösivu jyrsinnässä

# <span id="page-22-1"></span>**Työn asetusten parametrit**

Katsoaksesi työasetusten parametreja käytä nuolinäppäimiä YLÖS/ ALAS esivalitaksesi haluamasi parametrit ja paina **Enter**-näppäintä.

# <span id="page-22-2"></span>**Yksiköt**

*YKSIKÖT* -lomaketta käytetään määrittelemään näyttöyksiköt ja formaatit. Kun järjestelmän virta kytketään päälle, nämä asetukset tulevat voimaan.

- Tuuma/MM Mittausarvot näytetään ja syötetään sisään LINEAARIkentässä valittuna olevassa yksikössä. Vaihda yksikkö tuumasta millimetriin ja päinvastoin ohjelmanäppäimellä **TUUMA/MM**. Voit valita mittayksikön myös painamalla ohjelmanäppäintä **TUUMA/MM** joko inkrementaalisella tai absoluuttisella tavalla.
- ▶ Desimaaliasteet, radiaanit tai asteet/minuutit/sekuntit (AMS) KULMA-kenttä määrää, missä muodossa kulmien arvot näytetään ja syötetään sisään. Vaihda **DESIMAALIASTEET, RADIAANIT** tai **AMS** ohjelmanäppäimen avulla.

**paikoitus Mittakerrointaiteille ND**<br> **paikoitus**<br> **parkoitus**<br> **parkoitus**<br> **parkoitus**<br> **paikoitus**<br> **paikoitustaiteille ND**<br> **paikoitustaiteille ND**<br> **paikoitustaiteille ND**<br> **paikoitustaiteille ND**<br> **paikoitustaiteille** Mittakerrointa käytetään kappaleen suurentamiseen tai pienentämiseen ohjelmoidusta koosta. Kaikki koodaajan liikkeet kerrotaan mittakertoimella. Mittakertoimella 1.0 muodostetaan kappale, joka on tarkalleen saman kokoinen kuin piirustuksessa. Katso Kuva I.14.

- Numeronäppäimillä syötetään sisään numero, joka on suurempi kuin nolla. Sisäänsyöttöalue on 0.1000 … 10.000. Myös negatiivinen arvo voidaan syöttää.
- Mittakertoimen asetukset säilyvät virtakatkoksen yli.
- Kun mittakerteoimen arvo on suurempi kuin 1, akselinäytöllä esitetään mittakaavan symbolia  $\sqrt{\ }$ .
- Ohjelmanäppäintä **PÄÄLLE/POIS** käytetään mittakerrointen aktivoimiseen tai mitätöimiseen

# <span id="page-23-1"></span>**Peilikuvaus**

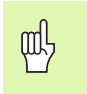

<span id="page-23-0"></span>**I – 2 Yleiset käyttötoimenpiteet**

Mittakerroin –1.00 saa aikaan kappaleen peilikuvauksen. Halutessasi voi sekä peilata että skaalata kappaleen samanaikaisesti.

# <span id="page-23-2"></span>**Halkaisija-akselit**

Valitse halkaisija-akselit asettaaksesi, mitkä akselit voidaan näyttää joko säteen tai halkaisijan arvoilla. PÄÄLLE tarkoittaa, että akseliasemaa näytetään halkaisijan arvona. Kun asetus on POIS, säteen/halkaisijan toiminto ei ole voimassa. Katso Kuva I.15. Sorvauskäyttöä varten katso " $R_X$  (Säde/halkaisija) -ohjelmanäppäin" [sivulla 65](#page-64-1) koskien säteen/halkaisijan toimintoa.

- Siirrä kursori kenttään HALKAISIJA-AKSELIT ja paina **Enter**.
- Kursori on X-akselin kentässä. Riippuen kyseiselle akselille tarvittavasta parametrista paina ohjelmanäppäintä **PÄÄLLE/POIS** kytkeäksesi toiminnon pois päältä.
- Paina **Enter**.

 $D:0$  | T:1 | F: 0 | 0:00 | MM | ABS |

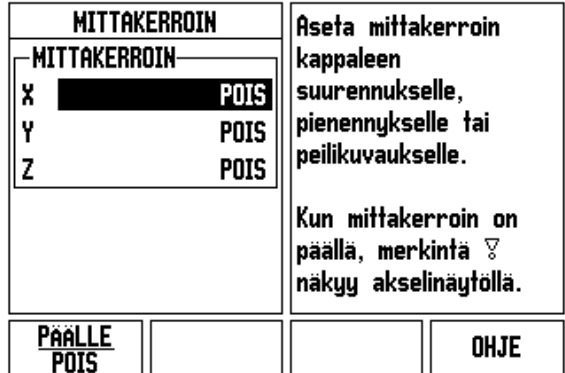

Kuva I.14 Mittakerroin

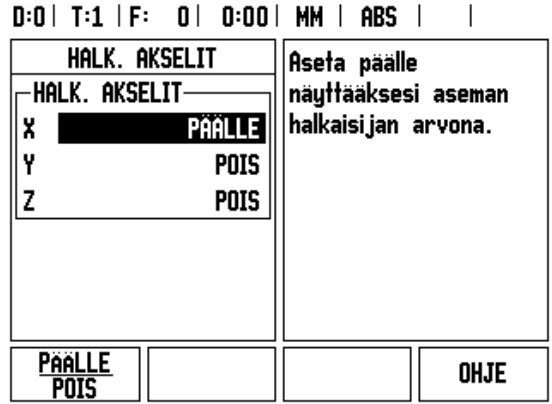

Kuva I.15 HALKAISIJA-AKSELIT-lomake

 $\overline{1}$ 

# <span id="page-24-0"></span>**Graafinen paikoitusapu**

Lomaketta *GRAAFINEN PAIKOITUSAPU* käytetään konfiguroimaan palkkigrafiikka, jota näytetään akseleiden näytön alapuolella inkrementaalisella käyttötavalla. Jokaisella akselilla on oma alueensa. Katso Kuva I.16.

 Paina ohjelmanäppäintä **PÄÄLLE/POIS** mahdollistaaksesi tai aloittaaksesi arvojen syöttämisen numeronäppäinten avulla. Sen hetkinen asemalaatikko alkaa liikkua, kun asema on alueen sisäpuolella.

# <span id="page-24-1"></span>**Tilapalkin asetukset**

Tilapalkki on segmentoitu palkki näytön yläpuolella, jossa esitetään sen hetkinen peruspiste, työkalu, aikalaskin ja sivumerkintä.

 Paina ohjelmanäppäintä **PÄÄLLE/POIS** jokaisen asetuksen kohdalla, jonka haluat esitettävän näytöllä.

# <span id="page-24-2"></span>**Aikalaskin**

Aikalaskin näyttää tunnit (h), minuutit (m), sekunnit (s). Se toimii kuten sekuntikello näyttäen kulunutta aikaa. (Aikalaskimen laskenta alkaa arvosta 0:00:00).

Kulunut aika –kenttä ilmoittaa kulunutta aikaa kunkin aikajakson alusta.

- Paina ohjelmanäppäintä **KÄYNTIIN/SEIS**. Tilakentässä lukee KÄYNNISSÄ. Paina sitä uudelleen pysäyttääksesi ajan laskemisen.
- Paina **RESETOI** uudelleenasettaaksesi kuluneen ajan. Resetointi pysäyttää myös ajan laskennan, jos se oli käynnissä.

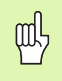

Kello pysähtyy ja käynnistyy myös painettaessa desimaalinäppäintä käyttötavan aikana. Nolla-näppäimen painallus uudelleenasettaa kellon.

# $D:0$  | T:1 | F: 0 | 0:00 | MM | ABS |

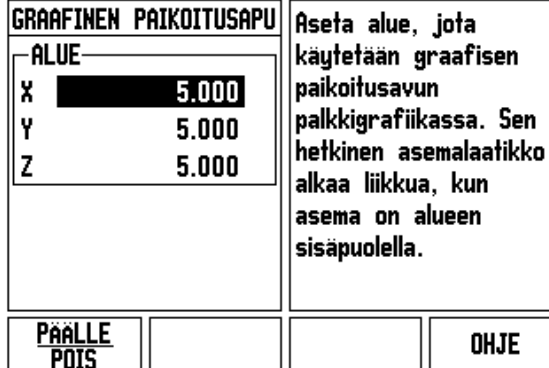

Kuva I.16 Graafinen paikoitusapu

ND 522/523 **25**

<span id="page-25-0"></span>Nestekidenäytön kontrasti voidaan säätää joko käyttämällä tämän lomakkeen ohjelmanäppäimiä tai näppäimistön pystynuolinäppäimiä jommalla kummalla käyttötavalla. Kontrastin asetus saattaa vaatia myöhempää säätämistä ympäristön valaistuksen ja käyttäjän mieltymyksen mukaan. Lomaketta voidaan käyttää lisäksi näytönsäästäjän pysähdysajan asetukseen. Näytönsäästäjän asetus on aika, jonka järjestelmä seisoo ennen näytön kytkeytymistä näytönsäästötavalle. Pysähdysajan asetusalue on 30...120 minuuttia. Näytönsäästäjä voidaan estää hetkellisen työkierron aikana.

# <span id="page-25-1"></span>**Kieli**

ND 522/523 tukee useita kieliä. Kielivalinnan vaihtaminen:

- Paina ohjelmanäppäintä **KIELI** niin monta kertaa, kunnes ohjelmanäppäimeen vaihtuu haluamasi kielivalinta ja lomake.
- Paina **Enter** ja vahvista valintasi.

# <span id="page-25-2"></span>**Vastaanota/Lähetä**

Käyttöparametrin informaatio voidaan vastaanottaa tai lähettää USBportin kautta ([Katso "USB Port \(tyyppi "B"\)" sivulla 82](#page-81-2)).

- Paina ohjelmanäppäintä **VASTAANOTA/LÄHETÄ** asetusnäytön sivulla.
- Paina **VASTAANOTA** ladataksesi käyttöparametrit PC:ltä.
- Paina **LÄHETÄ** siirtääksesi hetkelliset käyttöparametrit PC:lle.
- Paina näppäintä C poistuaksesi toiminnosta.

# <span id="page-26-0"></span>**DRO-toimintanäytön ohjelmanäppäintoimintojen yleiskuvaus**

Käyttösivulla on valittavissa kahden sivun verran

ohjelmanäppäintoimintoja. Käytä nuolinäppäimiä VASEN/OIKEA kursorin siirtämiseksi kunkin sivun läpi. Tilapalkissa oleva sivun merkintä ilmaisee sivun kohdistuksen. Tummennettu sivu ilmoittaa sivua, jossa olet sillä hetkellä. Kullakin näppäimellä on referenssisivu lisätietoja varten. Katso Kuva I.17

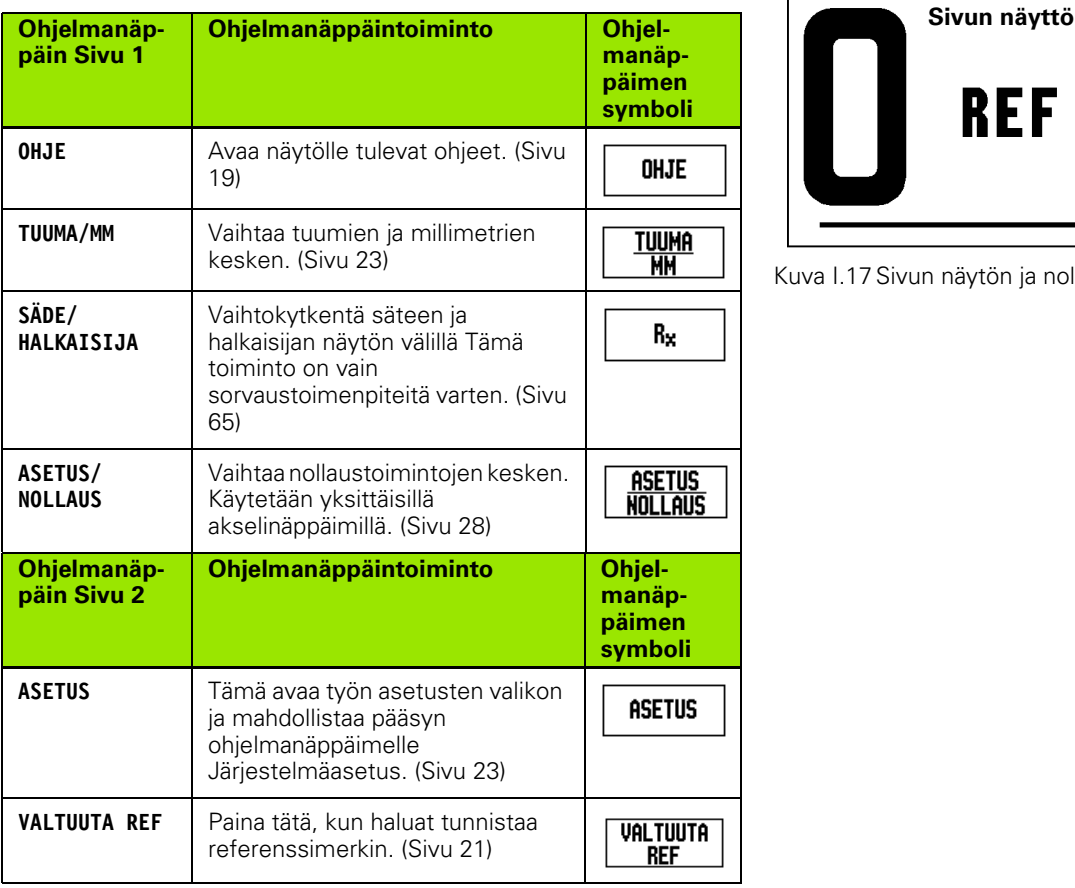

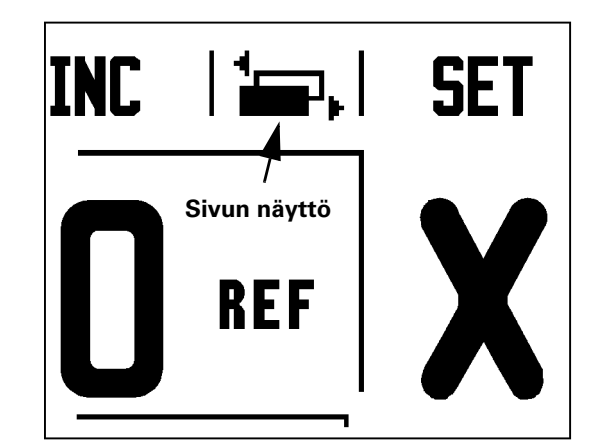

Kuva I.17 Sivun näytön ja nollauksen merkitsin

# <span id="page-27-0"></span>**yksityiskohtainen kuvaus**

Tässä kappaleessa esitellään yksityiskohdittain ne ohjelmanäppäintoiminnot, jotka ovat samat riippumatta siitä, onko ND 522/523 konfiguroitu jyrsintää tai sorvausta varten.

# <span id="page-27-1"></span>**Asetus/Nollaus-ohjelmanäppäin**

Ohjelmanäppäin **ASETUS/NOLLAUS** on näppäin, joka määrittää vaikutuksen kun akselinäppäintä painetaan. Tämä näppäin on vaihtonäppäin, joka vaihtaa vaikutuksen vuorotellen asetukseen ja nollaukseen. Kulloinkin hetkellinen vaikutus esitetään tilapalkissa. Katso Kuva I.18

Kun hetkellinen vaikutustila on **ASETUS** ja ND 522/523 on todellisarvon käyttötavalla, akselinäppäimen valitseminen avaa *PERUSPISTE*lomakkeen kyseistä akselia varten. Sitävastoin, jos ND 522/523 on inkrementaalitavalla, avautuu *ESIASETUS*-lomake.

**Pleiskäytön ohjelmanäppäintoimintojen yksityiskohtainen kuvaus**<br> **Paikoissa kappaleessa esitellään yksityiskohdittain ne**<br> **Paikoissa kappaleessa esitellään yksityiskohdittain ne**<br> **Paikutuksen kun akselinäppäintömintot,** Kun hetkellinen vaikutustila on **NOLLAUS** ja ND 522/523 on absoluuttitavalla, akselinäppäimen valitseminen asettaa hetkellisaseman kyseisen akselin peruspisteeksi. Vastaavasti, jos inkrementaalitapa on voimassa, hetkellinen loppumatkan arvo asettuu nollaan.

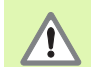

Jos ND 522/523 on absoluuttitavalla ja näppäimen **ASETUS/ NOLLAUS** hetkellinen vaikuttava tila on Nollaus, akselinäppäimen painallus uudelleenasettaa hetkellisen peruspisteen nollaan kyseisen akselin hetkellisessä asemassa.

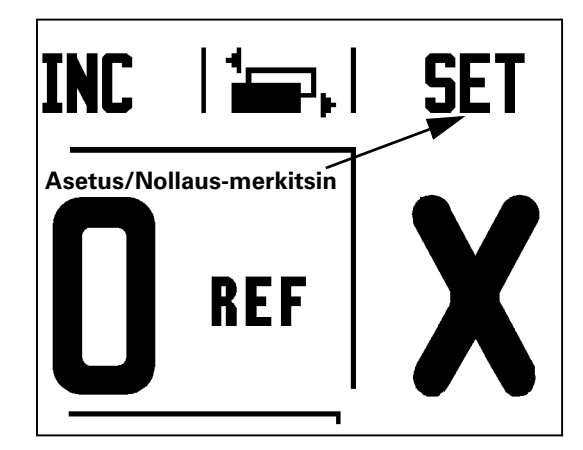

Kuva I.18 Sivun näytön ja nollauksen merkitsin

# <span id="page-28-0"></span>**-toimintonäppäin**

Toimintonäppäintä 1/2 käytetään kahden aseman välisen puolivälipisteen määrittämiseen työkappaleen valitun akselin suunnassa. Tämä voidaan suorittaa joko inkrementaalitavalla tai absoluuttitavalla. Katso Kuva I.19

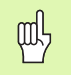

Tämä toiminto vaihtaa peruspisteen sijainnit absoluuttitavan ollessa voimassa.

# **Esimerkki: Välipisteen määrittäminen valitulla akselilla**

 $X$ -mitta:  $X = 100$  mm

Välipiste: 50 mm

# **SIIRRY 1. PISTEESEEN**

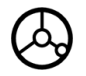

Siirrä työkalu ensimmäiseen pisteeseen.

Ohjelmanäppäimen **ASETUS/NOLLAUS** on oltava asetuksessa NOLLAUS.

# **NOLLAA AKSELI JA SIIRRY 2. PISTEESEEN**

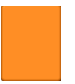

Valitse X-akselin näppäin ja

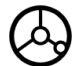

siirry toiseen pisteeseen.

# **PAINA OHJELMANÄPPÄINTÄ 1/2 JA SIIRRY NOLLAAN**

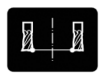

Paina ohjelmanäppäintä 1/2, sitten X-akselin näppäintä ja siirrä akselia kunnes näyttö on nollassa. Tämä on välipisteen sijaintiasema.

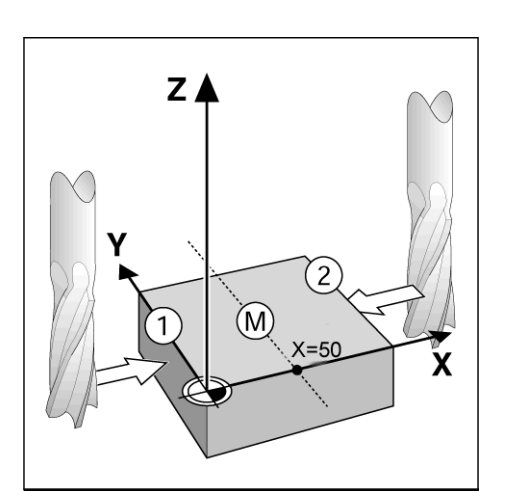

Kuva I.19 Esimerkki välipisteen määrittämisestä

ND 522/523 **29**

<span id="page-29-0"></span>ND 522/523:n laskin pystyy suorittamaan kaikenlaisia laskutehtäviä yksinkertaisista aritmeettisista tehtävistä aina monimutkaisiin trigonometrisiin toimintoihin ja RPM-laskutoimituksiin.

Paina toimintonäppäintä LASKIN saadaksesi näytölle ohjelmanäppäimet **VAKIO/TRIG** ja **RPM**. Katso Kuva I.20 & Kuva I.21.

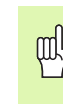

Kun numerokenttään tarvitsee syöttää useampi kuin yksi laskutoimitus, laskin suorittaa kerto- ja jakolaskun ennen yhteen- ja vähennyslaskua. Jos syötät 3 + 1 ÷ 8, ND 522/ 523 jakaa ensin kahdeksalla, sitten lisää kolme ja antaa vastaukseksi 3.125.

Trig-toimintoihin kuuluvat kaikki trigonometriset toiminnot sekä neliö ja neliöjuuri. Kun olet laskemassa kulman siniä, kosiniä tai tangenttia, syötä ensin kulman arvo ja paina sen jälkeen vastaavaa

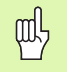

Kulman yksikkönä käytetään kulloinkin voimassa olevaa valintaa, desimaaliasteet tai radiaanit.

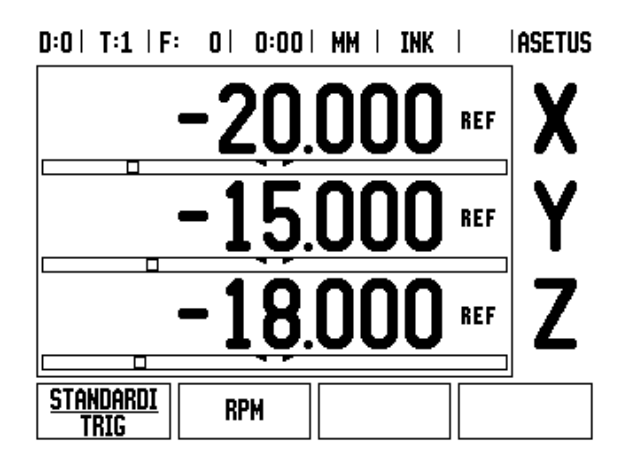

Kuva I.20 Laskimen ohjelmanäppäimet

# $0:0$  | T:1 | F: 0 | 0:00 | MM | INK |  $\frac{1}{2}$ , |

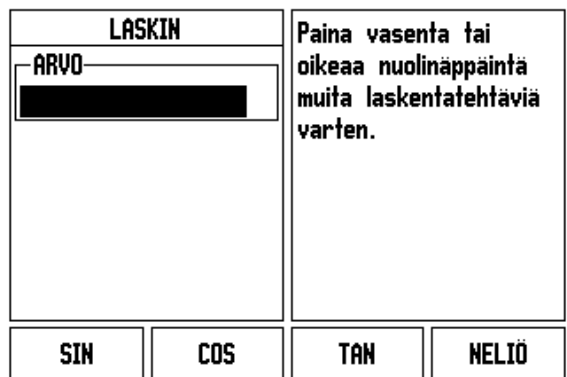

Kuva I.21 Vakio/Trig-toimintojen ohjelmanäppäimet

# <span id="page-30-0"></span>**I – 3 Jyrsintäkohtaiset toimenpiteet**

Tässä kappaleessa esitellään ne käyttötoimenpiteet ja ohjelmanäppäinten toiminnot, jotka koskevat vain jyrsintäkäyttöä. Sellaiset ohjelmanäppäintoiminnot, jotka ovat samat riippumatta siitä, onko ND 522/523 konfiguroitu jyrsintää vai sorvausta varten, on esitelty aiemmin tässä käsikirjassa (katso [Sivu 17\)](#page-16-0).

# <span id="page-30-1"></span>**Näppäinten toiminnot yksityiskohtaisesti**

# <span id="page-30-2"></span>**Työkalu-toimintonäppäin**

Tämä toimintonäppäin avaa työkalutaulukon ja mahdollistaa pääsyn *TYÖKALU*-lomakkeeseen työkalutietojen syöttämistä varten. ND 522/ 523 -näyttölaitteen muistiin voidaan tallentaa enintään 16 työkalua. [Katso Kuva I.22](#page-30-4)

<span id="page-30-4"></span>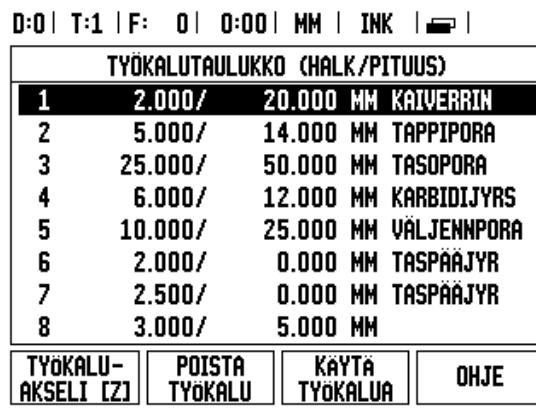

Kuva I.22 Työkalutaulukko jyrsinnässä

# <span id="page-30-3"></span>**Vastaanota/Lähetä**

Työkalutaulukon informaatio voidaan vastaanottaa tai lähettää sarjaportin kautta.

- VASTAANOTA ja LÄHETÄ -ohjelmanäppäimet ovat käytettävissä työkalutaulukon näyttösivulla.
- Paina VASTAANOTA ladataksesi työkalutaulukon PC:ltä.
- Paina LÄHETÄ siirtääksesi työkalutaulukon PC:lle.
- Paina näppäintä C poistuaksesi toiminnosta.

# $0:0$  |  $T:1$  |  $F:0$  |  $0:00$  | MM | ABS |  $\Longrightarrow$  |

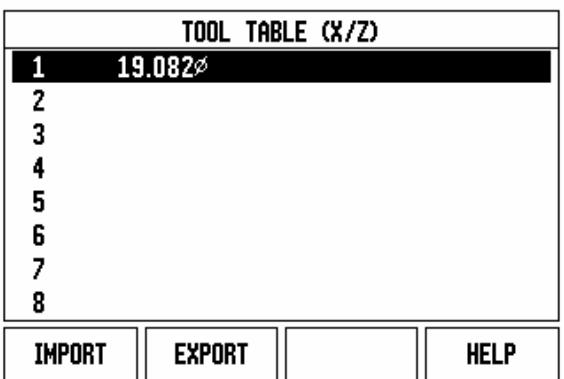

# <span id="page-31-0"></span>**Työkalun sädekorjaus**

ND 522/523 -laitteessa on työkalun sädekorjaustoiminto. Sen ansiosta voit syöttää työkalun mitat suoraan piirustuksesta. Näytettävää inkrementaalimittaa pidennetään (R+) tai lyhennetään (R–) sen jälkeen automaattisesti tällä säteen arvolla. Katso Kuva I.23. (Lisätietoja varten [katso "Esiasetus" sivulla 39\)](#page-38-0)

# **Työkalun pituus**

Pituuskorjaus voidaan syöttää joko tunnettuna arvona tai se voidaan antaa ND 522/523 -näyttölaitteen automaattisesti määritettäväksi. Katso seuraavaa työkalutaulukon käyttöesimerkkiä, jossa esitetään lisätietoja ohjelmanäppäimelle **OPETA PITUUS**.

Seuraavat ohjelmanäppäimet ovat käytettävissä

*TYÖKALUTAULUKKO*-lomakkeessa tai yksittäisen työkalun tietojen lomakkeessa:

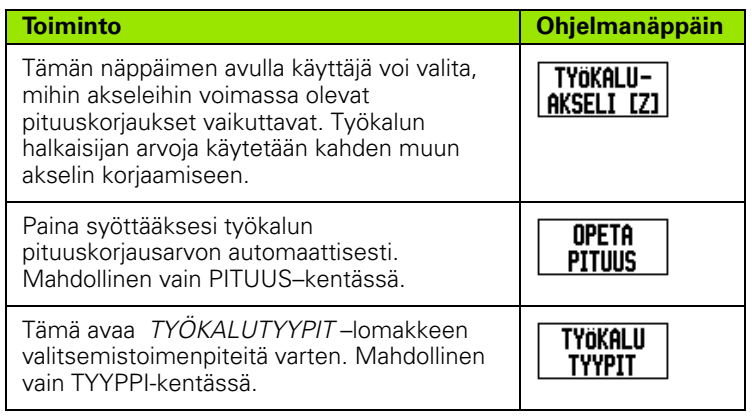

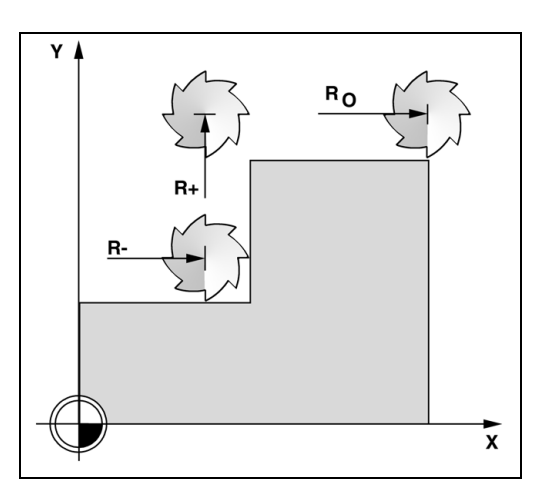

Kuva I.23 Työkalun sädekorjaus

# <span id="page-31-1"></span>**Esimerkki pituuserolle** Δ**L**

Jos työkalu on **pidempi** kuin referenssityökalu: ΔL > 0 (+) Jos työkalu on **lyhyempi** kuin referenssityökalu: ΔL < 0 (–)

щĻ

Työkalun pituus on työkalun ja referenssityökalun välinen pituusero ΔL. Referenssityökalun merkintä on T1 (Kuva I.24).

Pituusero ilmoitetaan symbolilla "Δ".

# <span id="page-31-2"></span>**Työkalutietojen sisäänsyöttö (Kuva I.25)**

- Valitse toimintonäppäin TYÖKALU.
- Siirrä kursori haluamasi työkalun kohdalle ja paina **Enter***.* Näytölle tulee *TYÖKALUKUVAUS*-lomake*.*
- Syötä sisään työkalun halkaisija.
- Syötä työkalun pituus tai paina **OPETA PITUUS**.
- Syötä sisään työkalun yksiköt.
- Syötä työkalun tyyppi ja paina **Enter** palataksesi työkalutaulukkoon. Paina C poistuaksesi käytöstä.

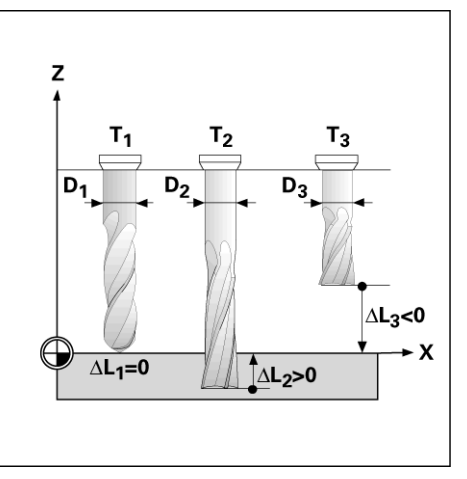

Kuva I.24 Työkalun pituus ja halkaisija

# <span id="page-32-0"></span>**Työkalutaulukon käyttö Esimerkki: Työkappaleen peruspisteen asettaminen ilman kosketustoimintoa. Katso Kuva I.25**

Työkalun halkaisija 2.00

Työkalun pituus: 20.000

Työkalun yksikkö: mm

Työkalun tyyppi: tasapäinen varsijyrsin

(m)

On myös mahdollista antaa ND 522/523 -näyttölaitteen itse määrittää pituuskorjausarvo. Katso vaihtoehtoinen esimerkki alla.

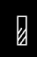

Paina toimintonäppäintä TYÖKALU.

Kursori sijoittuu oletusarvoisesti *TYÖKALUTAULUKKO* -lomakkeeseen.

# **TYÖKALUTAULUKKO**

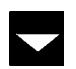

Siirrä kursori määriteltävän työkalun kohdalle tai syötä suoraan työkalun numero. Paina **Enter**.

# **TYÖKALUN HALKAISIJA**

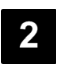

Syötä työkalun halkaisija (2) ja vie kursori PITUUSkenttään.

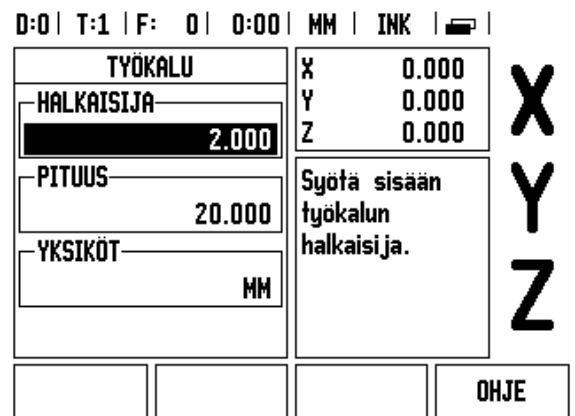

Kuva I.25 Työkalun pituuden ja halkaisijan sisäänsyöttö

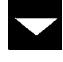

Paina näppäintä NUOLI ALAS.

# **TYÖKALUN PITUUS**

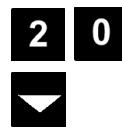

Syötä työkalun pituus, esim. (20 mm) ja vie kursori YKSIKÖT-kenttään.

# **- VAIHTOEHTOINEN MENETELMÄ -**

On myös mahdollista antaa ND 522/523 näyttölaitteen itse määrittää korjausarvo. Tässä menetelmässä jokaisen työkalun kärjellä kosketetaan yleiseen referenssipintaan. Näin ND 522/523 pystyy määrittämään kunkin työkalun välisen pituuseron.

Liikuta työkalua, kunnes sen kärki koskettaa referenssipintaan.

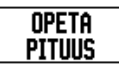

Paina ohjelmanäppäintä **OPETA PITUUS** soft key. ND 522/523 laskee korjauksen tämän pinnan suhteen.

Toista toimenpiteet jokaiselle työkalulle käyttämällä samaa referenssipintaa.

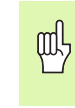

щĻ

Vain saman referenssipinnan suhteen asetettuja työkaluja voidaan vaihtaa koneistukseen tarvitsematta uudelleenasettaa peruspistettä.

Jos työkalutaulukossa on jo ennestään työkaluja, joiden pituus on asetettu, täytyy ensin perustaa referenssipinta käyttämällä yhtä näistä työkaluista. Jos näin ei tehdä, et voi vaihtaa uusia ja olemassa olevia työkaluja keskenään ilman peruspisteen asettamista. Ennen uusien työkalujen lisäämistä valitse yksi jo asetetuista työkaluista työkalutaulukosta. Kosketa työkalulla referenssipintaan ja aseta peruspiste arvoon 0.

# **TYÖKALUN YKSIKKÖ**

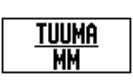

Syötä sisään työkalun yksikkö (tuuma/mm) ja

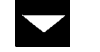

vie kursori TYÖKALUTYYPPI-kenttään.

## **TYÖKALUTYYPPITYÖKALU**  Paina ohjelmanäppäintä **TYÖKALUTYYPIT**. Valitse **TYYPIT** työkalujen listasta ja paina **Enter**. (Katso Kuva I.26)

# $D:0$  | T:1 | F: 0 | 0:00 | MM | INK |  $\implies$  |

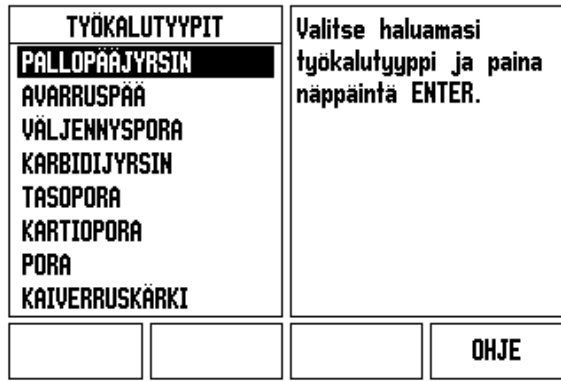

Kuva I.26 TYÖKALUTYYPPI-kenttä

# <span id="page-34-0"></span>**Työkalutaulukon kutsuminen**

**Ennenkuin** aloitat työkappaleen koneistamisen, valitse käytettävä työkalu työkalutaulukosta. Sen jälkeen ND 522/523 huomioi tallennetut työkalutiedot, kun seuraavan kerran työskentelet työkalukorjauksella.

# <span id="page-34-1"></span>**Työkalukutsu**

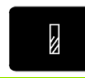

Paina toimintonäppäintä TOOL .

# **TYÖKALUN NUMERO**

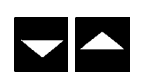

Käytä näppäimiä NUOLI YLÖS/ALAS viedäksesi kursorin työkalujen valinnan läpi (1-16). Aktivoi haluamasi työkalu.

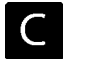

Tarkista, että oikea työkalu on kutsuttu ja paina näppäintä C poistuaksesi toiminnosta.

# <span id="page-34-2"></span>**Peruspiste-toimintonäppäin**

Peruspisteiden asetukset määrittelevät akseliasemien ja näyttöarvojen väliset yhteydet.

Helpoin tapa peruspisteiden asettamiseksi on käyttää ND 522/523 näyttölaitteen kosketustoimintoja, kun mittaat työkappaletta työkalun särmällä.

Tietenkin voit asettaa peruspisteet myös konventionaalisesti koskettamalla työkappaleen reunoihin yksi kerrallaan ja syöttämällä manuaalisesti työkalun asemat peruspisteiksi (katso esimerkit seuraavalla sivulla).

Peruspistetaulukko voi sisältää enintään 10 peruspistettä. Useimmissa tapauksissa tämä vapauttaa sinut siitä, ettei tarvitse laskea akseliliikkeitä työskennellessäsi monimutkaisilla työkappaleen piirustuksilla, jotka sisältävät useita peruspisteitä.

# **Esimerkki: Työkappaleen peruspisteen asettaminen ilman kosketustoimintoa. Katso Kuva I.27 & Kuva I.28**.

Työkalun halkaisija: D = 3 mm

Akselijärjestys tässä esimerkissä: X - Y - Z

Valmistelu: Aseta sen hetkinen työkalu työkaluksi, jota käytetään peruspisteen asetukseen

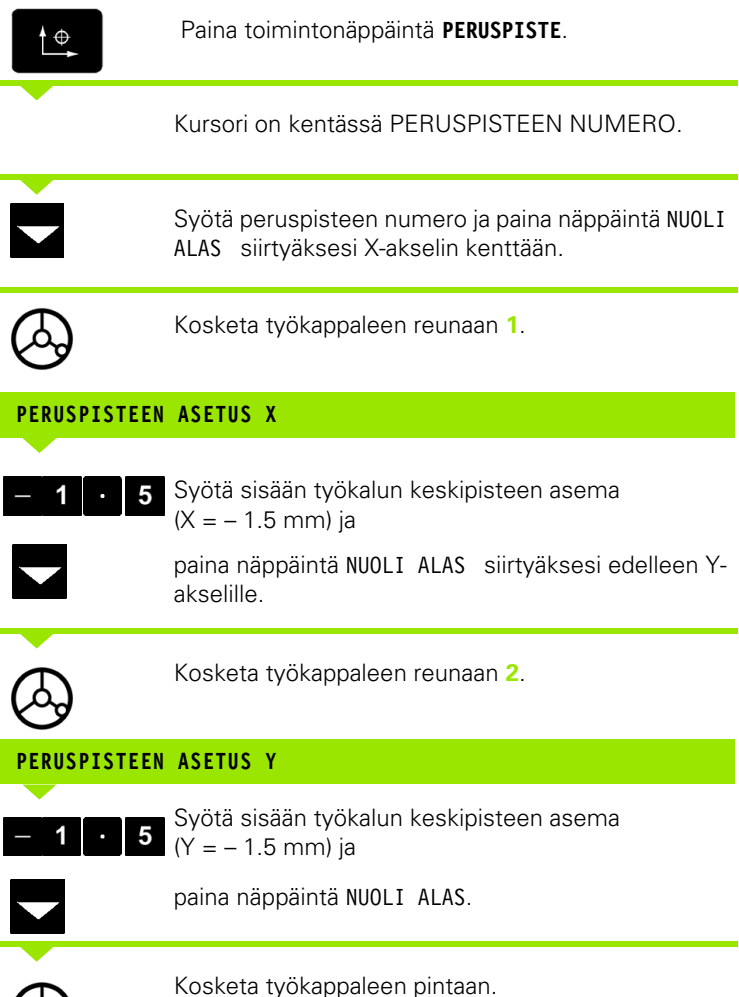

|                                       | 0:1   T:1   F:   0     0:00     MM   I |            | abs            |       | <b>IASETUS</b> |
|---------------------------------------|----------------------------------------|------------|----------------|-------|----------------|
| ASETA PERUSPISTE                      |                                        | X          |                | 0.000 |                |
| $\lceil$ peruspisteen numero $\lceil$ |                                        |            |                | 0.000 |                |
|                                       |                                        |            |                | 0.000 |                |
| <b>PERUSPISTE-</b>                    |                                        | Syötä uusi |                |       |                |
|                                       | $-1.500$                               | työkalun   |                |       |                |
| $-1.500$                              |                                        |            | hetkellisasema |       |                |
| 0                                     |                                        | tai paina  |                |       |                |
|                                       |                                        | Kosketa    |                |       |                |
|                                       |                                        |            |                |       |                |
| Kosketa                               |                                        |            |                |       | OHJE           |
|                                       |                                        |            |                |       |                |

Kuva I.27 ASETA PERUSPISTE -lomake

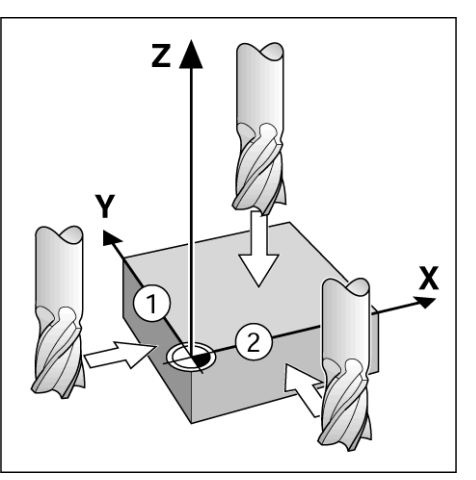

Kuva I.28

 $\bullet$ 

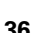
$\mathbf{0}$ 

Syötä sisään työkalun kärjen asema (Z = 0 mm) peruspisteen Z-koordinaattiarvon tallentamiseksi muistiin. Paina **Enter**.

#### **Kosketus työkalun avulla**

Työkalun käyttäminen peruspisteiden asetukseen ND 522/523 näyttölaitteen mittaustoimintoja käyttäen. Katso Kuva I.29 & Kuva I.30. Valmistelu: Aseta sen hetkinen työkalu työkaluksi, jota käytetään peruspisteen asetukseen

#### **Esimerkki: Kosketa työkappaleen reunaan ja aseta se peruspisteeksi**

Perusakseli: X = 0 mm

Työkalun halkaisija D = 3 mm

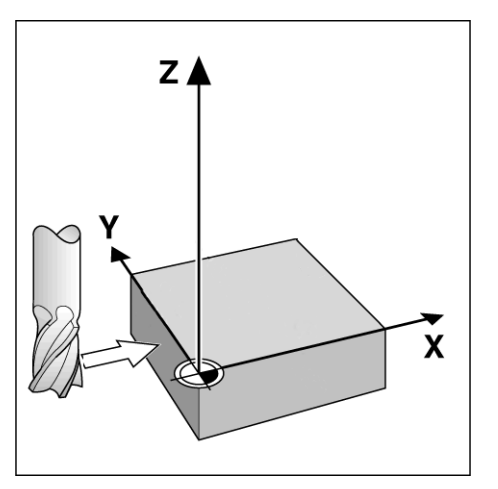

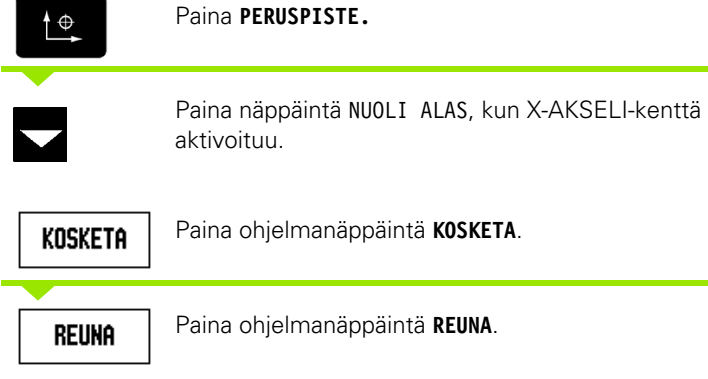

Kuva I.29 Peruspisteen asettaminen reunan avulla

#### $D:0$  | T:1 | F: 0 | 0:00 | MM | ABS | **IASETUS** ASETA PERUSPISTE k  $0.000$ I۲  $0.000$ PERUSPISTEEN NUMERO- $0.000$ ΙZ 0 **PERUSPISTE** Valitse kosketus-X toiminto. Y Z KESKI-**YMPYRAN REUNA** OHJE **KESKIPISTE VIIVA**

Kuva I.30

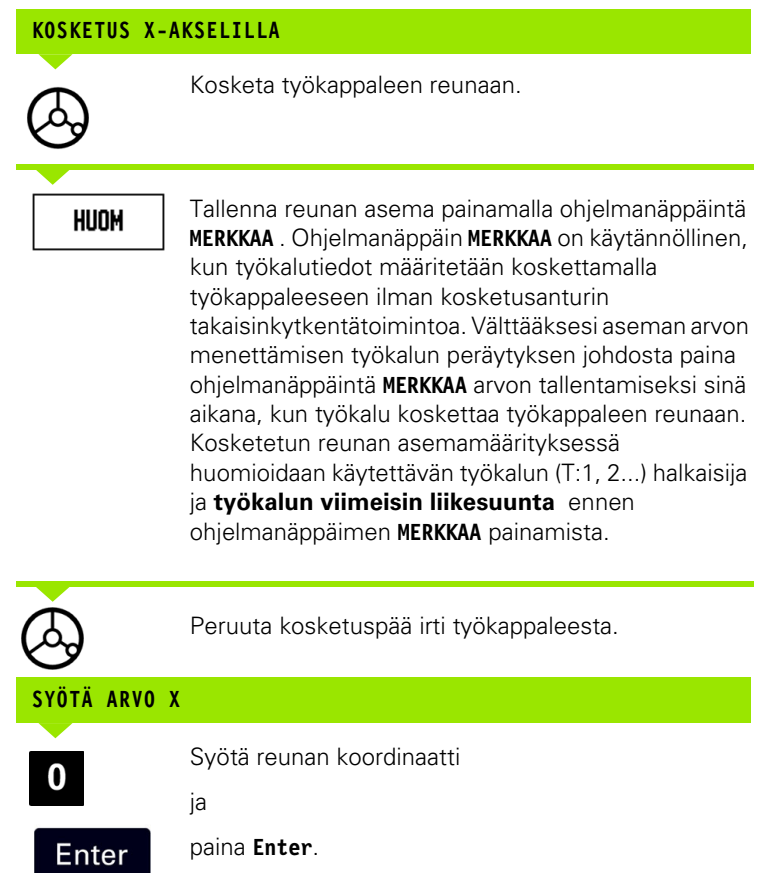

**38** I Käyttöohjeet

 $\overline{\mathbf{i}}$ 

# - 3 Jyrsintäkohtaiset toimenpiteet **I – 3 Jyrsintäkohtaiset toimenpiteet**

#### <span id="page-38-0"></span>**Esiasetus**

Esiasetustoiminnon avulla käyttäjä voi määritellä asetusaseman (tavoiteasema, nimellisasema) seuraavaa liikettä varten. Kun uusi asetusasema on syötetty, näyttö vaihtuu inkrementaalitavalle ja ilmoittaa etäisyyttä hetkellisasemasta asetusasemaan. Nyt käyttäjän tarvitsee vain liikuttaa pöytää, kunnes näyttö tulee nollaan, jolloin akseli on asetusasemassa. Asetusaseman informaatio syötetään joko absoluuttisena arvona hetkellisestä peruspisteestä tai inkrementaalisena liikkeenä hetkellisasemasta.

Esiasetuksen avulla käyttäjä voi myös määritellä, kumpi työkalun sivu koneistaa asetusasemassa. Ohjelmanäppäin **R+/-** lomakkeessa Esiasetus määrittelee korjauksen, joka on voimassa liikkeen aikana. R+ ilmoittaa, että hetkellisen työkalun keskiviiva on suuremmassa positiivisessa aseman arvossa kuin työkalun reuna. R+ ilmoittaa, että työkalun keskiviiva on suuremmassa negatiivisessa aseman arvossa kuin työkalun reuna. Korjausten R+/- käytössä inkrementaalinen arvo säätyy automaattisesti huomioiden työkalun halkaisijan. Katso Kuva I.31

#### **Absoluuttisen etäisyyden esiasetus**

#### **Esimerkki: Olakkeen jyrsintä siirtämällä näyttöarvot nollaan käyttämällä absoluuttiasemaa**

Koordinaatit syötetään absoluuttimittoina; peruspisteenä on työkappaleen nollapiste. Katso Kuva I.32 & Kuva I.33.

Nurkka 1: X = 0 mm / Y = 20 mm Nurkka 2: X = 30 mm / Y = 20 mm Nurkka 3: X = 30 mm / Y = 50 mm Nurkka 4: X = 60 mm / Y = 50 mm

щĻ

Jos haluat kutsua viimeksi syötetyn esiasetuksen tietylle akselille, paina akselinäppäintä.

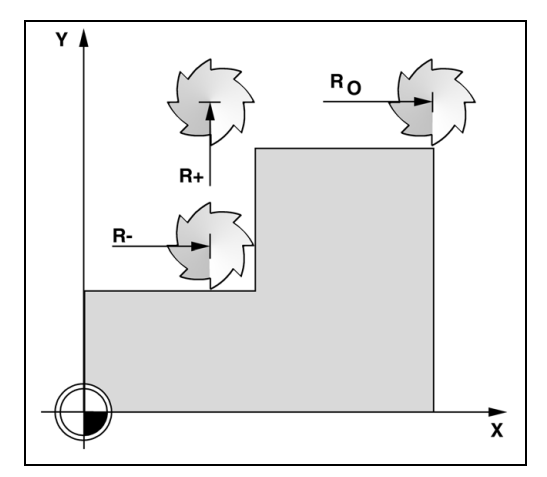

Kuva I.31 Työkalun sädekorjaus

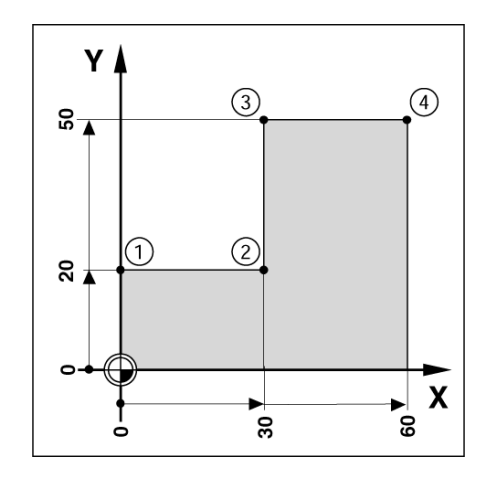

Kuva I.32 Yhden työkierron esiasetus

#### **Valmistelu:**

<u>Asetus</u><br>Nollaus

Valitse työkalu asianmukaisilla työkalutiedoilla.

vaihdat asetustavalle.

Paina Y-akselin näppäintä.

- Esipaikoita työkalu sopivaan kohtaan (kuten  $X = Y = -20$  mm).
- Siirrä työkalu jyrsintäsyvyyteen.

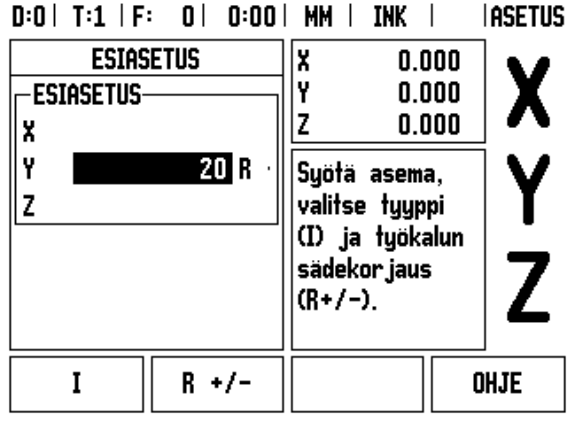

Kuva I.33

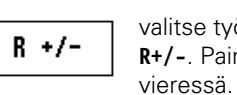

 $\boldsymbol{0}$ 

**ASETUSASEMAN ARVO**

Y = 20 mm varten ja valitse työkalun sädekorjaus R + ohjelmanäppäimellä **R+/-**. Paina, kunnes R+ näkyy akselin lomakkeen

Syötä asetusaseman arvo nurkkapistettä 1:

Paina ohjelmanäppäintä **ASETUS/NOLLAUS** niin, että

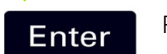

Paina **Enter**.

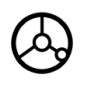

 $\overline{2}$ 

Siirrä Y-akselia, kunnes näyttöarvo on nolla. Graafisen paikoitusavun neliö on nyt kahden kolmiomerkin keskellä.

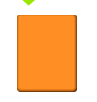

Paina X-akselin näppäintä.

#### **ASETUSASEMAN ARVO**

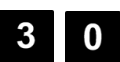

 $R +/-$ 

Syötä asetusaseman arvo nurkkapistettä **2**:  $X = +30$  mm varten ja

valitse työkalun sädekorjaus R - ohjelmanäppäimellä R+/-. Paina, kunnes R- näkyy akselin lomakkeen vieressä.

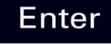

#### Paina **Enter**.

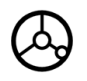

Siirrä X-akselia, kunnes näyttöarvo on nolla. Graafisen paikoitusavun neliö on nyt kahden kolmiomerkin keskellä.

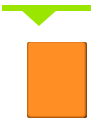

Paina Y-akselin näppäintä.

#### **ASETUSASEMAN ARVO**

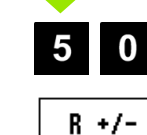

Syötä asetusaseman arvo nurkkapistettä **3**:  $Y = +50$  mm varten ja

valitse työkalun sädekorjaus R + ohjelmanäppäimellä R+/- ja paina, kunnes R+ näkyy akselilomakkeen vieressä.

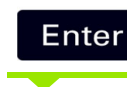

#### Paina **Enter**.

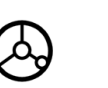

Siirrä Y-akselia, kunnes näyttöarvo on nolla. Graafisen paikoitusavun neliö on nyt kahden kolmiomerkin keskellä.

Paina X-akselin näppäintä.

#### **ASETUSASEMAN ARVO**

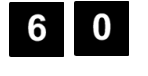

Syötä asetusaseman arvo nurkkapistettä **4**:  $X = +60$  mm varten ja

 $R +/-$ 

valitse työkalun sädekorjaus R+ ja paina ohjelmanäppäintä **Enter**.

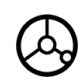

Siirrä X-akselia, kunnes näyttöarvo on nolla. Graafisen paikoitusavun neliö on nyt kahden kolmiomerkin keskellä.

**42** I Käyttöohjeet

#### **Inkrementaalisen etäisyyden esiasetus Esimerkki: Poraus siirtämällä näyttöarvo nollaan inkrementaalisen paikoituksen avulla**

Syötä sisään koordinaatit inkrementaalimittoina. Seuraavaksi esitetään näitä arvoja ja (näytöllä) ne merkitään osoitekirjaimen **I** jälkeen. Peruspiste on työkappaleen nollapiste. [Katso Kuva I.34](#page-42-0) & [Kuva I.35.](#page-43-0)

Reikä **1** kohdassa: X = 20 mm / Y = 20 mm

Etäisyys reiästä **2** reikään **1**: X**I** = 30 mm / Y**I** = 30 mm

Reiän syvyys:  $Z = -12$  mm

Käyttötapa: INKREMENTAALINEN

**- ASETUSASEMAN ARVO -**

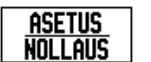

Paina ohjelmanäppäintä **ASETUS/NOLLAUS** niin, että vaihdat asetustavalle.

<span id="page-42-0"></span>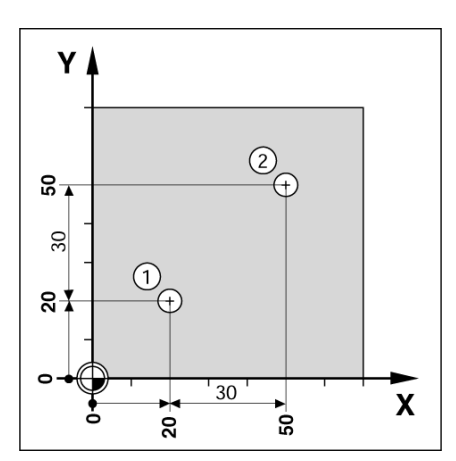

Paina X-akselin näppäintä.

Kuva I.34 Porausesimerkki

 $\bf{0}$ 

Syötä asetusaseman arvo reiälle **1**: X = 20 mm varmistaaksesi, että työkalun sädekompensaatio on voimassa. Paina näppäintä NUOLI ALAS .

#### **ASETUSASEMAN ARVO**

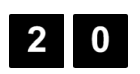

Syötä asetusaseman arvo reiälle **1**: Y = 20 mm. Varmista, että työkalun sädekompensaatio on esillä.

Paina näppäintä NUOLI ALAS.

#### **ASETUSASEMAN ARVO**

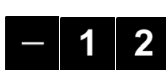

Syötä sisään asetusaseman arvo reiän syvyyttä varten: Z = –12 mm. Paina **Enter**.

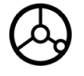

Poraa reikä **1**: Siirrä X-, Y- ja Z-akselia, kunnes näyttöarvo on nolla. Graafisen paikoitusavun neliö on nyt kahden kolmiomerkin keskellä.

Peräytä pora.

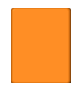

Paina X-akselin näppäintä.

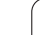

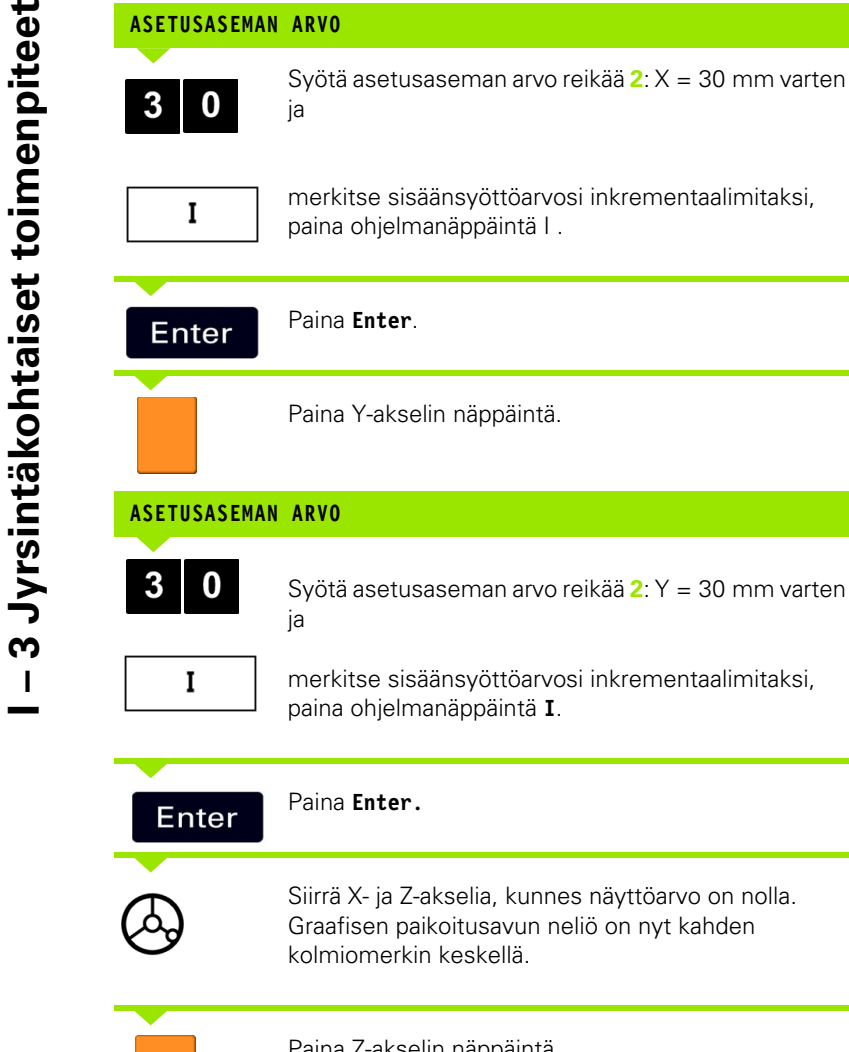

**ASETUSASEMAN ARVO**

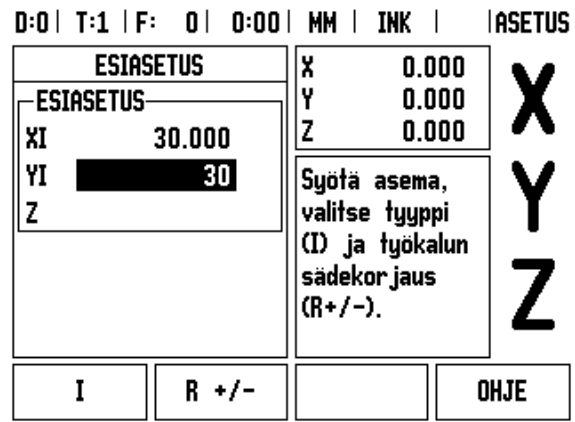

<span id="page-43-0"></span>Kuva I.35 Porausesimerkki

vo reikää **2**: Y = 30 mm varten

nnes näyttöarvo on nolla. n neliö on nyt kahden Paina Z-akselin näppäintä.

#### **ASETUSASEMAN ARVO**

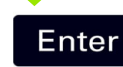

Paina **Enter** (käyttää viimeksi määriteltyä esiasetusta).

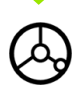

Poraa reikä **2**: Siirrä Z-akselia, kunnes näyttöarvo on nolla. Graafisen paikoitusavun neliö on nyt kahden kolmiomerkin keskellä. Peräytä pora.

#### **RPM-laskin**

RPM-laskinta käytetään määrittämään sopiva pyörintänopeus (tai kehälastuamisnopeus) määritellyn työkalun halkaisijan perusteella (sorvauskäytössä). Katso Kuva I.36. Kuvan arvot ovat ainoastaan esimerkkejä. Kysy eri työkalujen karanopeusalueet työstökoneesi valmistajalta.

- ▶ Paina LASKIN.
- Paina ohjelmanäppäintä **RPM** avataksesi *RPM LASKIN* -lomakkeen.
- RPM-laskin vaatii työkalun halkaisijan. Käytä numeronäppäimiä halkaisijan arvon sisäänsyöttämiseksi. Halkaisijan arvon oletusarvona on hetkellisen työkalun halkaisija. Jos virran päälläoloaikana ei ole vielä syötetty lainkaan arvoa, oletusarvo on 0.
- Jos vaatimuksena on kehänopeuden arvo, syötä se numeronäppäinten avulla. Kun kehänopeuden arvo syötetään, siitä lasketaan vastaava pyörintänopeus (RPM).

Kun kursori on LASTUAMISNOPEUS-kentässä, käytettävissä on myös on-line-ohjeiden ohjelmanäppäin. Taulukosta voidaan katsoa suositeltavat lastuamisnopeudet kulloinkin koneistettavalle materiaalille.

- Paina ohjelmanäppäintä **YKSIKÖT** näyttääksesi yksiköt tuumina tai millimetreinä.
- *RPM-LASKIN* -lomake suljetaan painamalla C -näppäintä.

#### $D:0$  |  $T:1$  |  $F:0$  |  $0:00$  |  $MM$  |  $IMK$  |

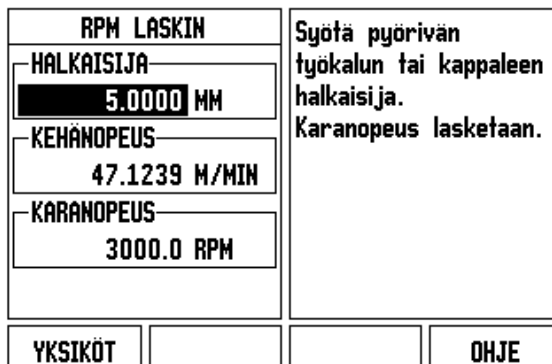

Kuva I.36 RPM-LASKIN -lomake

#### **Ympyrämäiset ja lineaariset kuviot (Jyrsintä)**

Tässä kappaleessa esitellään reikäkuvion toiminnot ympyrämäisille ja suoraviivaisille reikäkuvioille.

Paina toimintonäppäintä YMPYRÄKUVIO tai SUORAKUVIO valitaksesi haluamasi reikäkuvion ja syötä sisään tarvittavat tiedot. Nämä tiedot voidaan yleensä saada suoraan työkappaleen piirustuksesta (esim. reiän syvyys, rekien lukumäärä , jne.).

Reikäkuvioiden toiminnoissa ND 522/523 laskee sen jälkeen kaikkien reikien asemat ja näyttää kuviota graafisesti näytöllä.

Grafiikka mahdollistaa reikäkuvion tarkastamisen ennen koneistuksen aloittamista. Se on myös hyödyllinen valittaessa reiät suoraan, toteutettaessa reiät erikseen ja hypättäessä reikien yli.

#### **Toiminnot ja jyrsintäkuviot**

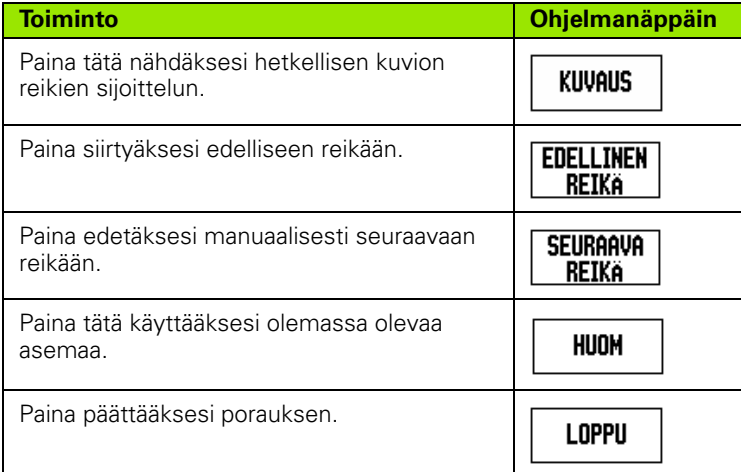

#### **Reikäympyrä**

Tarvittavat tiedot:

- Kuvion tyyppi (täysi tai segmentti)
- Reikiä (lukumäärä)
- Keskipiste (reikäympyrän keskipiste kuvion tasossa)
- Säde (määrittelee reikäympyrän säteen)
- Lähtökulma (kuvion 1. reiän kulma) Lähtökulma on nollakulman referenssiakselin ja ensimmäisen reiän välinen kulma (lisätietoja varten [katso "Kulmaperusakseli" sivulla 14](#page-13-0)).
- Askelkulma (valinnainen: tämä tarvitaan vain, jos luodaan ympyrä segmentti.) - Askelkulma on reikien välinen kulma.
- Syvyys (porauksen asetussyvyys työkaluakselilla)

ND 522/523 laskee reikien koordinaatit, joihin sinun tulee siirtyä yksinkertaisesti ajamalla näyttöarvot nollaan.

#### **Esimerkki: Syötä tiedot ja toteuta ympyräkuvio. (Katso Kuva I.37, Kuva I.38 & Kuva I.39.)**

Reikiä (lkm): 4

Keskipisteen koordinaatit:  $X = 10$  mm  $/Y = 15$  mm

Reikäympyrän säde: 5 mm

Aloituskulma: (X-akselin ja ensimmäisen reiän aseman välinen kulma): 25°

Reiän syvyys: Z = -5mm

#### **1. vaihe: Syötä tiedot**

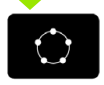

Paina toimintonäppäintä YMPYRÄKUVIO.

#### **KUVION TYYPPI**

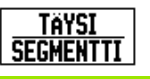

Syötä sisään ympyräkuvion tyyppi (täysi). Kursori seuraavaan kenttään.

#### **REIKIÄ**

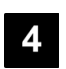

Syötä reikien lukumäärä (4).

#### **YMPYRÄN KESKIPISTE**

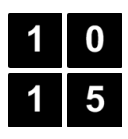

Syötä ympyrän keskipisteen koordinaatit X ja Y.

Esimerkki: (**X** = 10), (**Y** = 15) tai paina **MERKKAA** asettaaksesi hetkellisaseman koordinaatit. Kursori seuraavaan kenttään.

#### **SÄDE**

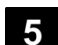

Syötä sisään ympyräkuvion säde (5).

# **LÄHTÖKULMA** Syötä sisään lähtökulma (25°).  $5\phantom{.0}$ **ASKELKULMA**

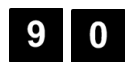

Syötä askelkulma (90°) (tätä voi muuttaa vain syötettäessä "segmenttiä").

## $D:0$  | T:1 | F: 0 | 0:00 | MM | INK |  $\equiv$  |

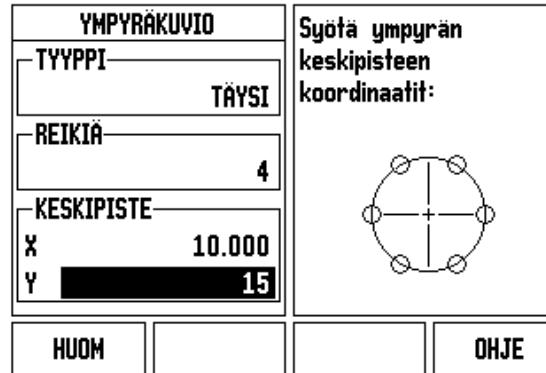

Kuva I.37 Ympyräkuvio-lomakkeen alku

# $D:0$  | T:1 | F: 0 | 0:00 | MM | INK |  $\equiv$

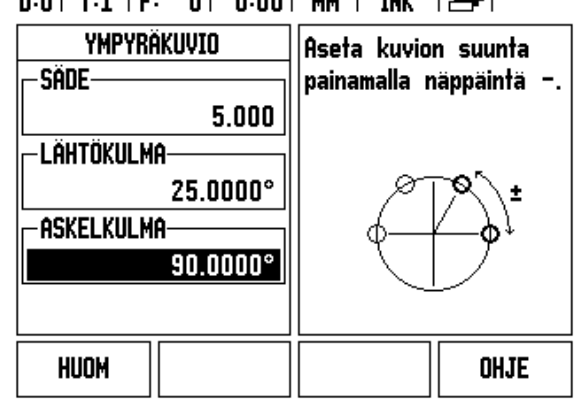

Kuva I.38 Ympyräkuvio-lomakkeen sivu 2

#### $D:0$  | T:1 | F: 0 | 0:00 | MM | INK |  $H:1/4$

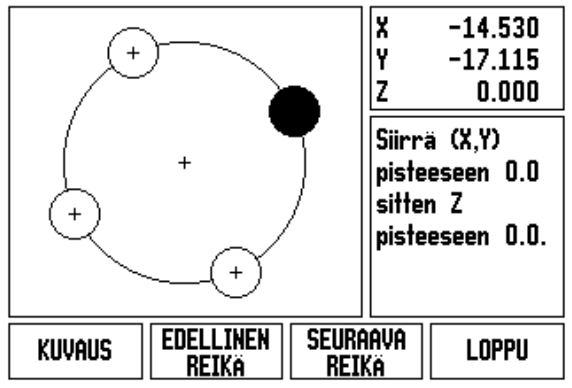

Kuva I.39 Ympyräkuvion grafiikan kuvaus

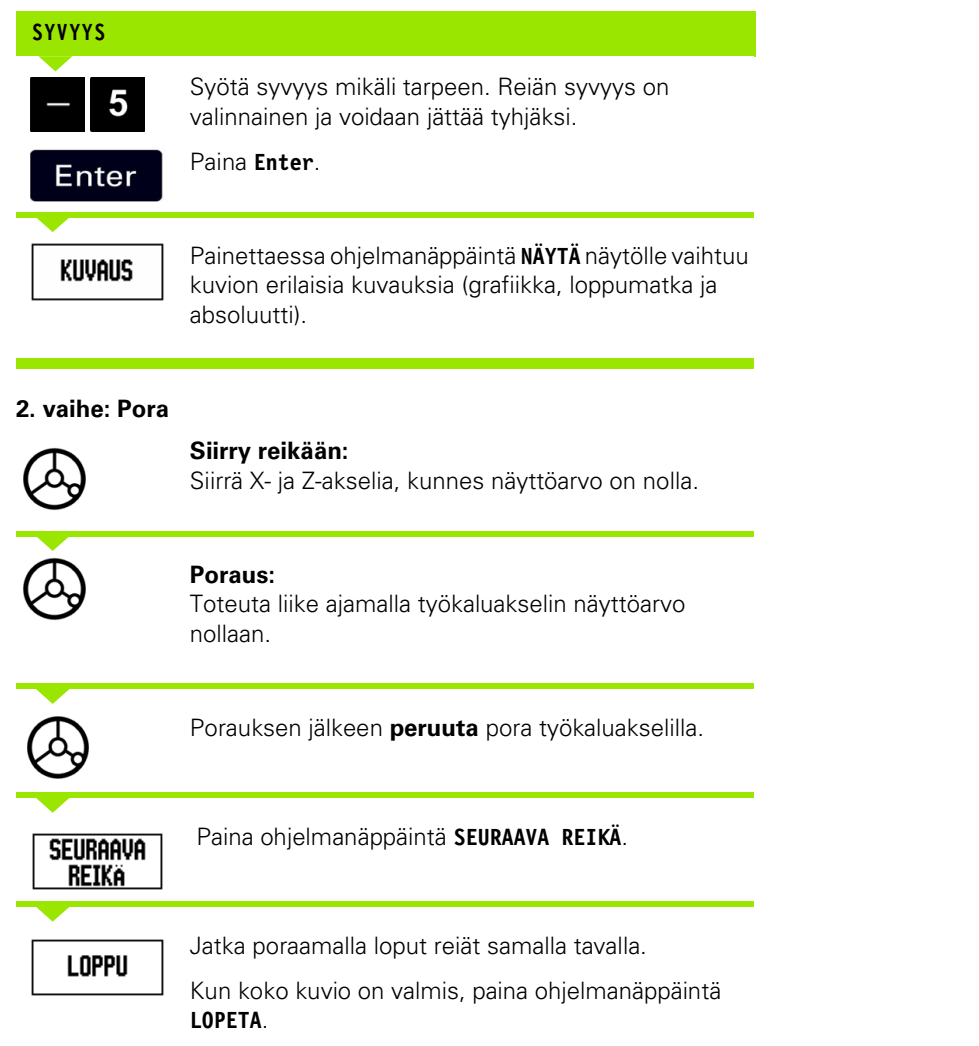

 $\overline{\mathbf{i}}$ 

#### **Reikäsuora**

Tarvittavat tiedot:

- Suoran kuvion tyyppi (asetelma tai kehikko)
- Ensimmäinen reikä (kuvion 1. reikä)
- Reikiä rivillä (reikien lukumäärä kuvion kullakin rivillä)
- Reikäväli (reikien välinen etäisyys tai siirtymä rivillä)
- Kulma (kuvion kulma-asema tai kiertoasema)
- Syvyys (porauksen asetussyvyys työkaluakselilla)
- Rivien lukumäärä (rivien lukumäärä kuviossa)
- Riviväli (kuvion rivien välinenn etäisyys)

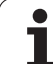

Kuvion tyyppi: Asetelma Ensimmäisen reiän X-koordinaatti: X = 20 mm Ensimmäisen reiän Y-koordinaatti: Y = 15 mm Reikien lukumäärä rivillä: 4 Reikäväli: 10 mm Kääntökulma: 18° Reiän syvyys: -2 Rivien lukumäärä: 3

Riviväli: 12 mm

#### **1. vaihe: Syötä tiedot**

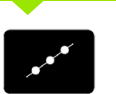

Paina toimintonäppäintä SUORAKUVIO.

#### **KUVION TYYPPI**

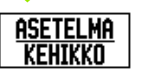

Syötä sisään kuvion tyyppi (Asetelma). Kursori seuraavaan kenttään.

#### **ENSIMMÄISEN REIÄN X JA Y**

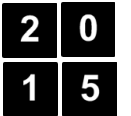

Syötä X- ja Y-koordinaatit (**X** = 20), (**Y** = 15). Kursori seuraavaan kenttään.

## **REIKIÄ RIVILLÄ**

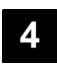

Syötä reikien lukumäärä rivillä (4). Siirrä kursori seuraavaan kenttään.

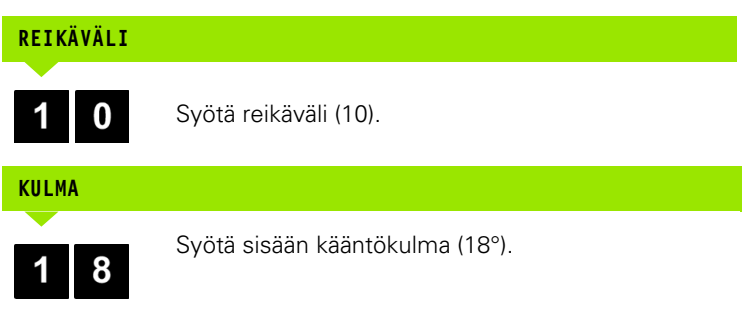

<span id="page-49-0"></span>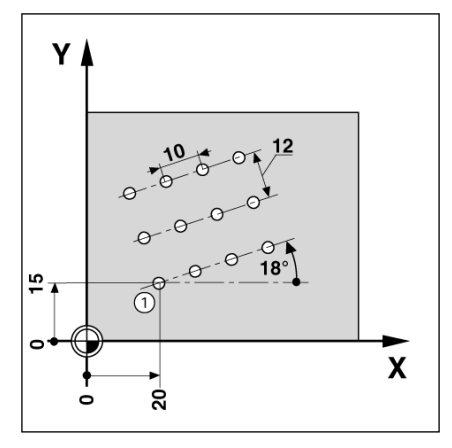

Kuva I.40 Suorakuvion esimerkki

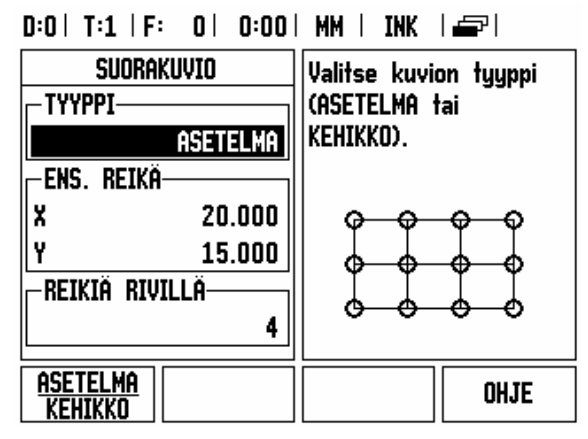

Kuva I.41 Suorakuvio-lomake

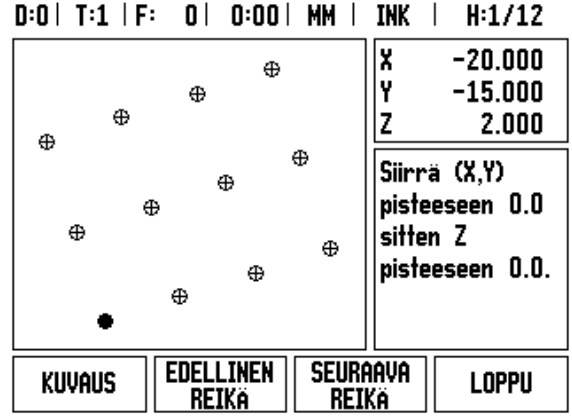

Kuva I.42 Suorakuvion grafiikan kuvaus

# **SYVYYS**

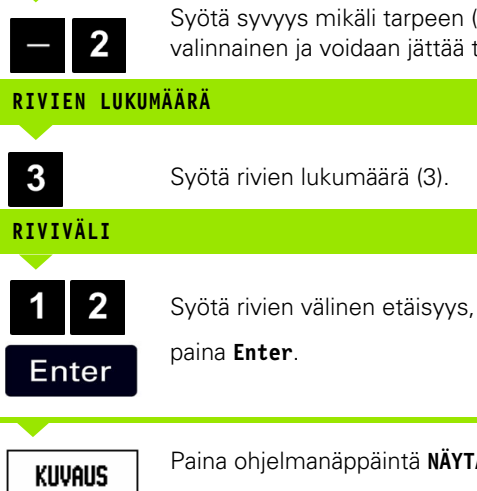

Syötä syvyys mikäli tarpeen (-2). Reiän syvyys on valinnainen ja voidaan jättää tyhjäksi.

Syötä rivien lukumäärä (3).

Paina ohjelmanäppäintä **NÄYTÄ** nähdäksesi grafiikan.

#### **2. vaihe: Pora**

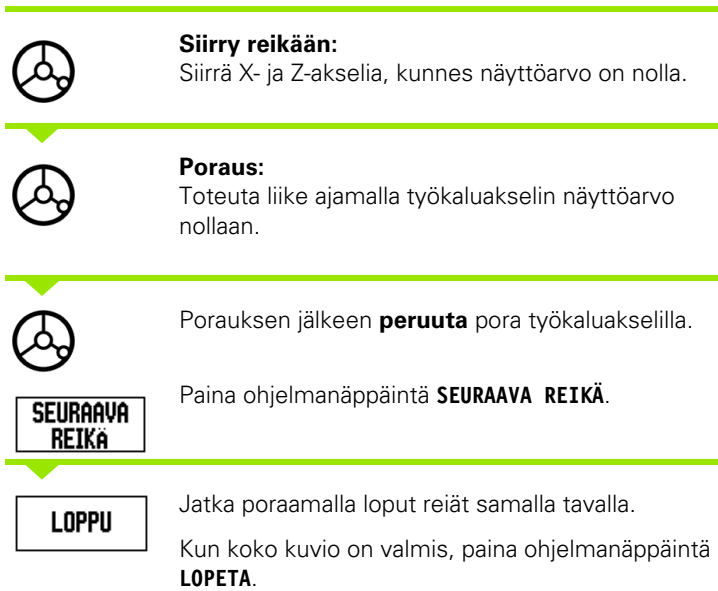

#### **Viisto & kaareva jyrsintä**

Tässä kappaleessa esitellään viiston ja kaarevan jyrsinnän ominaispiirteet.

Kun painat toimintonäppäintä VIISTO JYRSINTÄ tai KAAREVA JYRSINTÄ, näytölle tulee siihen liittyvä sisäänsyöttölomake. Nämä ominaisuudet mahdollistavat tasaisen diagonaalisen pinnan koneistamisen (viisto jyrsintä) ja kaarevan pinnan jyrsinnän (kaareva jyrsintä) käyttämällä manuaalista konetta.

#### **Viiston ja kaarevan jyrsinnän toiminnot.**

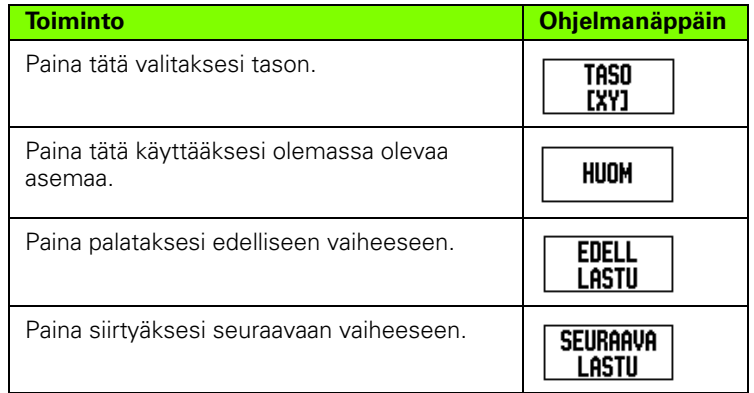

#### **Viisto jyrsintä**

Sisäänsyöttölomake: Katso Kuva I.43 ja Kuva I.44.

*VIISTON JYRSINNÄN* lomaketta käytetään jyrsittävän tasaisen pinnan määrittelemiseen. Paina VIISTO JYRSINTÄ -toimintonäppäintä lomakkeen avaamiseksi.

- **Taso** Valitse taso painamalla **TASO**-ohjelmanäppäintä. Hetkellinen valinta näkyy ohjelmanäppäimen ja tasokentän kohdalla. Viestiruudussa oleva grafiikka auttaa oikean tason valitsemisessa.
- **Alkupiste:** Syötä alkupisteen koordinaatit tai paina **MERKKAA** asettaaksesi hetkellisaseman koordinaatit.
- **Loppupiste:** Syötä loppupisteen koordinaatit tai paina **MERKKAA** asettaaksesi hetkellisaseman koordinaatit.
- **Askel:** Syötä askelmitta. Jyrsinnässä tämä on kunkin lastun välinen etäisyys tai askeleen pituus muotoviivan suunnassa.

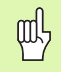

Askelmitta on valinnainen. Jos arvo on nolla, käyttäjä päättää ajon aikana, kuinka suuri askel kulloinkin otetaan.

Paina **Enter** suorittaaksesi pintajyrsinnän toimenpiteen. Paina **C** poistuaksesi lomakkeesta ilman toteutusta. Asetukset pidetään, kunnes virta kytketään pois päältä.

#### **Toteutus**

- Toteuta jyrsintä avaamalla viiston jyrsinnän sisäänsyöttölomake ja painamalla **Enter**-näppäintä. Näyttö vaihtuu inkrementaalisen asemanäytön tavalle.
- Aluksi asema näyttää hetkellistä inkrementaalista liikematkaa alkupisteestä. Siirry alkupisteeseen ja ota pistolastu tai ensimmäinen lastu pinnan poikki. Paina Seuraava lastu ohjelmanäppäintä jatkaaksesi muodon seuraavaan vaiheeseen.
- Kun painat **SEURAAVA LASTU,**, inkrementaalinen näyttö esittää etäisyyttä seuraavasta askeleesta muotoviivaa pitkin.
- Jos askelmittaa ei ole valittu, inkrementaalinen näyttö esittää aina etäisyyttä lähimmästä pisteestä viivalle. Seurataksesi muotoa siirrä kahta akselia lyhyin askelin pitämällä asemat (X,Y) mahdollisimman lähellä arvoa 0.
- Tasopinnan jyrsinnässä on kolme mahdollista näyttökuvausta: inkrementaalinen asema, muoto ja absoluuttinen asema. Paina **NÄYTÄ**-ohjelmanäppäintä vaihtaaksesi käytettävissä olevien näyttösivujen kesken.
- Muotokuvaus näyttää työkalun asemaa jyrsintäpinnan suhteen. Kun työkalua esittävä risti on pintaa esittävällä viivalla, työkalu on asemassa. Työkalun ristisymboli pysyy kiinteänä grafiikan keskellä. Kun pöytää liikutetaan, tasopinnan viiva liikkuu.
- Paina **LOPETA**-ohjelmanäppäintä päättääksesi jyrsintätoimenpiteet.

m<sup>l</sup>

Työkalun sädekorjausta käytetään hetkellisen työkalun säteestä riippuen. Jos tason valinta käsittää työkaluakselin, työkalun kärjeksi oletetaan pallopää.

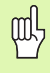

Työkalukorjauksen suunta (R+ tai R-) määräytyy työkalun aseman perusteella. Käyttäjän on lähestyttävä muotopintaa oikeasta suunnasta, jotta työkalun kompensointi toteutuisi oikein.

#### **Esimerkki: Paina Viisto jyrsintä -toimintonäppäintä lomakkeen avaamiseksi: (Katso Kuva I.43).**

Taso: XY (3 valittavaa vaihtoehtoa - XY, YZ, & XZ) Valitse sopiva taso.

Aloituspiste: Syötä tiedot tai paina **MERKKAA**-ohjelmanäppäintä

# **1. vaihe: Syötä tiedot**

**TASO [XY]** 

Paina **TASO**-ohjelmanäppäintä valitaksesi jyrsintätason.

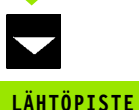

Paina NUOLI ALAS-toimintonäppäintä.

Syötä ensimmäisen akselin **lähtöpisteen** koordinaatit tai paina **MERKKAA** asettaaksesi hetkellisaseman koordinaatin. Paina NUOLI ALAS -näppäintä

Syötä toisen akselin **lähtöpisteen** koordinaatit tai paina **MERKKAA** asettaaksesi hetkellisaseman koordinaatin.

#### **SEURAAVAN TIEDON SYÖTTÖ**

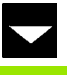

Paina NUOLI ALAS-toimintonäppäintä

#### **LOPPUPISTE**

Syötä ensimmäisen akselin **loppupisteen** koordinaatit tai paina **MERKKAA** asettaaksesi hetkellisaseman koordinaatin. Paina NUOLI ALAS -näppäintä Syötä toisen akselin **loppupisteen** koordinaatit tai paina **MERKKAA** asettaaksesi hetkellisaseman koordinaatin.

#### **SEURAAVAN TIEDON SYÖTTÖ**

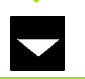

Paina NUOLI ALAS-toimintonäppäintä

#### **ASKELMITTA**

Syötä **askelmitta.** Askelmitta on valinnainen. Jos arvo on nolla, käyttäjä päättää ajon aikana, kuinka suuri askel kulloinkin otetaan.

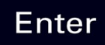

Paina **Enter** ajaaksesi ohjelman tai **LOPPU**ohjelmanäppäintä lopettaaksesi.

#### $D:0$  | T:1 | F: 0 | 0:00 | MM | ABS |  $=$  |

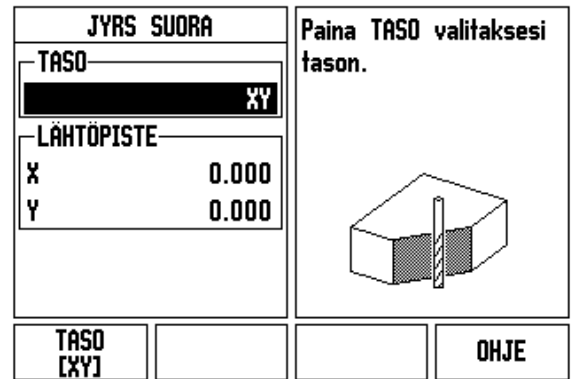

Kuva I.43 Sisäänsyöttölomake: Taso

## $D:0$  | T:1 | F: 0 | 0:00 | MM | ABS |  $\implies$  |

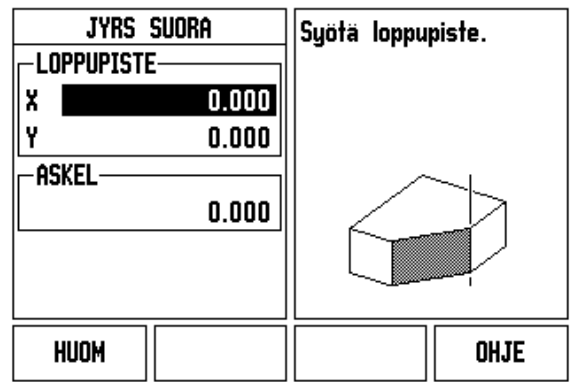

Kuva I.44 Sisäänsyöttölomake: Loppupiste

#### **Kaarijyrsintä**

Sisäänsyöttölomake: Katso Kuva I.45, Kuva I.46 ja Kuva I.47.

Kaarevan jyrsinnän lomaketta käytetään jyrsittävän kaarevan pinnan määrittelemiseen. Paina KAAREVA JYRSINTÄ-toimintonäppäintä lomakkeen avaamiseksi.

- **Tason valinta:** Valitse taso painamalla **TASO**-ohjelmanäppäintä. Hetkellinen valinta näkyy ohjelmanäppäimen ja tasokentän kohdalla. Viestiruudussa oleva grafiikka auttaa oikean tason valitsemisessa.
- **Keskipiste:** Syötä kaaren keskipisteen koordinaatit.
- **Alkupiste:** Syötä alkupisteen koordinaatit.
- **Loppupiste:** Syötä loppupisteen koordinaatit
- **Askel:** Syötä askelmitta. Jyrsinnässä tämä on kunkin lastun tai askeleen välinen etäisyys muotokaaren suunnassa.

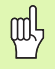

Askelmitta on valinnainen. Jos arvo on nolla, käyttäjä päättää ajon aikana, kuinka suuri askel kulloinkin otetaan.

Paina **Enter** tai **AJA** toteuttaaksesi jyrsintätoimenpiteen. Paina C poistuaksesi lomakkeesta ilman toteutusta. Asetukset pidetään, kunnes virta kytketään pois päältä.

#### **Toteutus**

- Toteuta jyrsintä avaamalla syöttölomake ja painamalla AJAohjelmanäppäintä tai **Enter**-näppäintä. Näyttö vaihtuu inkrementaalisen asemanäytön tavalle.
- Aluksi asema näyttää hetkellistä inkrementaalista etäisyyttä alkupisteestä. Siirry alkupisteeseen ja ota pistolastu tai ensimmäinen lastu pinnan poikki. Paina **SEURAAVA LASTU** ohjelmanäppäintä jatkaaksesi muodon seuraavaan vaiheeseen.
- Kun painat **SEURAAVA LASTU**, inkrementaalinen näyttö esittää etäisyyttä seuraavasta lastusta muotokaarta pitkin.
- Jos askelmittaa ei ole valittu, inkrementaalinen näyttö esittää aina etäisyyttä lähimmästä pisteestä kaarelle. Seurataksesi muotoa siirrä kahta akselia lyhyin askelin pitämällä asemat (X,Y) mahdollisimman lähellä arvoa 0.
- Tasopinnan jyrsinnässä on kolme mahdollista näyttökuvausta: inkrementaalinen asema, muoto ja absoluuttinen asema. Paina **NÄYTÄ**-ohjelmanäppäintä vaihtaaksesi käytettävissä olevien näyttösivujen kesken.
- Muotokuvaus näyttää työkalun asemaa jyrsintäpinnan suhteen. Kun työkalua esittävä risti on pintaa esittävällä viivalla, työkalu on asemassa. Työkalun ristisymboli pysyy kiinteänä grafiikan keskellä. Kun pöytää liikutetaan, tasopinnan viiva liikkuu.
- Paina **LOPETA**-ohjelmanäppäintä päättääksesi jyrsintätoimenpiteet.

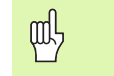

Työkalun sädekorjausta käytetään hetkellisen työkalun säteestä riippuen. Jos tason valinta käsittää työkaluakselin, työkalun kärjeksi oletetaan pallopää.

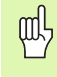

Työkalukorjauksen suunta (R+ tai R-) määräytyy työkalun aseman perusteella. Käyttäjän on lähestyttävä muotopintaa oikeasta suunnasta, jotta työkalun kompensointi toteutuisi oikein.

#### **Esimerkki: Paina Viisto jyrsintä -toimintonäppäintä lomakkeen avaamiseksi: (Katso Kuva I.45), (Kuva I.46), ja (Kuva I.47).**

Taso: XY (3 valittavaa vaihtoehtoa - XY, YZ, & XZ) Valitse sopiva taso.

Keskipiste: Syötä tiedot tai paina Merkkaa-ohjelmanäppäintä

#### **1. vaihe: Syötä tiedot**

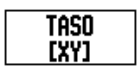

Paina **TASO**-ohjelmanäppäintä valitaksesi jyrsintätason.

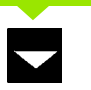

Paina NUOLI ALAS-toimintonäppäintä.

#### **KESKIPISTE**

Syötä **keskipisteen** koordinaatit tai paina **MERKKAA** asettaaksesi hetkellisaseman koordinaatin. Paina NUOLI ALAS -näppäintä

#### **SEURAAVAN TIEDON SYÖTTÖ**

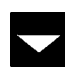

Paina NUOLI ALAS-toimintonäppäintä

#### **ALKU- JA LOPPUPISTE**

Syötä akselin **alkupisteen** XY-koordinaatit tai paina **MERKKAA** asettaaksesi hetkellisaseman koordinaatin. Syötä akselin **loppupisteen** koordinaatit tai paina **MERKKAA**.

Paina NUOLI ALAS -näppäintä

#### **SEURAAVAN TIEDON SYÖTTÖ**

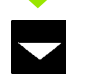

Paina NUOLI ALAS-toimintonäppäintä

#### **ASKELMITTA**

Syötä **askelmitta.** Askelmitta on valinnainen. Jos arvo on nolla, käyttäjä päättää ajon aikana, kuinka suuri askel kulloinkin otetaan.

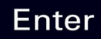

Paina **Enter** ajaaksesi ohjelman tai **LOPPU**ohjelmanäppäintä lopettaaksesi.

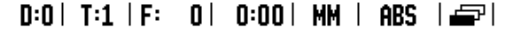

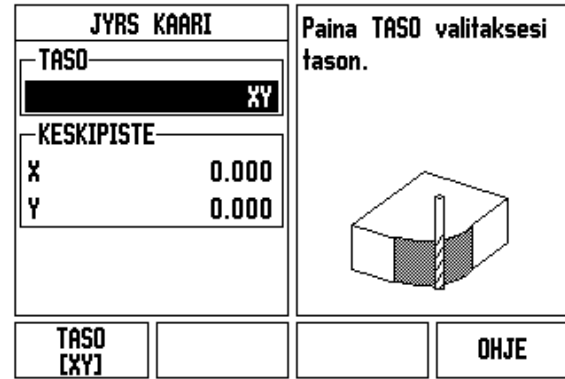

Kuva I.45 Sisäänsyöttölomake: Kaari

#### $D:0$  | T:1 | F: 0 | 0:00 | MM | ABS |  $\equiv$  |

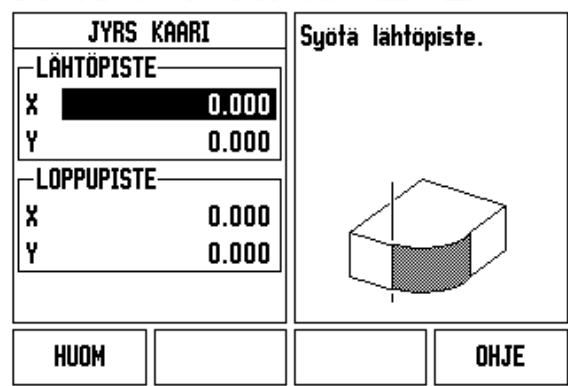

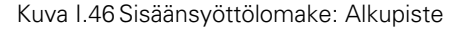

#### $D:0$  | T:1 | F: 0 | 0:00 | MM | ABS | $\equiv$

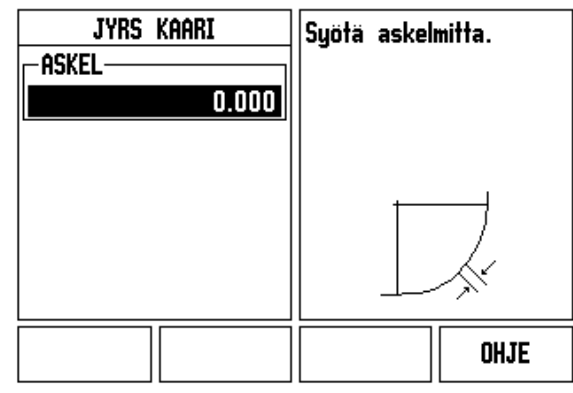

Kuva I.47 Sisäänsyöttölomake: Loppupiste

# **I – 4 Sorvauskohtaiset toimenpiteet**

Tässä kappaleessa esitellään ne käyttötoimenpiteet ja näppäinten toiminnot, jotka koskevat vain sorvauskäyttöä. Sellaiset näppäintoiminnot, jotka ovat samat riippumatta siitä, onko ND 522/523 konfiguroitu jyrsintää vai sorvausta varten, on esitelty aiemmin tässä käsikirjassa (katso [Sivu 17](#page-16-0)).

# **Näppäinten toiminnot yksityiskohtaisesti**

# **Sorvauskohtaiset näyttökuvakkeet**

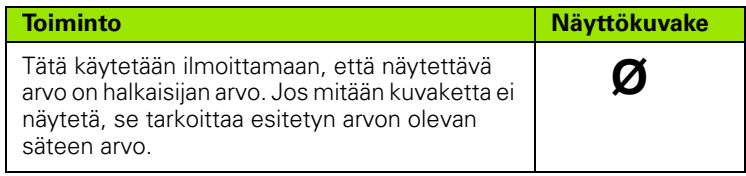

# **Työkalu-toimintonäppäin**

ND 522/523 voi tallentaa mittakorjaukset enintään 16 työkalua varten. Kun vaihdat työkappaletta tai perustat uuden peruspisteen, kaikki työkalut referoidaan automaattisesti uuden peruspisteen suhteen.

Ennen kuin voit käyttää työkalua, sinun täytyy syöttää sisään sen korjausarvo (lastuavan särmän asema). Työkalukorjaukset voidaan asettaa käyttämällä toimintoja TYÖKALU/ASETA tai MERKKAA/ ASETA.

Jos olet mitannut työkalusi työkalun esiasetuslaitteella, korjaukset voidaan syöttää suoraan sisään. Katso Kuva I.48.

# **Pääsy työkalutaulukon valikolle:**

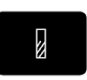

Paina TYÖKALU -toimintonäppäintä.

Kursori sijoittuu oletusarvoisesti TYÖKALUTAULUKKO-kenttään.

# **TYÖKALUTAULUKKO**

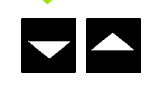

Siirrä kursori haluamasi työkalun kohdalle. Paina **Enter**.

# $0:0$  | T:1 | F: 0 | 0:00 | MM | ABS |  $=$  |

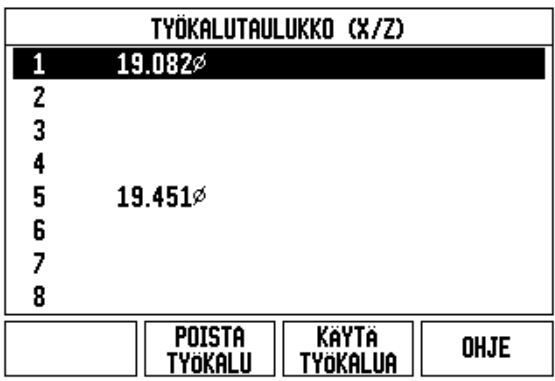

Kuva I.48 Työkalutaulukko sorvauksessa

#### **Työkalutaulukon käyttö**

#### **Esimerkki: Korjausarvojen syöttäminen työkalutauukkoon**

#### **Työkalukorjausten asettaminen käyttämällä toimintoa TYÖKALU/ASETA**

Toimintoa TYÖKALU/ASETA voidaan käyttää työkalun korjausarvon asettamiseen työkalun avulla, kun työkappaleen halkaisija tunnetaan. Katso Kuva I.49

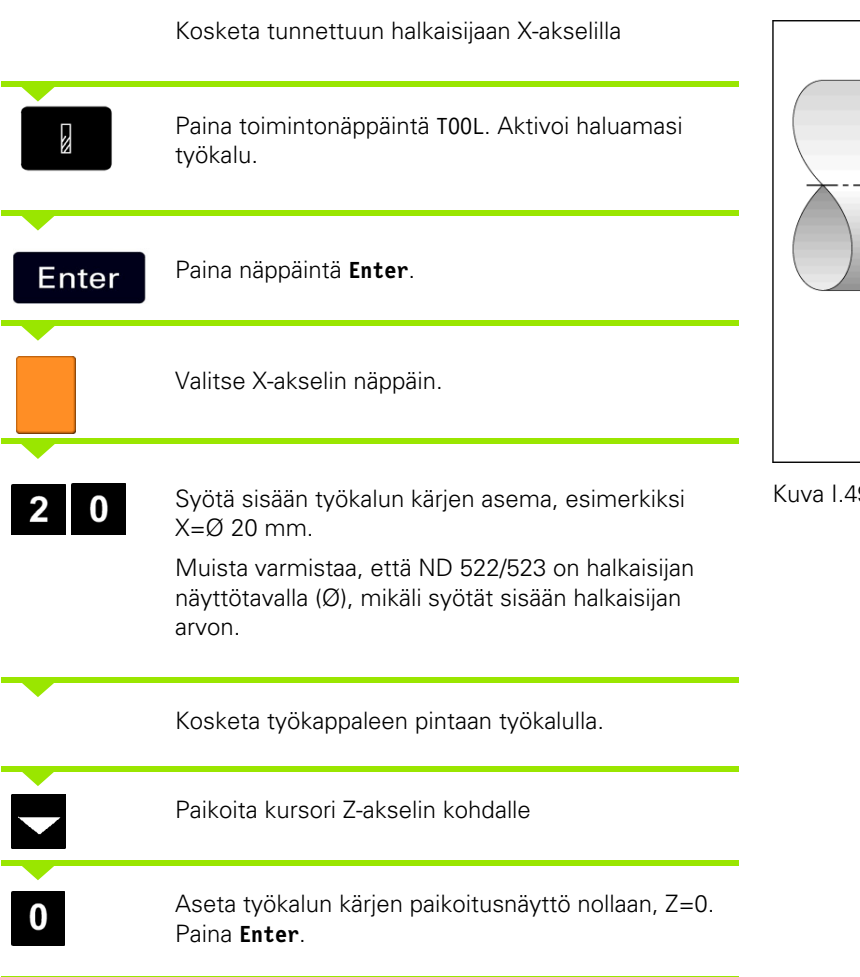

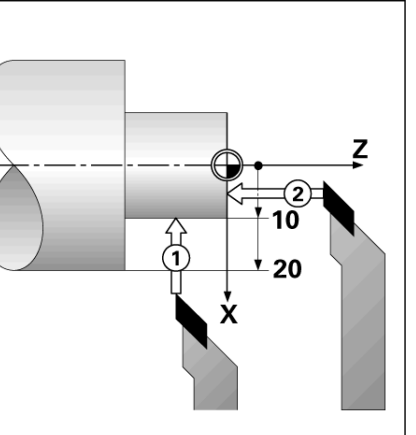

Kuva I.49

#### **Työkalukorjauksen asettaminen käyttämällä MERKKAA/ASETAtoimintoa**

MERKKAA/ASETA-toimintoa voidaan käyttää työkalun korjausarvon asettamiseen, kun työkalu on kuormituksen alaisena eikä työkappaleen halkaisijaa tunneta. Katso Kuva I.50.

MERKKAA/ASETA-toiminto on hyödyllinen, kun työkalutiedot määritetään koskettamalla työkappaleeseen. Jotta paikoitusarvoa ei hukattaisi, kun työkalu peräytetään työkappaleen mittauksen yhteydessä, se voidaan tallentaa muistiin painamalla **MERKKAA**.

Toiminnon MERKKAA/ASETA käyttäminen:

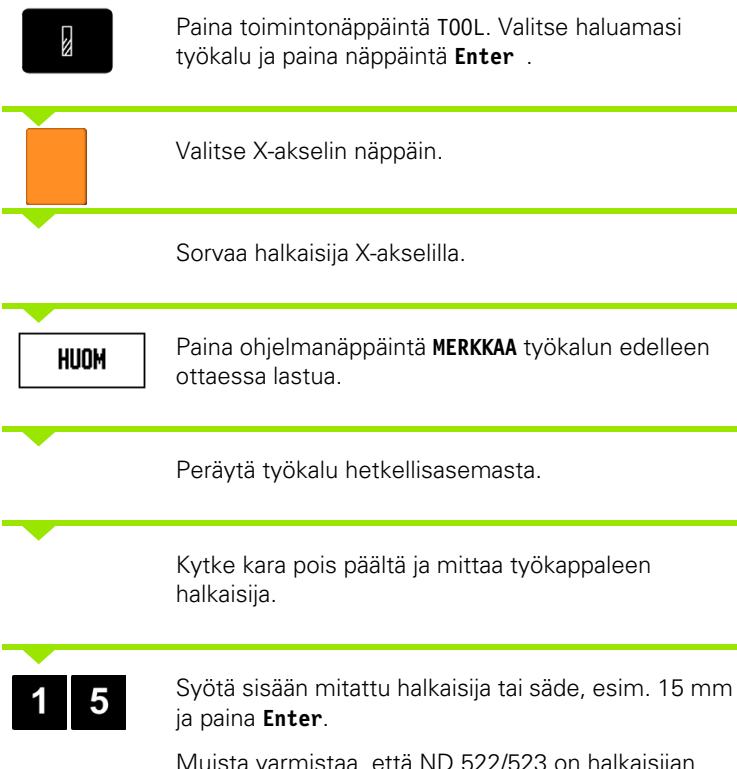

Muista varmistaa, että ND 522/523 on halkaisijan näyttötavalla (Ø), mikäli syötät sisään halkaisijan arvon.

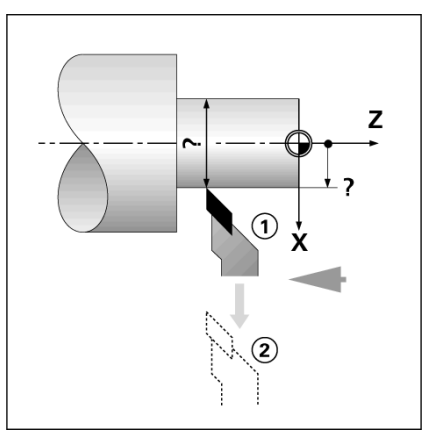

Kuva I.50 Työkalukorjauksen asettaminen

#### $D:0$  | T:1 | F: 0 | 0:00 | MM | ABS | **ASETUS**

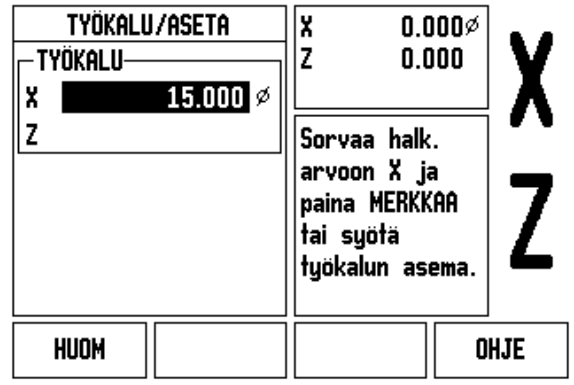

Kuva I.51 TYÖKALU/ASETA-lomake

#### **Peruspiste-toimintonäppäin**

[Katso "Peruspiste-toimintonäppäin" sivulla 35](#page-34-0) perusinformaatiota varten. Peruspisteiden asetukset määrittelevät akseliasemien ja näyttöarvojen väliset yhteydet. Useimmissa sorveissa on vain yksi Xakselin peruspiste, istukan keskiviiva, mutta joskus voi olla hyödyllistä määritellä lisää peruspisteitä Z-akselille. Taulukko voi sisältää enintään 10 peruspistettä. Helpoin tapa asettaa peruspisteitä on koskettaa työkappaleeseen tunnetussa halkaisijan arvossa tai asemassa, jonka jälkeen tämä mitta syötetään arvoksi, jota tulee näyttää.

Esimerkki: Työkappaleen peruspisteen asetus. Katso Kuva I.52 & Kuva I.53.

Akselijärjestys tässä esimerkissä: X - Z

#### **Valmistelu:**

Kutsu työkalutiedot valitsemalla se työkalu, jota käytät työkappaleeseen kosketuksessa.

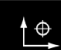

Paina toimintonäppäintä PERUSPISTE.

Kursori on kentässä PERUSPISTEEN NUMERO.

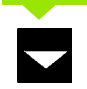

Syötä peruspisteen numero ja paina näppäintä NUOLI ALAS siirtyäksesi X-akselin kenttään.

Kosketa työkappaleeseen pisteessä **1**.

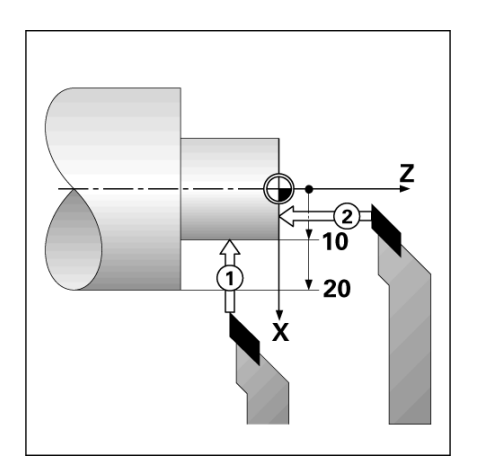

Kuva I.52 Työkappaleen peruspisteen asetus

#### $D:2$  | T:1 | F: 0 | 0:00 | MM | ABS | **IASETUS**

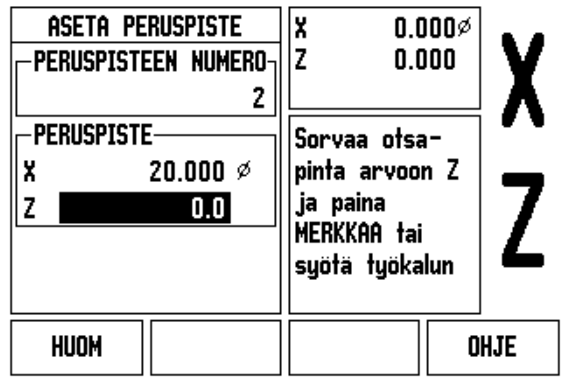

Kuva I.53

#### **PERUSPISTEEN ASETUS X**

 $\overline{\mathbf{2}}$  $\bf{0}$ 

Syötä työkappaleen halkaisija tässä pisteessä.

Muista varmistaa, että ND 522/523 on halkaisijan näyttötavalla (Ø), mikäli syötät sisään halkaisijan arvon.

Paina näppäintä NUOLI ALAS siirtyäksesi edelleen Zakselille.

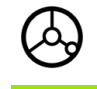

Kosketa työkappaleeseen pisteessä **2**.

#### **PERUSPISTEEN ASETUS Z**

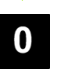

Syötä sisään työkalun kärjen asema (Z = 0 mm) peruspisteen Z-koordinaattiarvon tallentamiseksi muistiin.

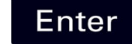

Paina **Enter**.

Z

**ASETUS** 

OHJE

 $0.000%$ 

 $0.000$ 

#### **Peruspisteiden asettaminen käyttämällä MERKKAA/ASETAtoimintoa**

MERKKAA/ASETA-toiminto on hyödyllinen peruspisteen asetuksessa, kun työkalu on kuormituksen alainen eikä työkappaleen halkaisijaa tunneta. Katso Kuva I.54 & Kuva I.55

Toiminnon MERKKAA/ASETA käyttäminen: Paina toimintonäppäintä PERUSPISTE. t⊕ Kursori on kentässä PERUSPISTEEN NUMERO. Syötä peruspisteen numero ja paina näppäintä NUOLI ALAS siirtyäksesi X-akselin kenttään. Sorvaa halkaisija X-akselilla. Kuva I.54  $D:2$  | T:1 | F: 0 | 0:00 | MM | ABS | Paina ohjelmanäppäintä **MERKKAA** työkalun edelleen HUOM ottaessa lastua. ASETA PERUSPISTE lx  $\lceil$  peruspisteen numero $\lceil$ Iz.  $\overline{2}$ Peräytä työkalu hetkellisasemasta. **PERUSPISTE** Suötä uusi X 15 ø tuökalun hetkellisasema. z Kytke kara pois päältä ja mittaa työkappaleen halkaisija. Syötä sisään mitattu halkaisija tai säde, esim. 15 mm 5 ja paina **Enter**. Muista varmistaa, että ND 522/523 on halkaisijan Kuva I.55 Peruspisteen asettaminen käyttämällä näyttötavalla (Ø), mikäli syötät sisään halkaisijan MERKKAA/ASETA-toimintoaarvon.

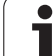

# -4 Sorvauskohtaiset toimenpiteet **I – 4 Sorvauskohtaiset toimenpiteet**

#### **Kartiolaskin-toimintonäppäin**

Voit laskea kartioita joko syöttämällä mitat tulosteesta tai koskettamalla kartiomaiseen työkappaleeseen työkalulla tai mittakellolla.

Käytä kartiolaskinta kartiokulman laskentaan. Katso Kuva I.56 ja Kuva I.57.

Sisäänsyöttöarvot:

Kartiosuhteen laskemista varten tarvitaan seuraavat tiedot:

- Kartion säteen muuttuminen
- **Kartion pituus**

Kartiolaskennassa vaadittavat tiedot käytettäessä kumpaakin halkaisijaa (D1, D2) ja pituutta:

- Lähtöhalkaisija
- **Loppuhalkaisija**
- **Kartion pituus**

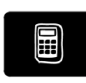

Paina toimintonäppäintäLASKIN.

Huomaa, että ohjelmanäppäimen valinta on vaihtunut ja sisältää nyt kartiolaskenta toiminnon.

#### **D1/D2 PITUUS**

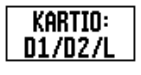

Laskeaksesi kartiokulman kahdella halkaisijalla ja niiden välisellä pituudella paina **KARTIO: D1/D2/L** ohjelmanäppäintä.

Ensimmäinen kartiopiste, HALKAISIJA 1, vaihtoehtoisesti syötä piste käyttämällä

numeronäppäimiä ja paina **Enter** tai kosketa työkalua yhteen pisteeseen ja paina MERKKAA.

Toista tämä kentässä HALKAISIJA 2.

Kun käytät näppäintä MERKKAA, kartiokulma lasketaan automaattisesti.

Kun syötät tiedot numeerisesti, syötä ne kenttään PITUUS ja paina **Enter**. Kartiokulma ilmestyy kenttään KULMA

## **KARTIOSUHDE**

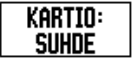

Laskeaksesi kulman käyttämällä apuna halkaisijan ja pituuden suhdetta paina ohjelmanäppäintä **KARTIO: SUHDE**.

Syötä numeronäppäinten avulla arvot kenttiin SYÖTTÖ 1 ja SYÖTTÖ 2. Paina **Enter** jokaisen valinnan jälkeen. Laskettu suhde ja kulma ilmestyvät vastaaviin kenttiin.

#### $D:0$  | T:1 | F: 0 | 0:00 | MM | ABS |

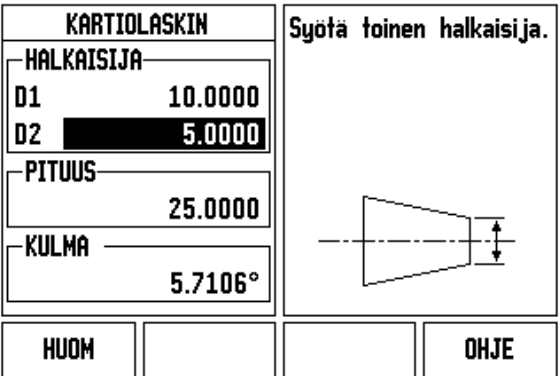

Kuva I.56 Kartiolaskimen lomake - Halkaisija 1

#### $D:0$  | T:1 | F: 0 | 0:00 | MM | ABS |

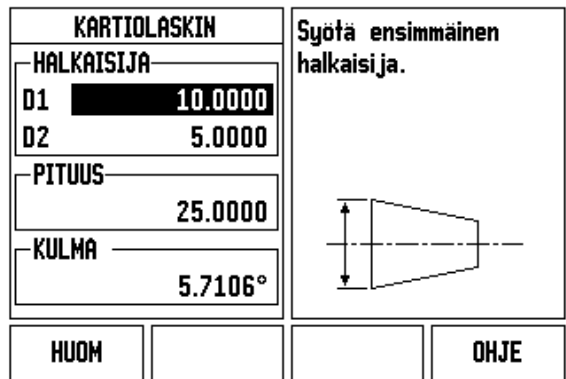

Kuva I.57 Kartiolaskimen lomake - Halkaisija 2

#### **Esiasetus**

Esiasetustoiminnon vaikutus on esitetty aiemmin tässä käsikirjassa ([Katso "Esiasetus" sivulla 39\)](#page-38-0). Näillä sivuilla esitetyt tiedot ja esimerkit perustuvat jyrsintäsovellukseen. Esitysten perusteet ovat samat sorvauksessa lukuunottamatta kahta poikkeusta; työkalun halkaisijakorjaukset (R+/-) ja säde/halkaisija-sisäänsyötöt.

Työkalun halkaisijakorjausta ei käytetä lainkaan sorvaustyökaluissa, joten toiminto ei vaikuta sorvauksen esiasetusten yhteydessä.

Sorvauksessa sisäänsyötöt voivat olla joko säteen arvoja tai halkaisijan arvoja. On tärkeätä varmistaa, että esiasetuksissa syötettävät yksiköt ovat sopusoinnussa kulloinkin näytettävien yksiköiden kanssa. Halkaisijan arvoa näytetään symbolilla Ø. Näytön tilaa voidaan vaihtaa ohjelmanäppäimellä **R**<sub>X</sub> (ks. alla).

#### **RX (Säde/halkaisija) -ohjelmanäppäin**

Yleensä sorvauskappaleen piirustuksessa annetaan halkaisijan arvot. ND 522/523 voi näyttää joko säteen tai halkaisijan arvoa. Kun ilmoitetaan halkaisijaa, halkaisijan symboli (Ø) näkyy aseman arvon vieressä. Katso Kuva I.58.

**Esimerkki:** Sädenäyttö, asema 1 X = 20 mm

Halkaisijanäyttö, asema 1  $X = \emptyset$  40 mm

 $R_{\rm X}$ 

Paina ohjelmanäppäintä **R**<sub>X</sub> vaihtaaksesi säteen näytöltä halkaisijan näytölle.

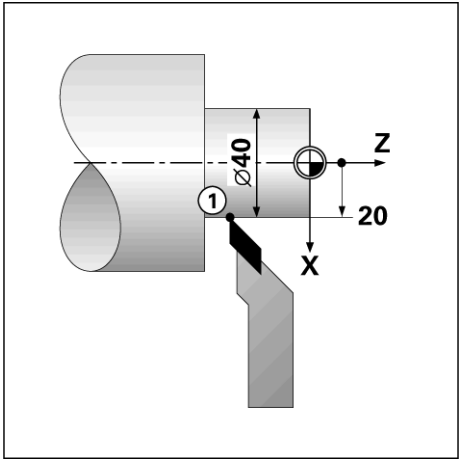

Kuva I.58 Työkappale säde/halkaisija-näyttöä varten

ND 522/523 **65**

#### **Vektorointi-toimintonäppäin**

Vektorikäytön avulla pilkotaan yhdysakseli poikittais- ja pituusakseleiksi. Katso Kuva I.59.Jos olet sorvaamassa esim. kierrettä, vektorikäytön avulla voit nähdä kierteen halkaisijan arvon Xakselinäytöllä, vaikka olisitkin liikuttamassa työkalua yhdysakselin käsipyörällä. Vektorikäytön ollessa voimassa voit esiasettaa haluamasi säteen tai halkaisijan arvon X-akselissa niin, että voit tehdä "koneistuksen nollaan".

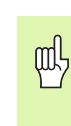

Vektorikäytössä yläluistin (yhdysakselin) koodaaja on määriteltävä alanäyttöakseliin. Akseliliikkeen poikittaissyöttökomponentti näytetään tällöin ylänäyttöakselissa. Akseliliikkeen pituussyöttökomponentti näytetään tällöin keskinäyttöakselissa.

Paina toimintonäppäintä VEKTOROINTI.

Paina ohjelmanäppäintä **PÄÄLLE** vektorikäytön valtuuttamiseksi.

Siirry nuolinäppäimellä Kulma-kenttään syöttääksesi pituusluistin ja yläluistin väliseksi kulmaksi 0° tarkoittaen, että yläluisti liikkuu yhdensuuntaisesti pituusluistin kanssa. Paina **Enter**.

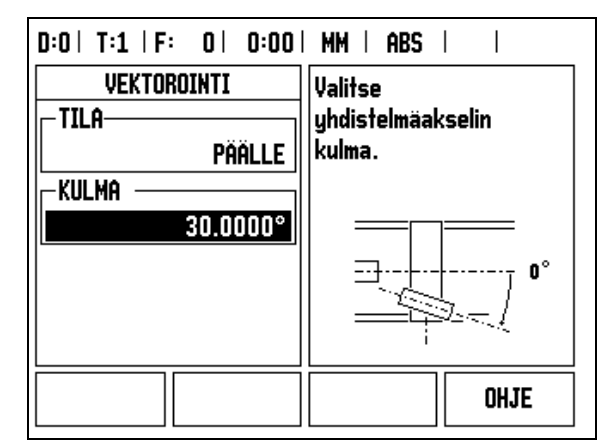

Kuva I.59 Vektorikäyttö

ND 522/523:n sorvaussovellus mahdollistaa nopean menettelytavan, jolla akseliasema Z<sub>0</sub> ja Z kytketään kolmen akselin järjestelmään. Näyttö voidaan kytkeä jommalle kummalle tavalle Z tai Z<sub>0</sub>. Katso Kuva I.60.

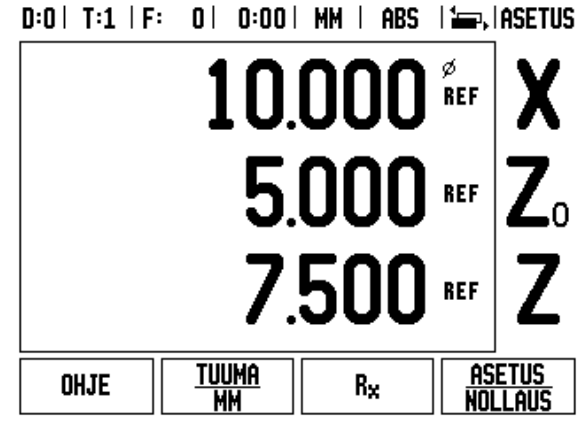

Kuva I.60 Normaalinäytön lomake

#### **Z-kytkennän valtuutus**

 $Z_{0}$ - ja Z-akselin kytkemiseksi ja tuloksen näyttämiseksi  $Z_{0}$ -näytöllä paina ja pidä alhaalla  $Z_0$ -näppäintä noin 2 sekuntia. Z-asemien summaa näytetään Z<sub>0</sub>-näytöllä ja Z-näyttö tyhjenee. Katso Kuva I.61.

Z<sub>0</sub>- ja Z-akselin kytkemiseksi ja tuloksen näyttämiseksi Z-näytöllä paina ja pidä alhaalla Z-näppäintä noin 2 sekuntia. Z-asemien summaa näytetään Z<sub>0</sub>-näytöllä ja Z-näyttö tyhjenee. Kytkentä säilyy virtakatkostenkin yli.

Sisääntulojen Z<sub>0</sub> tai Z siirto päivittää kytketyn Z-aseman.

Kun asema on kytketty, molempien antureiden referenssimerkkien on löydyttävä aiemman nollapisteen kutsumista varten.

#### **Z-kytkennän peruutus**

Peruuttaaksesi Z-kytkennän paina tyhjänä olevan näytön akselinäppäintä. Yksittäiset näyttöasemat  $Z_0$  ja  $Z$  palautetaan.

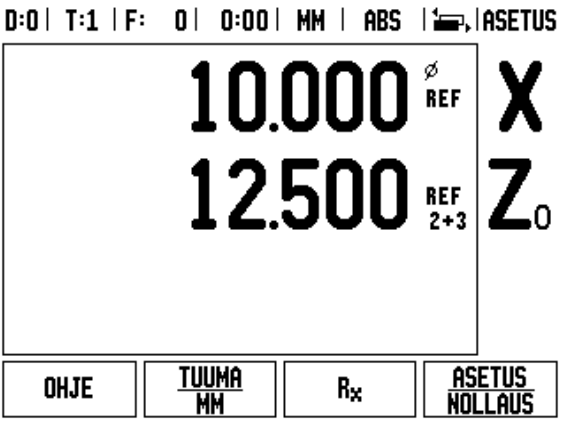

Kuva I.61 Z-kytkennän valtuutus

# **Tekniset tiedot**

# **II – 1 Asennus ja sähkökytkennät**

# **Toimituksen sisältö**

- ND 522/523 -näyttöyksikkö
- Virtaliitin
- **Pikareferenssiopas**
- Kallistus/kääntöalusta

# **Tarvikkeet**

- Kiinnitysalusta
- Sekalaiset kiinnitysvarsien kokoonpanot

# **ND 522/523 -näyttöyksikkö**

#### **Asennuspaikka**

Sijoita laite hyvin tuuletettuun paikkaan, jossa se on helposti ulottovilla normaalikäytön aikana.

#### **Asennus**

ND 522/523 kiinnitetään alapuolelta kiinnitysvarteen lukituskahvan avulla. DRO-kiinnitystarvikkeisiin kuuluu täydellinen kääntö/ kallistusvarsi: [Katso "ND 522/523 Kädensija Tuotenumero 618025-01"](#page-88-0)  [sivulla 89.](#page-88-0)

#### **Sähköliitäntä**

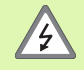

Laitteessa ei ole huollettavia osia. Siksi ND 522/523 näyttölaitetta ei tarvitse koskaan avata.

Virtajohto ei saa olla yli 3 metriä pitkä.

Yhdistä suojamaa laitteen takapaneelissa olevaan suojajohtimen liitäntään. Tämä liitäntää ei saa koskaan irrottaa.

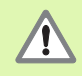

Älä kytke tai irrota mitään liitäntöjä, kun laitteen virta on päällä. Seurauksena voi olla sisäisiä komponenttivaurioita.

Käytä vain alkuperäisiä vaihtosulakkeita.

#### **Sähkötekniset vaatimukset:**

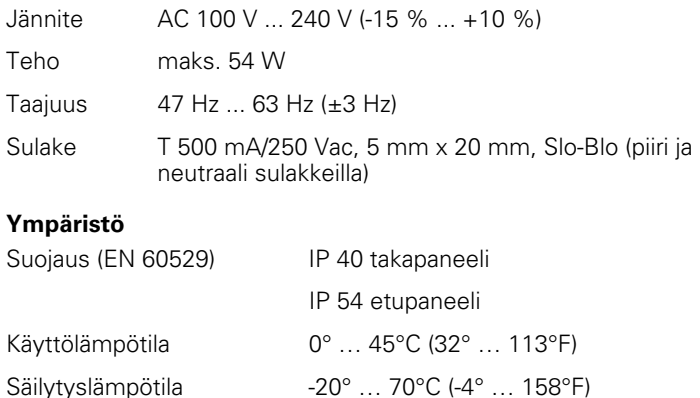

#### **Virtaliittimen johto** (**katso Kuva II.1**)

Mekaaninen paino 2.6 kg (5.8 lb.)

Jännitteiset johtimet: L ja N

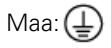

Ţ

Virtakaapelin minimihalkaisija: 0.75 mm $^2\!.$ 

#### **Suojamaadoitus (maakytkentä)**

Takapaneelin maajohtimen liitäntä on yhdistettävä koneen rungon tähtipisteseen. Liitäntäjohtimen minimipoikkileikkaus: 6 mm<sup>2</sup>, katso Kuva  $II.2.$ 

#### **Ehkäisevä ylläpito**

Ehkäiseviä ylläpitotehtäviä ei tarvita: Puhdista laite pyyhkimällä kevyesti kuivalla ja nukkaantumattomalla kankaalla.

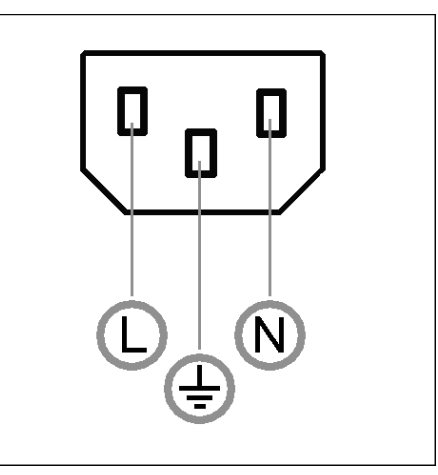

Kuva II.1 Virtaliitin

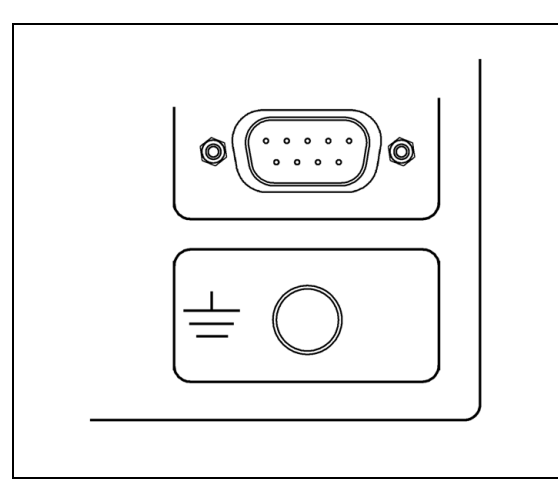

Kuva II.2 Maajohtimen liitäntä takapaneelissa

#### **Koodaajien liitäntä**

ND 522/523 -näyttölaitetta voidaan käyttää **HEIDENHAININ** lineaari- ja kulma-antureiden kanssa, jotka mahdollistavat digitaalisia TTLtasosignaaleja.

**Liitäntäkaapelin** pituus ei saa olla yli 30 m (100 ft.).

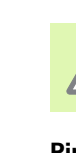

Ί.

Älä kytke tai irrota mitään liitäntöjä, kun laitteen virta on päällä.

#### **Pinnien sijoittelu koodaajan sisääntuloja varten.**

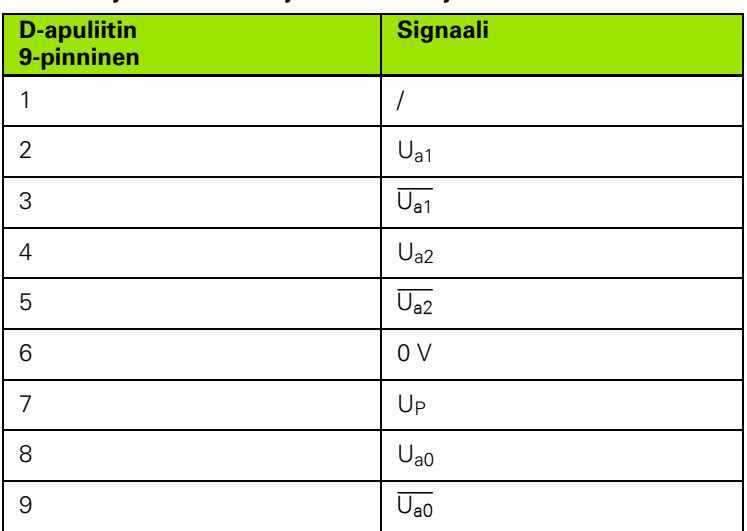

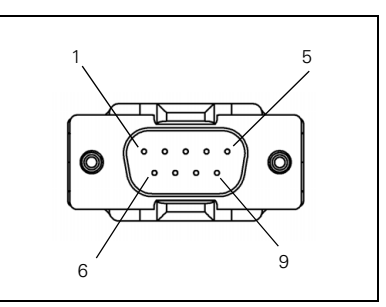

Kuva II.3 9-pinninen pistoliitin X1 - X3 anturin signaalin sisääntuloa varten ND 522/523 näyttölaitteen takapaneelissa.

Käyttäjä voi asettaa minkä tahansa koodaajan sisääntulon mille tahansa akselille.

Oletusarvoinen konfiguraatio:

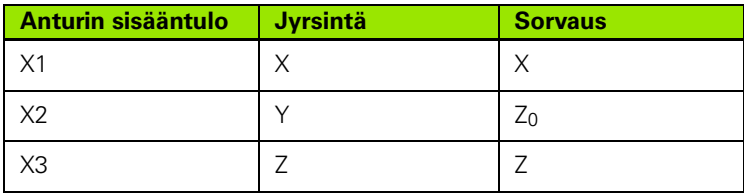

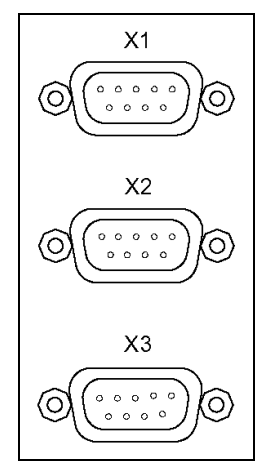

Kuva II.4 Anturin sisääntulot ND 522/523 näyttölaitteen takana.
### **II – 2 Järjestelmän asetus**

### <span id="page-72-1"></span>**Järjestelmän asetuksen parametrit**

Järjestelmäasetuksiin päästään painamalla ohjelmanäppäintä **ASETUS**, joka antaa esiin ohjelmanäppäimen **JÄRJESTELMÄASETUS**. Katso Kuva  $II.5$ 

Järjestelmäasetusten parametrit perustetaan alkuasennuksen yhteydessä, eikä niitä yleensä sen jälkeen muuteta. Tästä johtuen järjestelmäasetusten parametrit on suojattu salasanan avulla: **(95148)**. Näppäile nämä numerot näppäimistön kautta ja paina sen jälkeen **Enter**.

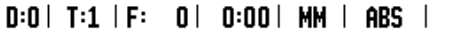

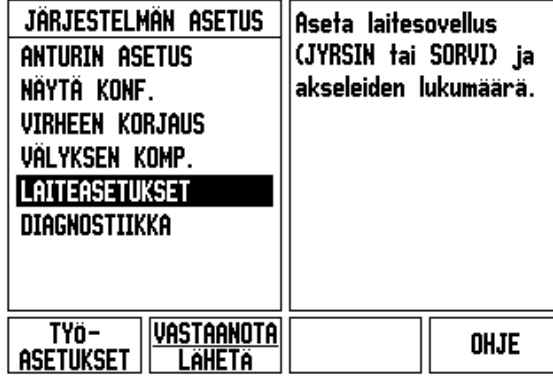

Kuva II.5 Järjestelmäasetusten sivu

### <span id="page-72-0"></span>**Anturin asetus**

MITTALAITTEEN ASETUS –lomaketta käytetään asettamaan mittalaitteen resoluutio, tyyppi (pituus tai kulma), laskentasuunta ja referenssimerkin tyyppi. Katso Kuva II.6.

- Kun järjestelmäasetusten sivu avataan, kursori siirtyy oletusarvoisesti **ANTURIN ASETUS** -kenttään. Paina **Enter**. Tämä avaa mittalaitteen mahdollisten sisääntulojen listan.
- Sijoita kursori haluamasi anturin kohdalle ja paina **Enter**.
- Kun kursori on kentässä ANTURIN TYYPPI, valitse anturin tyyppi painamalla ohjelmanäppäintä **LINEAARI/PYÖRINTÄ** .
- ▶ Kun käytät lineaariantureita, sijoita kursori EROTTELUTARKKUUS– kenttään ja valitse mittalaitteen erottelutarkkuus ohjelmanäppäimellä **KARKEAMPI** tai **HIENOMPI** yksikössä µm (10, 5, 2, 1, 0.5) tai näppäile suoraan erottelutarkkuus. Kun käytät pyörintäantureita, syötä viivojen lukumäärä yhtä kierrosta kohti.
- Kun REFERENSSIMERKKI-kenttä on aktivoituna, voi vaihtaa referenssisignaalin asetuksia ohjelmanäppäimellä **REF MERKKI**: jos mittalaitteessa ei ole lainkaan referenssisignaalia, valitse **EI OLE**, jos on yksi referenssimerkki, valitse **YKSI** tai jos mittalaitteessa on välimatkakoodatut referenssimerkit, valitse **KOODATTU**.
- Koodattuilla referenssimerkeillä paina ohjelmanäppäintä ETÄISYYS valitaksesi jonkin arvoista 500, 1000 tai 2000 (LB 382C).
- Valitse LASKENTASUUNTA-kentässä laskentasuunta painamalla ohjelmanäppäintä **POSIT.** tai **NEGAT.** Jos anturin laskentasuunta on sama kuin käyttäjän laskentasuunta, valitse **POSITIIVINEN**. Jos suunnat eivät täsmää, valitse **NEGATIIVINEN**.
- Valitse VIRHEVALVONTA-kentän asetuksella **PÄÄLLÄ** tai **POIS**, valvooko ja näyttääkö järjestelmä mittalaitteen virheitä. Kun virheilmoitus annetaan, paina C-näppäintä poistaaksesi ilmoituksen.

#### $D:0$  | T:1 | F: 0 | 0:00 | MM | ABS | = | ANTURIN ASETUS (1) Paina REF.MERKKI **ANTURIN TYYPPI**valitaksesi anturin referenssimerkkien **LINEAARI** tyypin. **EROTTELUTARKKUUS** 5.0 um **REFERENSSIMERKIT** KOODATTU / 1000 **REF.MERKKI** VALI **OHJE**

Kuva II.6 Anturin asetus -lomake

[1000]

[Koodaus]

### <span id="page-73-0"></span>**Näytön konfiguraatio**

Lomakkeessa *NÄYTÖN KONFIGURAATIO* käyttäjä määrittää, mitkä akselit näytetään ja missä järjestyksessä.

- ▶ Siirrä kursori haluamasi valinnan kohdalle ja paina **Enter**.
- Paina ohjelmanäppäintä **PÄÄLLE/POIS** kytkeäksesi näytön päälle tai pois. Paina nuolinäppäintä VASEN tai OIKEA valitaksesi haluamasi akselitunnuksen.
- Aktivoi kenttä SIS.TULO.
- Paina 1, 2 tai 3 valitaksesi anturin sisääntulon numeron (X1, X2 tai X3).
- Aktivoi kenttä *NÄYTÖN EROTTELU*. Paina ohjelmanäppäimiä **KARKEAMPI** tai **HIENOMPI** valitaksesi näytön erottelutarkkuuden.
- Kulma-antureita varten valitse *KULMAN NÄYTTÖ* -kenttä. Paina **KULMA**-ohjelmanäppäintä valitaksesi kulmanäytön formaatin.

### **Kytkin**

 Paina laitteen takana olevaa anturin sisääntuloliitäntää vastaavaa numeronäppäintä. Paina ohjelmanäppäintä **+** tai **-** kytkeäksesi toisen sisääntulon ensimmäiseen. Sisäänsyötetyt numerot näytetään akselitunnuksen vieressä ja ne ilmoittavat, että asema on kytkentäasema (ts. "2 + 3"). Katso Kuva II.8.

### <span id="page-73-1"></span>**Virheen korjaus**

Mittauslaitteen mittaama lastuavan työkalun liikepituus voi joissakin tapauksissa poiketa todellisesta työkalun liikkeestä. Tämän virheen syynä voi olla kuularuuvin nousuvirhe tai akseleiden taipuminen tai kallistuminen. Virhe voi olla joko lineaarinen tai ei-lineaarinen. Voit määrittää näiden virheiden esiintymisen ja suuruuden joko sauvatulkkien avulla tai referenssimittausjärjestelmällä, esim. **HEIDENHAININ** referenssimittausjärjestelmä VM101. Virheen analyysin perusteella voidaan määrittää, minkä muotoista kompensaatiota tarvitaan, lineaarista vai ei-lineaarista.

ND 522/523 mahdollistaa näiden virheiden korjaamisen ja kukin akseli voidaan ohjelmoida erikseen sopivalla korjausmäärällä.

fully

Virheen korjaus on mahdollista vain pituusmittausjärjestelmissä.

### <span id="page-74-1"></span>**Lineaarinen virheen korjaus**

Lineaarista virheen korjausta voidaan käyttää, jos vertailun tulos referenssitarkistusmittaan nähden osoittaa lineaarista poikkeamaa koko mittauspituudella. Tässä tapauksessa virhe voidaan kompensoida laskemalla yksi korjauskerroin. Katso Kuva II.7 & Kuva II.8

- Kun anturin virheinformaatio on määritetty, se syötetään suoraan sisään. Paina ohjelmanäppäintä **TYYPPI** valitaksesi **LINEAARISEN** korjaustavan.
- Syötä korjauskerroin miljoonasosina (ppm) ja paina näppäintä**Enter**.

<span id="page-74-0"></span>**Ei-lineaarinen virheen korjaus**

Ei-lineaarista virheen korjausta käytetään, jos vertailun tulokset referenssitarkistusmittaan osoittavat vaihtuvaa tai heilahtelevaa poikkeamaa. Tarvittavat korjausarvot lasketaan ja syötetään taulukkoon. ND 522/523 mahdollistaa 200 pistettä per akseli. Kahden vierekkäisen korjauspisteen välinen sisäänsyötettävä virheen arvo lasketaan lineaarisen interpolaation avulla.

m!

Ei-lineaarinen virheen korjaus on mahdollinen vain sellaisilla asteikoilla, joissa on referenssimerkit. Kun eilineaarinen virheen korjaus on määritelty, virheen korjausta ei käytetä, ennenkuin referenssimerkkien yli on ajettu.

Ei-lineaarisen virheenkorjaustaulukon aloittaminen

- Valitse ei-lineaarinen painamalla ohjelmanäppäintä **TYYPPI**.
- Aloittaaksesi uuden virheenkorjaustaulukon paina ensin ohjelmanäppäintä **MUOKKAA TAULUKKO**. Paina **Enter**.
- ▶ Kaikki korjauspisteet (... 200) sijoitetaan tasavälein lähtöpisteestä alkaen. Syötä korjauspisteiden välinen etäisyys. Paina näppäintä NUOLI ALAS.
- Syötä pöydän lähtöpiste. Lähtöpiste mitataan asteikon referenssipisteestä. Jos tätä etäisyyttä ei tunneta, voit siirtää akselin lähtöpisteen asemaan ja painaa ohjelmanäppäintä **OPETA ASEMA**. Paina **Enter**.

Lineaarisen virheen korjauksen laskemiseen käytetään tätä kaavaa:

Korjauskerroin LEC = 
$$
\left(\frac{S-M}{M}\right) \times 10^6
$$
 ppm

jossa S = mitattu pituus referenssitarkistusmitalla M =mitattu pituus akselin laitteella

Esimerkki

Jos käyttämäsi tarkistusmitan pituus on 500 mm ja mitattu pituus X--akselilla on 499.95, niin korjauskerroin X--akselille on 100 miljoonasosaa (ppm).

$$
LEC = \left(\frac{500 - 499.95}{499.95}\right) \times 10^6 \text{ ppm}
$$

#### **LEC = 100 ppm (pyöristetty lähimpään kokonaislukuun)**

Kuva II.7 Lineaarinen virheen korjaus, laskentakaava

 $A = 1$  and  $A = 1$ 

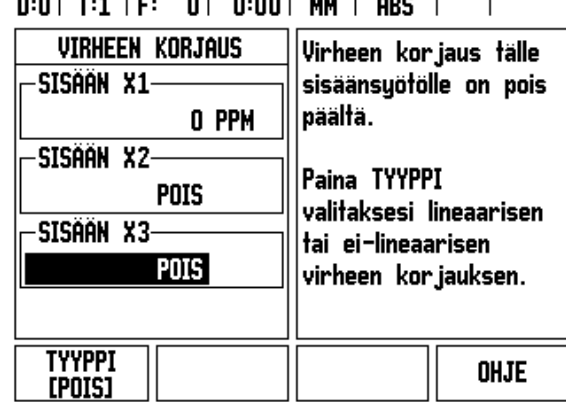

Kuva II.8 Lineaarisen virheen korjauksen lomake

# - 2 Järjestelmän asetus **II – 2 Järjestelmän asetus**  $=$

### **Korjaustaulukon konfigurointi**

- Paina ohjelmanäppäintä **MUOKKAA TAULUKKOA** nähdäksesi taulukkoon tehdyt sisäänsyötöt.
- Käytä nuolinäppäintä YLÖS tai ALAS tai numeronäppäimiä siirtääksesi kursorin lisättävään tai muutettavaan korjauspisteeseen. Paina **Enter**.
- Syötä tässä pisteessä tunnettu virhe. Paina **Enter**.
- Kun olet tehnyt korjaukset, paina C-näppäintä ja palaa *VIRHEEN KORJAUS*-lomakkeeseen.

### **Grafiikan lukeminen**

Virheenkorjaustaulukkoa voidaan tarkastella taulukko- tai grafiikkamuodossa. Grafiikka esittää muuntovirheen käyrää mittausarvon suhteen. Graafisen esityksen asteikko on kiinteä. Kun kursoria liikutetaan lomakkeen läpi, pisteen sijaintia graafisessa esityksessä esitetään pystysuoralla viivalla.

### **Korjaustaulukon katselu**

- Paina ohjelmanäppäintä **MUOKKAA TAULUKKOA**.
- Vaihda taulukkomuodosta graafiseen esitysmuotoon painamalla ohjelmanäppäintä **NÄYTÄ**.
- Paina nuolinäppäintä YLÖS tai ALAS tai numeronäppäimiä siirtääksesi kursoria taulukon sisällä.

Virheenkorjaustaulukon tiedot voidaan tallentaa PC:lle tai ladata sieltä USB-portin kautta.

### **Hetkellisen korjaustaulukon lähettäminen**

- Paina ohjelmanäppäintä **MUOKKAA TAULUKKOA**
- Paina ohjelmanäppäintä **VASTAANOTA/LÄHETÄ**.
- Paina ohjelmanäppäintä **LÄHETÄ TAULUKKO**.

### **Uuden korjaustaulukon vastaanottaminen**

- Paina ohjelmanäppäintä **MUOKKAA TAULUKKOA**.
- Paina ohjelmanäppäintä **VASTAANOTA/LÄHETÄ**.
- Paina ohjelmanäppäintä **VASTAANOTA TAULUKKO**.

### <span id="page-76-0"></span>**Välyksen kompensaatio**

Kun käytetään johtoruuvilla varustettua kulma-anturia, pöydän pyörintäsuunnan vaihto saattaa aiheuttaa virheen, jota näytetään johtoruuvin mekanismista aiheutuvana virheenä. Tätä poikkeamaa kutsutaan välykseksi. Virhe voidaan kompensoida syöttämällä sisään johtoruuvin välyksen määrä välyksen kompensaatiotoimintoon. Katso Kuva II.9.

Jos pyörivä anturi on pöydän edellä (näytettävä arvo suurempi kuin pöydän todellinen asema), virhettä kutsutaan positiiviseksi välykseksi ja arvo syötetään virheen positiivisena lukuarvona.

Ei välyksen kompensaatiota on 0.000.

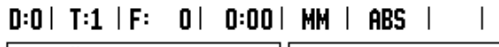

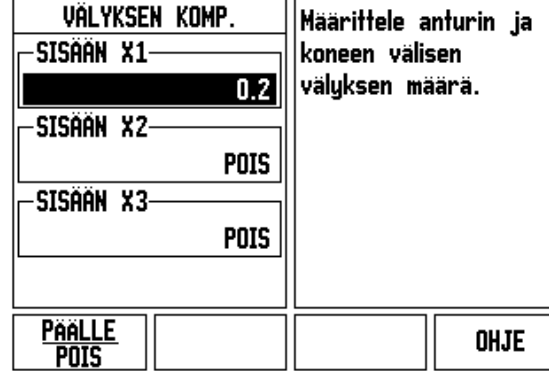

Kuva II.9 Välyksen kompensaation lomake

### <span id="page-77-1"></span>**Laiteasetukset**

*LAITEASETUKSET* on parametri, jossa käyttäjä määrittelee näytön käyttäjäsovelluksen. Vaihtoehtoina ovat jyrsintä ja sorvaus. Katso Kuva II.10

Ohjelmanäppäin **TEHDASASETUS** on yksi *LAITEASETUKSET* -lomakkeen vaihtoehdoista. Kun sitä painetaan, konfiguraatioparametrit uudelleenasettuvat tehdasasetuksen mukaisiin oletusarvoihin (perustuen joko jyrsintään tai sorvaukseen). Käyttäjää pyydetään painamaan joko **KYLLÄ** parametrien asettamiseksi tehdasasetuksen mukaisiin oletusarvoihin tai **EI** vastikään tehtyjen asetusten peruuttamiseksi ja palaamiseksi edellisen valikon näytölle.

Kenttä AKSELEIDEN MÄÄRÄ asettaa tarvittavien akseleiden lukumäärän. Näytölle tulee akseleiden ohjelmanäppäimet, joilla voit valita 2 tai 3 akselia.

 $D:0$  |  $T:1$  |  $F:0$  |  $D:00$  |  $MM$  |  $ARS$  |  $\overline{1}$ 

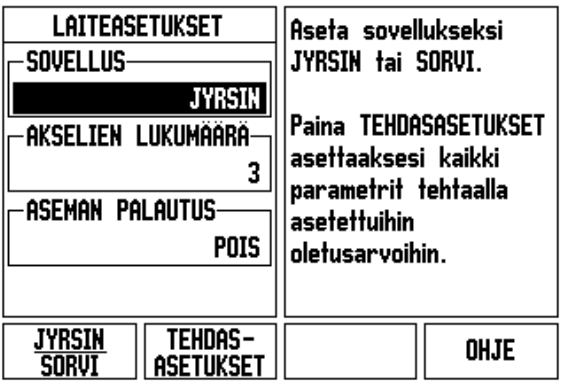

Kuva II.10 LAITEASETUKSET-lomake

### <span id="page-77-0"></span>**Diagnostiikka**

*DIAGNOSTIIKKA*-lomakkeessa voidaan testata näppäimistö ja näyttö. Katso Kuva II.11

### **Näppäimistön testaus**

Näppäimistön näyttökuvasta voidaan nähdä, kun kytkintä painetaan ja se vapautetaan.

- Paina vuorollaan jokaista näppäintä ja ohjelmanäppäintä testin suorittamiseksi. Kunkin näppäimen kohdalle ilmestyy piste, kun sitä painetaan, mikä tarkoittaa sen toimivan normaalisti.
- Paina C-näppäintä kaksi kertaa poistuaksesi näppäintestistä.

### **Näyttötesti**

 Testaa näyttö painamalla **Enter**-näppäintä niin, että näyttö vaihtuu kokonaan mustaksi, kokonaan valkoiseksi ja takaisin normaaliksi.

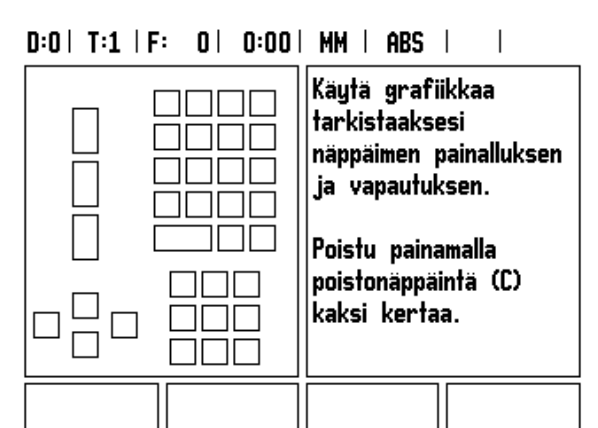

Kuva II.11 DIAGNOSTIIKKA-lomake

### <span id="page-78-0"></span>**II – 3 Koodaajan parametrit**

Seuraavissa taulukoissa esitetään koodaajien lista. Näissä taulukoissa esitetään kaikki käyttöparametrit, jotka on asetettava koodaajia ja mittausarvon näyttöjä varten. Useimmat parametriasetukset löytyvät mittalaitteen (koodaajan) käsikirjasta.

#### **Esimerkkiasetukset HEIDENHAININ lineaariantureille**

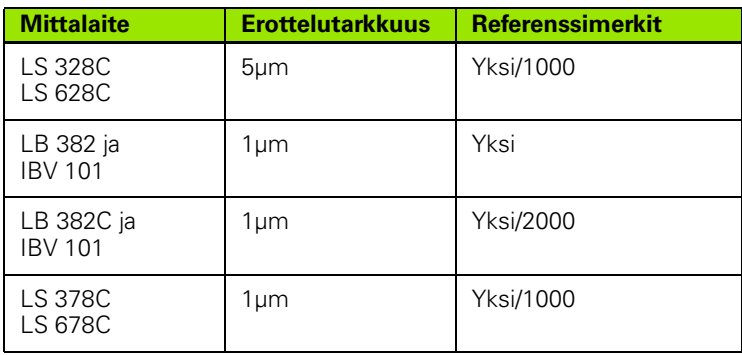

#### **Esimerkkiasetukset HEIDENHAININ kulma-antureille**

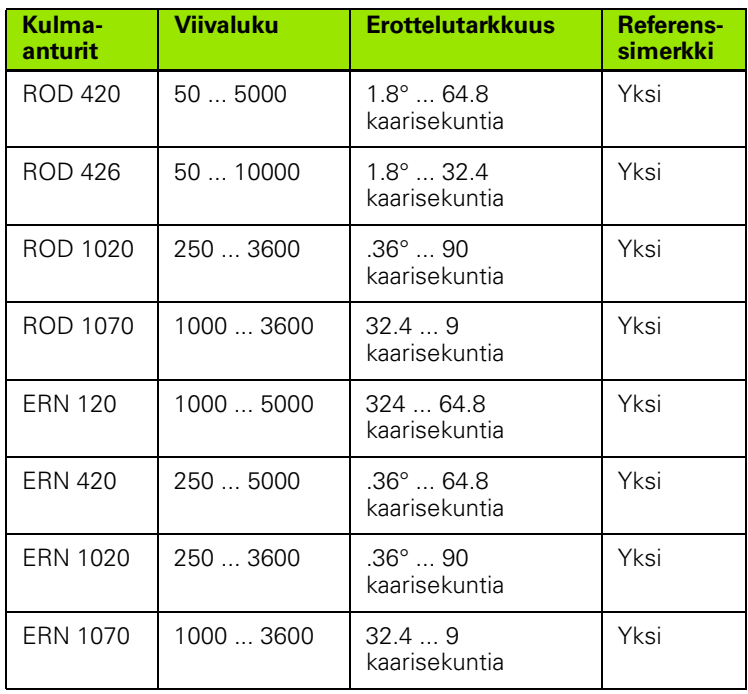

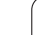

### **Esimerkkiasetukset HEIDENHAININ kulma-antureille**

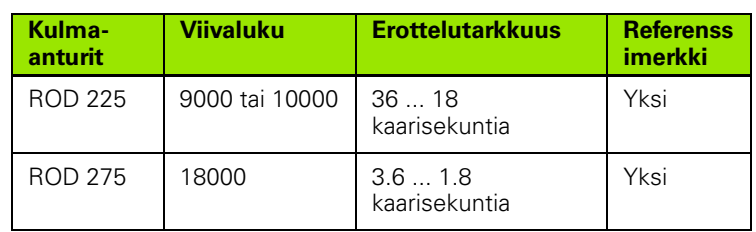

 $\bullet$ ĺ

### <span id="page-80-0"></span>**II – 4 Dataliitäntä**

ND 522/523 -näyttölaitteen dataliitäntä käsittää USB-portin. USB-portit tukevat kumpaakin kaksisuuntaista dataliikennettä mahdollistaen sekä tietojen lähettämisen ulkoiseen laitteeseen että vastaanottamisen ulkoiselta laitteelta.

ND 522/523 -näyttölaitteesta sarjaportin tai rinnakkaisportin avulla ulkoiseen laitteeseen lähetettäviä tietoja ovat:

- Työn asetuksen ja järjestelmäkonfiguraation parametrit
- Ei-lineaarisen virheen korjauksen taulukot

ND 522/523 -näyttölaitteeseen ulkoisesta laitteesta vastaanotettavia tietoja ovat:

- Etäohjauskäskyt ulkoisesta laitteesta
- Työn asetuksen ja järjestelmäkonfiguraation parametrit
- Ei-lineaarisen virheen korjauksen taulukot

Tässä kappaleessa esitellään kaikki se, mitä sinun tarvitsee tietää dataliitännän asetuksista:

### **USB Port (**tyyppi "B" **)**

USB-portti sijaitsee laitteen takapaneelissa ( & ). Tähän porttiin voidaan kytkeä seuraavat laitteet:

Henkilökohtainen tietokone sarjaliitännällä

Tiedonsiirtoa tukevissa toimenpiteissä on käytettävissä ohjelmanäppäimet **VASTAANOTA/LÄHETÄ** .

ND 522/523 -näyttölaitteen ja henkilökohtaisen tietokoneen välistä tietojen lähettämistä ja vastaanottamista varten PC:ssä tulee olla pääteyhteysohjelmisto, esim. TNC Remo. (TNC Remo on saatavissa ilmaisversiona osoitteessa: http://filebase.heidenhain.de/doku/ english/serv\_0.htm. Kysy lisätietoja Heidenhain-edustajaltasi.) Tämä ohjelmisto käsittelee sarjakaapelilinkin kautta lähetettävät tai vastaanotettavat tiedot. Kaikki ND 522/523:n ja PC:n välillä siirrettävät tiedot ovat ASCII-tekstiformaatissa.

Tietojen lähettäminen ND 522/523 -näyttölaitteesta PC:lle edellyttää, että PC on ensin asetettu valmiustilaan tietojen vastaanottamista ja tiedostoon tallentamista varten. Aseta pääteyhteysohjelma yhteensopivaksi vastaanottamaan ASCII-tekstitietoja COM-portista PC:llä olevaan tiedostoon. Kun PC on valmis tietojen vastaanottamista varten, käynnistä tiedonsiirto painamalla ND 522/523 -näyttölaitteen ohjelmanäppäintä **VASTAANOTA/LÄHETÄ**. Valitse **LÄHETÄ.**

Tietojen lähettäminen tietokoneelta ND 522/523 -näyttölaitteeseen edellyttää, että ND 522/523 on ensin asetettu valmiustilaan tietojen vastaanottamista varten. Paina ND 522/523 -näyttölaitteen ohjelmanäppäintä **VASTAANOTA/LÄHETÄ**. Valitse **VASTAANOTA.** Sen jälkeen kun ND 522/523 on valmis, aseta PC:n pääteyhteysohjelma lähettämään haluttu tiedosto ASCII-tekstiformaatissa.

### **Dataformaatti**

Tiedot siirretään seuraavassa järjestyksessä:

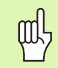

ND 522/523 ei tue sellaisia yhteysprotokollia kuten Kermin tai Xmodem.

### **Ulkoisen toimenpiteet USB-portin kautta**

Voit käyttää näyttölaitetta USB-portin dataliitännän kautta ulkoisen laitteen avulla. Käytettävissä ovat seuraavat komennot:

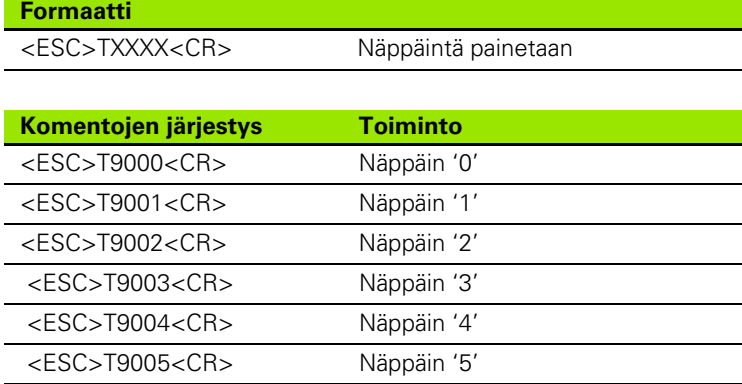

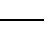

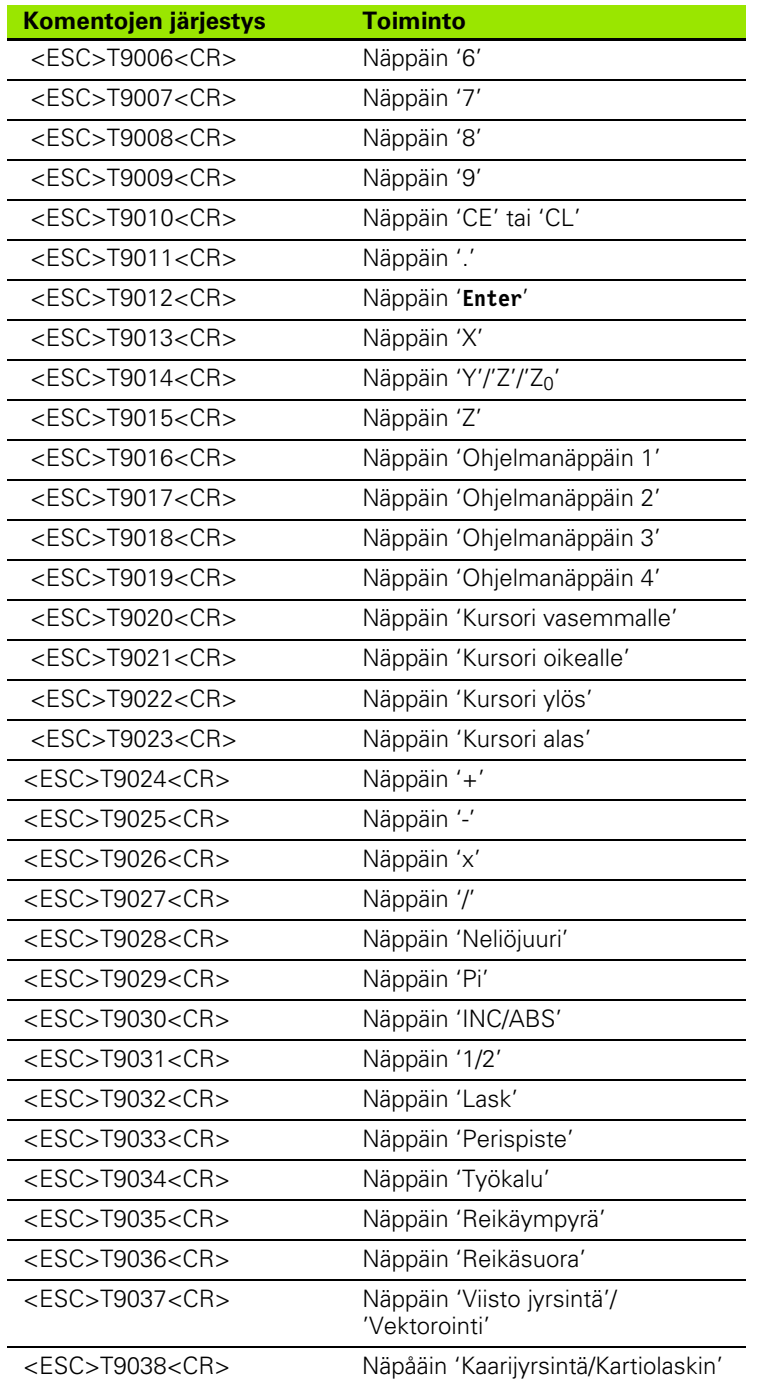

 $\mathbf i$ 

### <span id="page-83-0"></span>**II – 5 Mittausarvon tulostus**

Merkkien tulostuksen esimerkkejä dataliitännässä

Jos sinulla on PC, voit poimita arvot ND 522/523 -näyttölaitteesta. Kaikissa kolmessa esimerkissä mittausarvon tulostus käynnistetään käskyllä **Ctrl B** (lähetetään USB-liitännän kautta). **Ctrl B** lähettää hetkelliset näyttöarvot joko inkrementaali- tai absoluuttitavalla riippuen siitä, kumpi kyseisellä hetkellä on näkyvissä.

### **Esimerkki 1: Lineaariakseli sädenäytöllä X = + 41.29 mm**

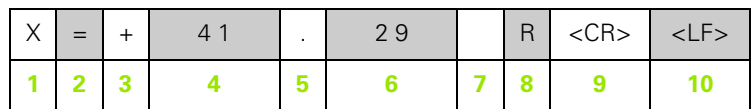

- **1** Koordinaattiakseli
- **2** Yhtäläisyysmerkki
- **3** +/– etumerkki
- **4** 2 ... 7 merkkipaikkaa desimaalipisteen edellä
- **5** Desimaalipiste
- **6** 1 ... 6 merkkipaikkaa desimaalipisteen jälkeen
- **7** Yksikkö: välilyönti millimetreille, **"** tuumille
- **8** Absoluuttinen näyttö: **R** sädettä varten, **D** halkaisijaa varten Loppumatkan näyttö: **r** sädettä varten, **d** halkaisijaa varten
- **9** Rivin palautus
- **10** Tyhjä rivi (Rivinvaihto)

#### **Esimerkki 2: Kiertoakseli asteiden desimaalinäytöllä C = + 1260.0000°**

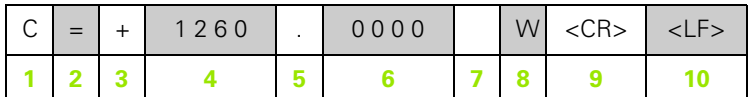

- Koordinaattiakseli
- Yhtäläisyysmerkki
- +/– etumerkki
- 4 ... 8 merkkipaikkaa desimaalipisteen edellä
- Desimaalipiste
- 0 ... 4 merkkipaikkaa desimaalipisteen jälkeen
- Välilyönti
- **W** kulmalle (loppumatkan näyttö: **w**)
- Rivin palautus
- Tyhjä rivi (Rivinvaihto)

#### **Esimerkki 3: Kiertoakselin näyttö asteina/minuutteina/ sekunteina C = + 360° 23' 45'' '**

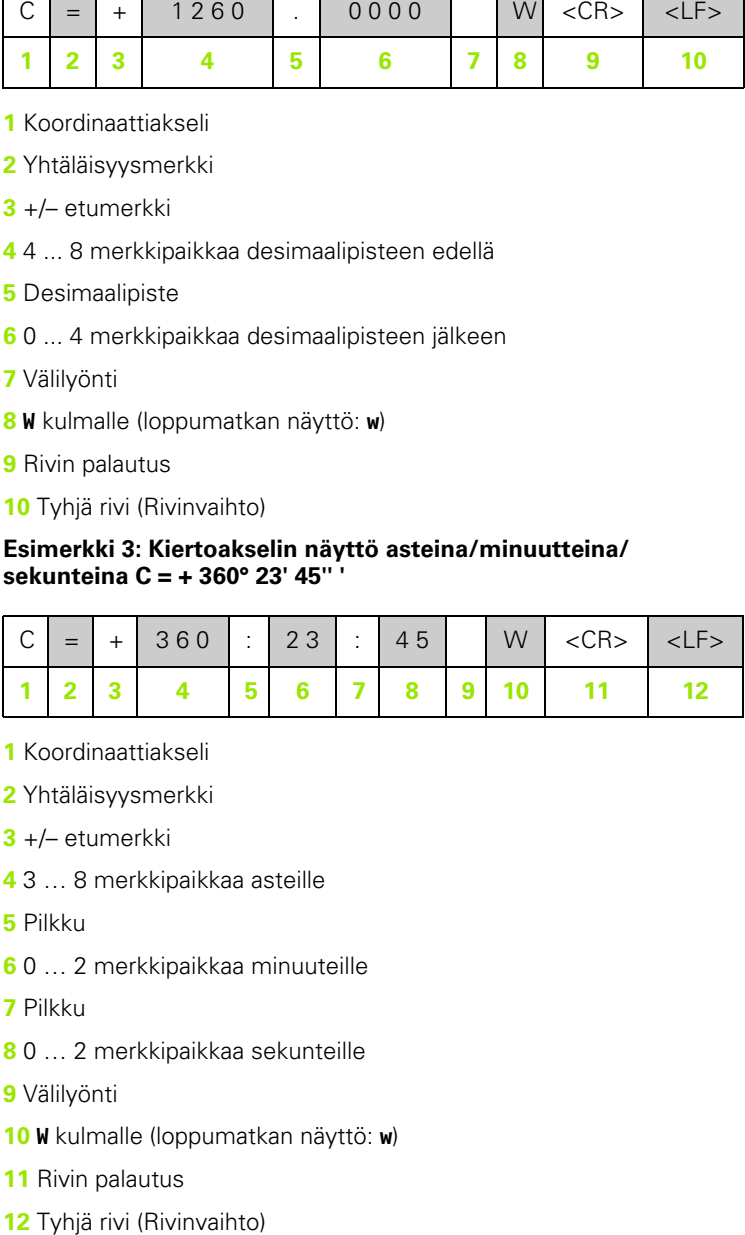

- Koordinaattiakseli
- Yhtäläisyysmerkki
- +/– etumerkki
- 3 … 8 merkkipaikkaa asteille
- Pilkku
- 0 … 2 merkkipaikkaa minuuteille
- Pilkku
- 0 … 2 merkkipaikkaa sekunteille
- Välilyönti
- **W** kulmalle (loppumatkan näyttö: **w** )
- Rivin palautus
- 

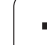

### <span id="page-85-0"></span>**II – 6 Erittelyt jyrsintää varten**

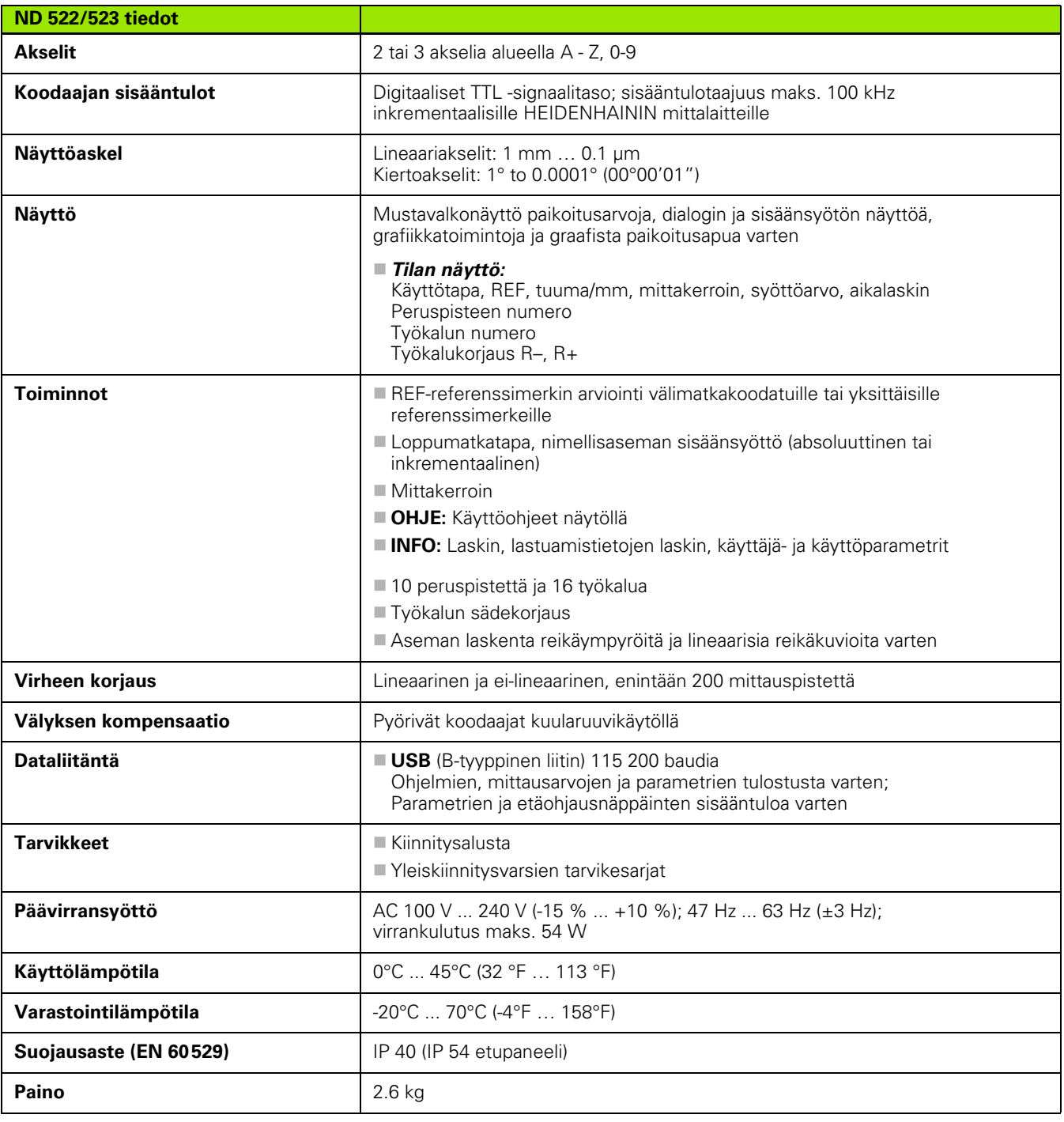

 $\mathbf i$ 

### <span id="page-86-0"></span>**II – 7 Erittelyt sorvausta varten**

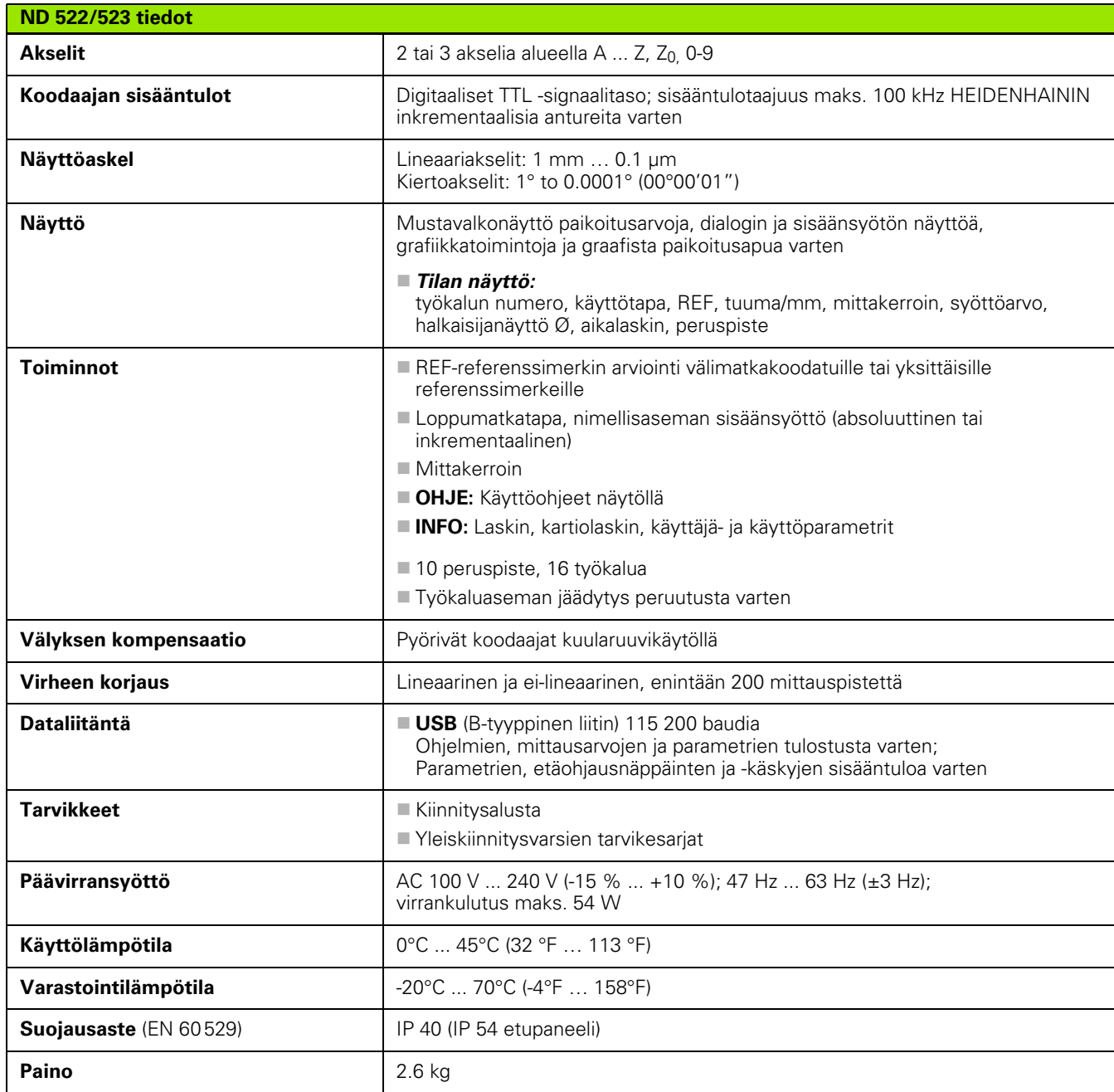

 $\mathbf i$ 

### <span id="page-87-0"></span>**II – 8 Mitat**

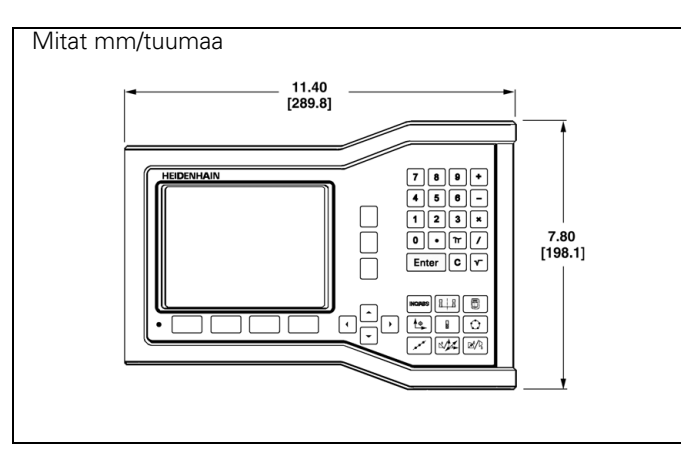

Kuva edestä ja mitat

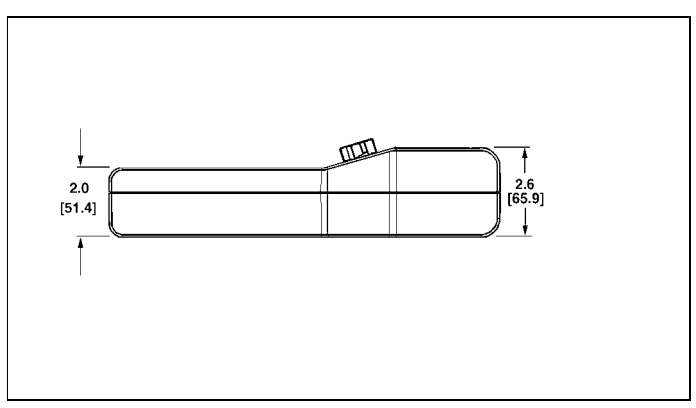

Kuva alta ja mitat

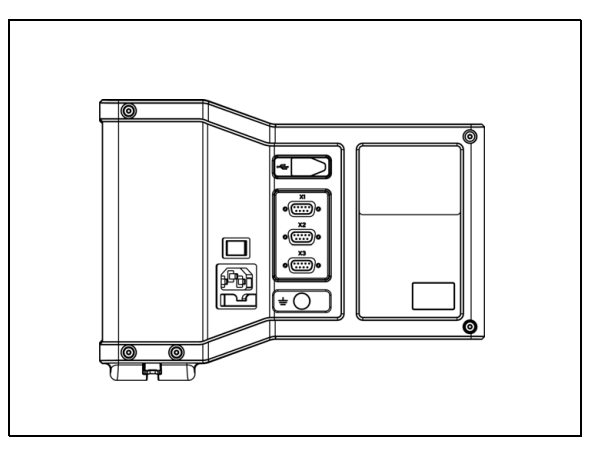

Kuva takaa

 $\bullet$ 

### <span id="page-88-2"></span>**II – 9 Tarvikkeet**

### **Tarvikkeiden tuotenumerot**

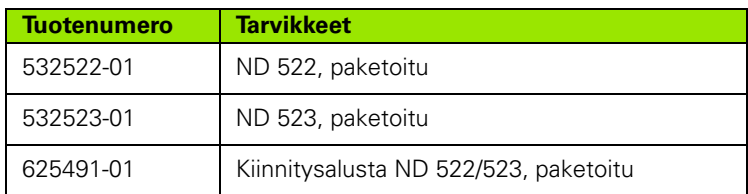

#### <span id="page-88-1"></span><span id="page-88-0"></span>**ND 522/523 Kädensija Tuotenumero 618025-01**

DRO-kiinnitys varrella (viitteellinen tieto)

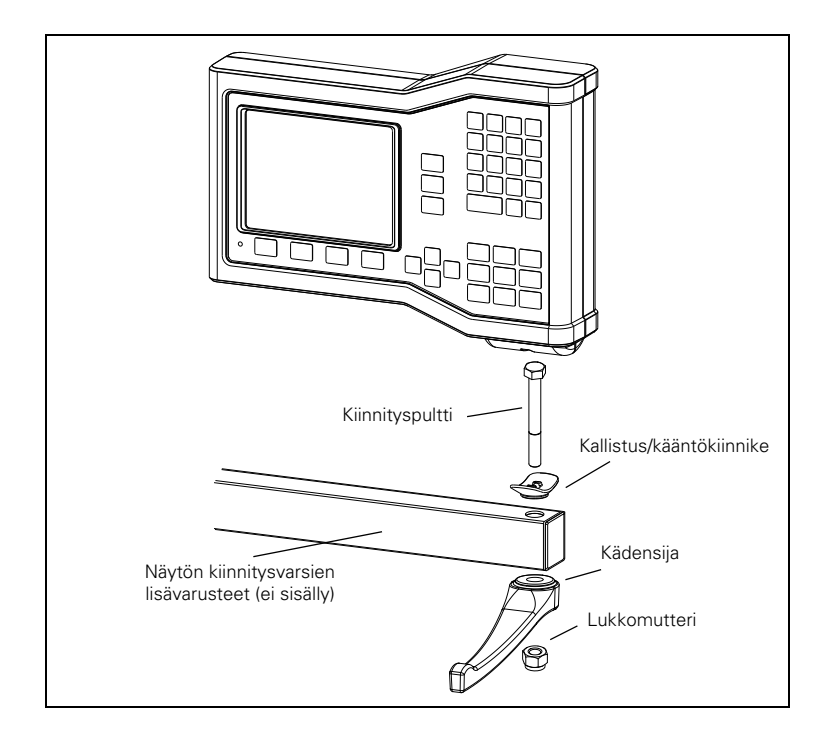

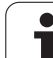

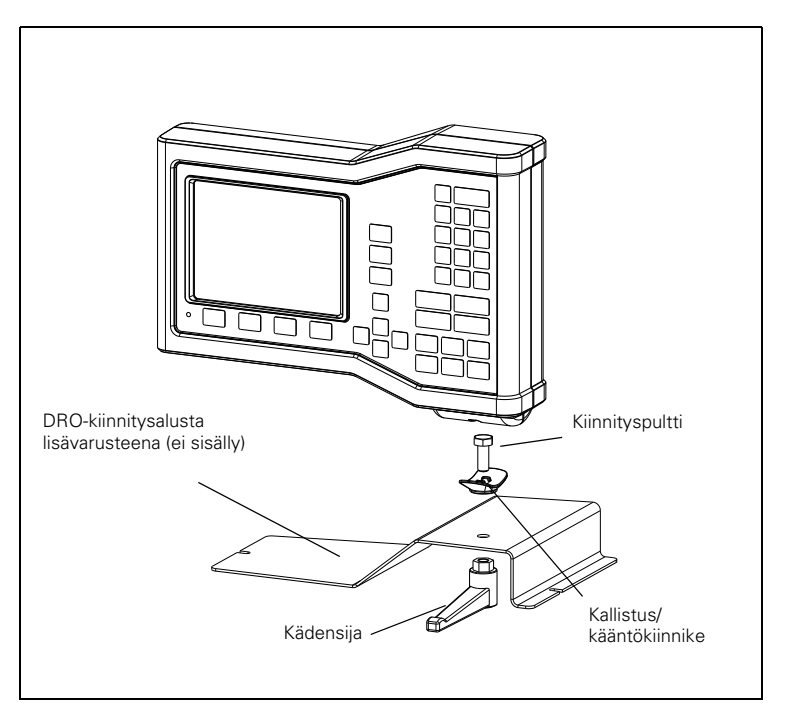

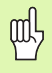

DRO-kiinnitysalusta asennetaan yleensä koneeseen tasaiselle pinnalle. Kiinnitystarvikkeet asennetaan DROnäyttöön yleensä samaan tapaan kuin kädensija (joka sisältyy DRO-toimitukseen.

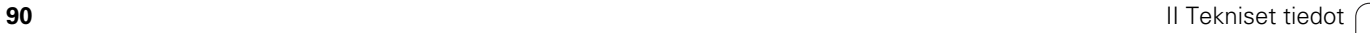

 $\bullet$ 

### **SYMBOLE**

[1/2-ohjelmanäppäin ... 29](#page-28-0)

### **A**

[Absoluuttinen peruspiste ... 12](#page-11-0) [Absoluuttisen etäisyyden](#page-38-0)  esiasetus ... 39 [Absoluuttiset koordinaatit ... 13](#page-12-0) [Absoluuttiset työkappaleen](#page-12-1)  asemat ... 13 [Aikalaskin \(asetus\) ... 25](#page-24-0) [Akselitunnukset ... 16](#page-15-0) [Anturin asetus ... 73](#page-72-0) [Asennuspaikka ... 70](#page-69-0) [Asetus ... 23](#page-22-0) [Asetus/Nollaus-ohjelmanäppäin ... 28](#page-27-0) [ASETUS-ohjelmanäppäin ... 23](#page-22-1)

### **C**

[C-näppäin \(poisto\) ... 18](#page-17-0)

### **D**

[Dataliitäntä ... 81](#page-80-0) [Diagnostiikka ... 78](#page-77-0)

### **E**

[Ehkäisevä ylläpito ... 71](#page-70-0) [EI REF -ohjelmanäppäin ... 21](#page-20-0) [Ei-lineaarinen virheen korjaus ... 75](#page-74-0) **Enter**[-näppäin ... 18](#page-17-1) [Erittelyt jyrsintää varten ... 86](#page-85-0) [Erittelyt sorvausta varten ... 87](#page-86-0) [Esiaseta-ohjelmanäppäin](#page-64-0)  (Sorvaus) ... 65 [Esiasetus ... 39](#page-38-1)

### **G**

[Graafinen paikoitusapu ... 19](#page-18-0) [Graafinen paikoitusapu \(asetus\) ... 25](#page-24-1)

### **H**

[Hakemiston ohjelmanäppäin ... 19](#page-18-1) [Halkaisija-akselit \(sorvaus\) ... 24](#page-23-0)

### **I**

[Inkrementaalisen etäisyyden](#page-42-0)  esiasetus ... 43 [Inkrementaaliset koordinaatit ... 13](#page-12-2) [Inkrementaaliset työkappaleen](#page-12-3)  asemat ... 13

### **J**

[Järjestelmän asetuksen](#page-72-1)  parametrit ... 73 [Jyrsintäkohtaiset toimenpiteet ja](#page-30-0)  ohjelmanäppäintoiminnot yksityiskohtaisesti ... 31

### **K**

[Kaarijyrsintä ... 55](#page-54-0) [Kädensija ... 89](#page-88-0) [Kahden kosketusreunan välinen](#page-36-0)  keskiviiva peruspisteeksi ... 37 [Kartiolaskin ... 64](#page-63-0) [Käyttötavat ... 18](#page-17-2) [Kieli \(asetus\) ... 26](#page-25-0) [Kiinnitysvarren asennusohjeet ... 89](#page-88-1) [Kiinteät referenssimerkit ... 15](#page-14-0) [Konsolin säätö ... 26](#page-25-1) [Koodaajan parametrit ... 79](#page-78-0) [Koodaajien liitäntä ... 72](#page-71-0) [Kulmaperusakseli ... 14](#page-13-0) [Kuviot \(Jyrsintä\) ... 46](#page-45-0)

### **L**

[Laiteasetukset ... 67,](#page-66-0) [78](#page-77-1) [Laskin-ohjelmanäppäin ... 30](#page-29-0) [Liitäntäkaapeli ... 72](#page-71-1) [Lineaarinen virheen korjaus ... 75](#page-74-1)

### **M**

Mitat 88 [Mittakerroin ... 24](#page-23-1) [Mittausarvon tulostus ... 84](#page-83-0) [Mittayksiköt, asetus ... 23](#page-22-2)

### **N**

[Näppäimistö, käytä ... 18](#page-17-3) [Näytön konfiguraatio ... 74](#page-73-0) [Näytön layout ... 16](#page-15-1) [Näyttöalue ... 16](#page-15-2)

### **O**

[Ohjeen näyttö ... 19](#page-18-2) [Ohjelmanäppäin MITÄTÖI REF ... 22](#page-21-0) [Ohjelmanäppäinten tunnukset ... 16](#page-15-3) [Opaste ... 20](#page-19-0)

### **P**

[Paikoituksen perusteet ... 12](#page-11-1) [Paikoitusaseman anturit ... 14](#page-13-1) [Paikoitusaseman takaisinkytkentä ... 14](#page-13-2) [Peilikuvaus ... 24](#page-23-2) [Peruspisteen asettaminen ilman](#page-32-0)  [kosketustoimintoa ... 33,](#page-32-0) [36,](#page-35-0) [61](#page-60-0) [Peruspisteet ... 12](#page-11-2) [Peruspiste-ohjelmanäppäin ... 35](#page-34-0) [Peruspiste-ohjelmanäppäin](#page-60-1)  (Sorvaus) ... 61 [Pystynuolinäppäimet ... 18](#page-17-4)

### **R**

[REF ... 14](#page-13-3) [Referenssimerkin määritys ... 21](#page-20-1) [Referenssimerkit ... 15](#page-14-1) [yliajo ... 21](#page-20-2) [Referenssisymbolit ... 16](#page-15-4) [Reikäsuora ... 49,](#page-48-0) [52](#page-51-0) [Reikäympyrä ... 46](#page-45-1)

### **S**

[Säde/halkaisija-näyttö ... 65](#page-64-1) [Sähköliitäntä ... 70](#page-69-1) [Sähkötekniset vaatimukset: ... 71](#page-70-1) [Suojamaadoitus \(maakytkentä\) ... 71](#page-70-2)

## **Index**

**T**

[Tarvikkeet ... 89](#page-88-2) [Tietojen sisäänsyötön lomakkeet ... 20](#page-19-1) [Tilapalkki ... 16](#page-15-5) [Tilapalkki \(asetus\) ... 25](#page-24-2) [Todellisasema/Loppumatka](#page-17-5)ohjelmanäppäin ... 18 [Toiminto VALTUUTA/MITÄTÖI](#page-21-1)  REF ... 22 [Toimituksen sisältö ... 70](#page-69-2) [TUUMA/MM-ohjelmanäppäin ... 23](#page-22-3) [Työkalukutsu ... 35](#page-34-1) [Työkalun asetus, sorvaus ... 59](#page-58-0) [Työkalu-ohjelmanäppäin ... 32](#page-31-0) [Työkalu-ohjelmanäppäin \(Sorvaus\) ... 58](#page-57-0) [Työkalutaulukon käyttö ... 33](#page-32-1) [Työkalutaulukon käyttö \(Sorvaus\) ... 59](#page-58-1) [Työn asetus -valikko ... 23](#page-22-4) [Työn asetusten parametrit ... 23](#page-22-5) [Työskentely ilman referenssimerkin](#page-20-3)  määritystä ... 21

### **V**

[Vaakanuolinäppäimet ... 18](#page-17-6) Välimatkakoodatut [referenssimerkit ... 15](#page-14-2) [VALTUUTA REF -ohjelmanäppäin ... 21](#page-20-4) [Välyksen kompensaatio ... 77](#page-76-0) [Vastaanota/Lähetä \(asetus\) ... 26,](#page-25-2) [31](#page-30-1) [Vektorikäyttö ... 66](#page-65-0) [Virheen korjaus ... 74](#page-73-1) [Virheilmoitukset ... 20](#page-19-2) [Virta päälle ... 21](#page-20-5)

### **Y**

[Yleinen navigointi ... 18](#page-17-7) [Yleiskäytön ohjelmanäppäinten](#page-16-0)  [toimintojen yleiskuvaus ... 17,](#page-16-0) [27](#page-26-0) [Yleiskäytön ohjelmanäppäintoimintojen](#page-27-1)  yksityiskohtainen kuvaus ... 28 [Ympäristölliset ominaisuudet ... 71](#page-70-3)

### **Z**

[Z-kytkin ... 67](#page-66-1)

### **HEIDENHAIN**

#### DR. JOHANNES HEIDENHAIN GmbH

Dr.-Johannes-Heidenhain-Straße 5 83301 Traunreut, Germany <sup>**<sup>2</sup>** +49 8669 31-0</sup>  $FAX$  +49 8669 5061 E-mail: info@heidenhain.de

www.heidenhain.de